# 用户指南

© 版权所有 2013 Hewlett-Packard Development Company, L.P.

Intel 和 Centrino 是 Intel Corporation 在 美国和其他国家或地区的商标。AMD 是 Advanced Micro Devices, Inc. 的商标, SD 徽标是其所有者的商标。Java 是 Sun Microsystems, Inc. 在美国的商标。 Microsoft 和 Windows 是 Microsoft Corporation 在美国的注册商标。

本文档中包含的信息如有更改,恕不另行通 知。随 HP 产品和服务附带的明确有限保修 声明中阐明了此类产品和服务的全部保修服 务。本文档中的任何内容均不应理解为构成 任何额外保证。HP 对本文档中出现的技术 错误、编辑错误或遗漏之处不承担责任。

第一版:2013 年 9 月

文档部件号:723689-AA1

#### 产品通告

本指南介绍大多数型号共有的功能。您的笔 记本计算机上可能未提供某些功能。

并非所有功能都可在 Windows 8 所有版本 中使用。笔记本计算机可能需要升级和/或单 独购买硬件、驱动程序和/或软件,以充分利用 Windows 8 的功能。有关详细信息,请参阅 <http://www.microsoft.com>。

要获得本指南的最新信息,请与支持部门联 系。有关美国支持情况,请访问

<http://www.hp.com/go/contactHP>。有关全 球支持情况, 请访问 [http://welcome.hp.com/](http://welcome.hp.com/country/us/en/wwcontact_us.html) [country/us/en/wwcontact\\_us.html](http://welcome.hp.com/country/us/en/wwcontact_us.html)。

#### 软件条款

如果安装、复制、下载或以其他方式使用此 笔记本计算机上预安装的任何软件产品, 即 表明您同意受 HP 最终用户许可协议 (EULA) 条款的约束。如果您不接受这些许 可条款,唯一的补救办法是在 14 天内将全 部产品(硬件和软件)原封不动地退回购买 处,并依据购买处的退款政策获得退款。

如需详细信息或要求获得笔记本计算机全额 退款,请与本地销售点(经销商)联系。

## 安全警告通告

 $\overline{\bigwedge}$ 警告! 为了尽可能避免灼伤或笔记本计算机过热,请不要将笔记本计算机直接放在膝盖上,也不要阻 塞笔记本计算机的通风孔。使用时,应将笔记本计算机放置在坚固的平面上。不要让坚硬物体(例如旁 边的打印机选件)或柔软物体(例如枕头、毛毯或衣物)阻挡空气流通。在使用期间,也不要让交流电 源适配器接触皮肤或柔软物体,比如枕头、毛毯或衣物。此款笔记本计算机和交流电源适配器符合信息 技术设备安全性国际标准 (IEC 60950) 中规定的用户可接触的表面温度限制。

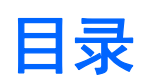

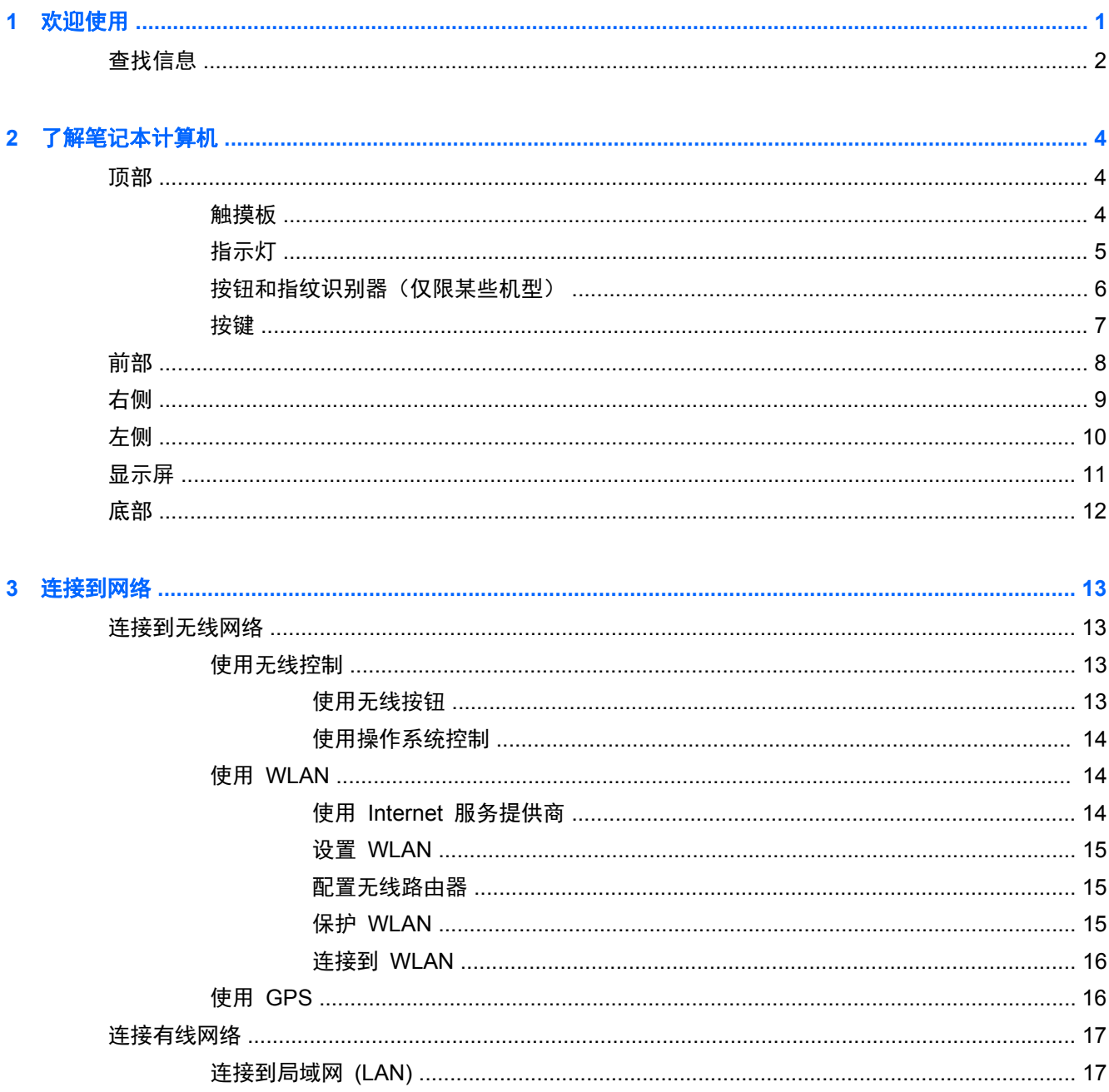

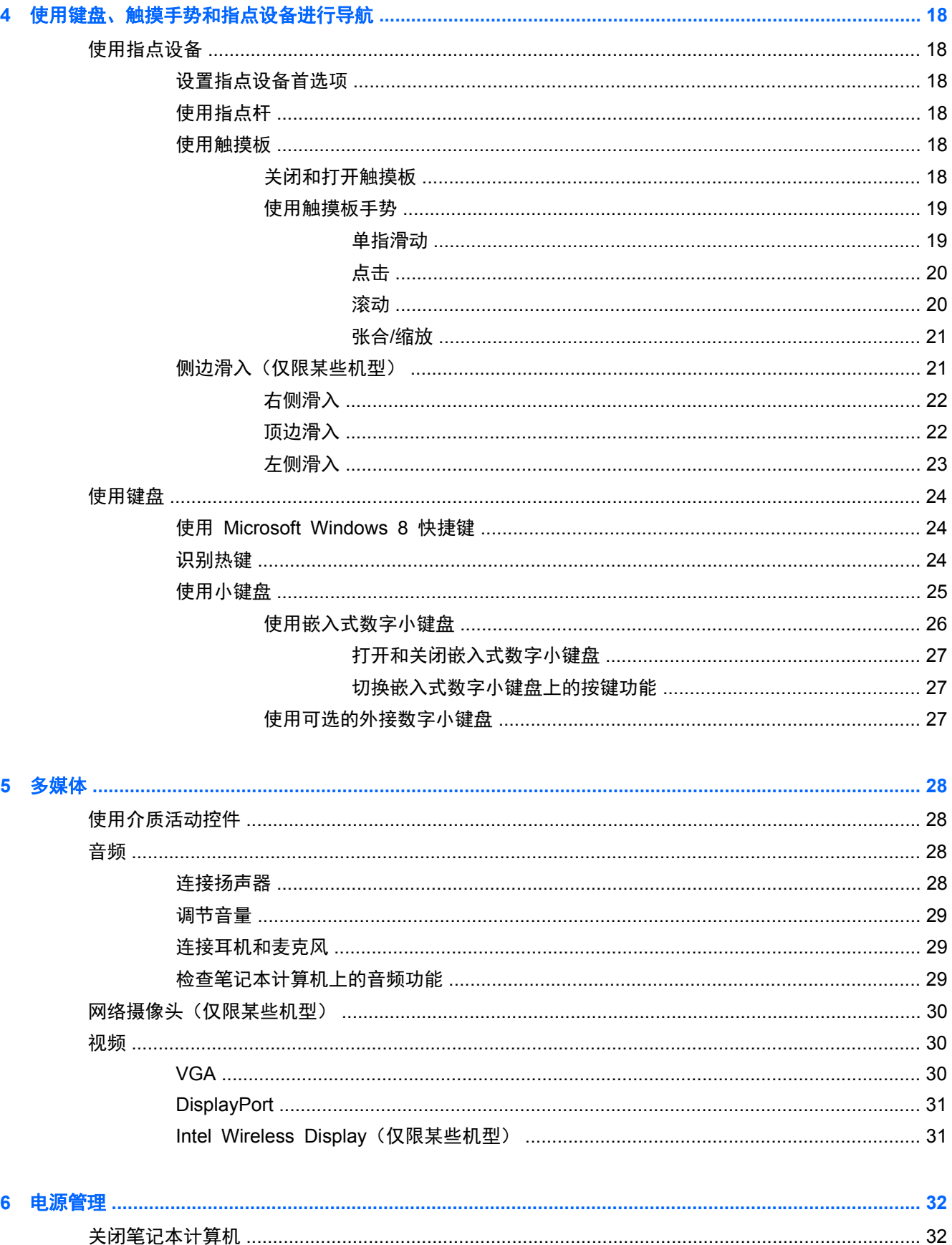

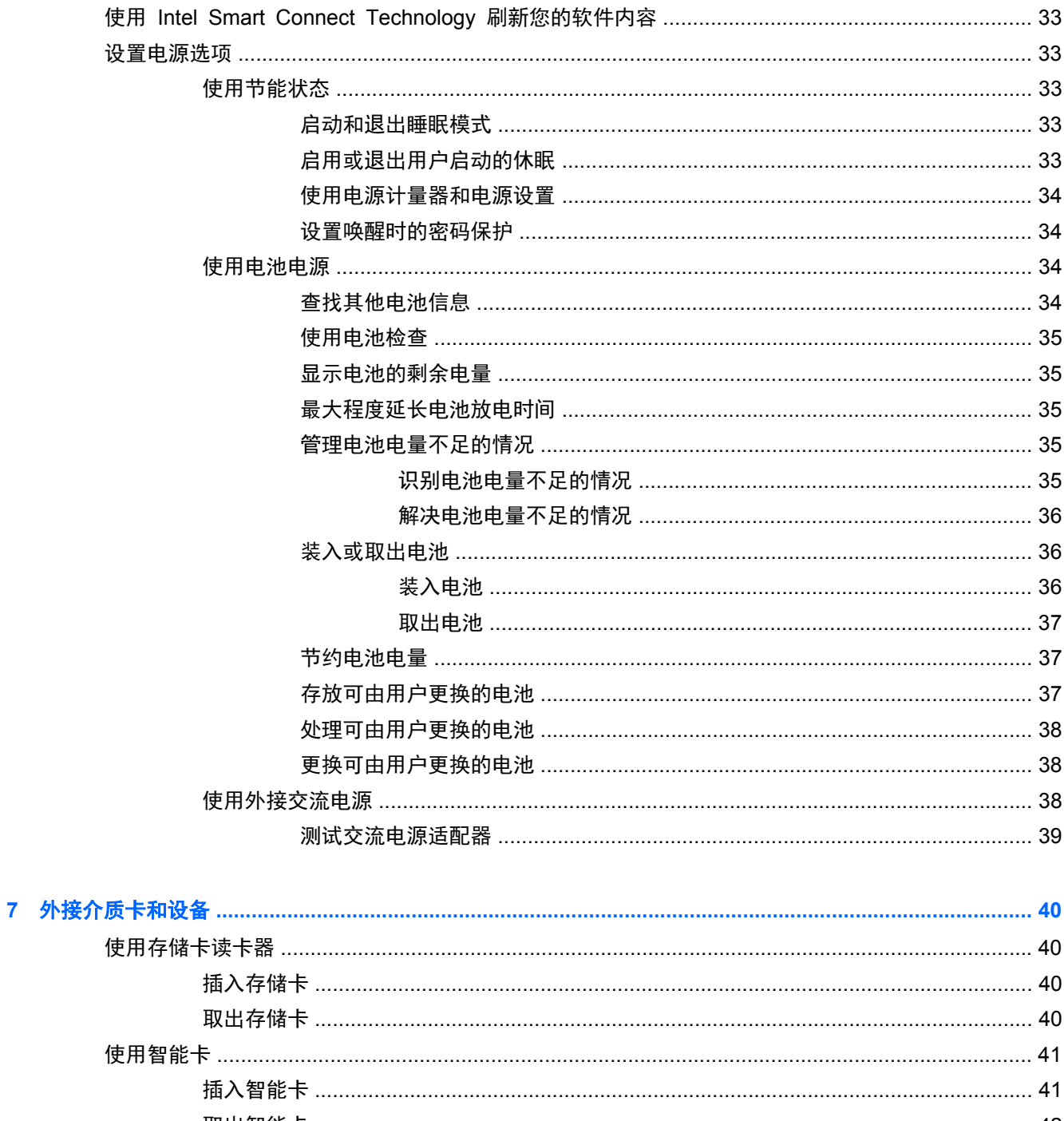

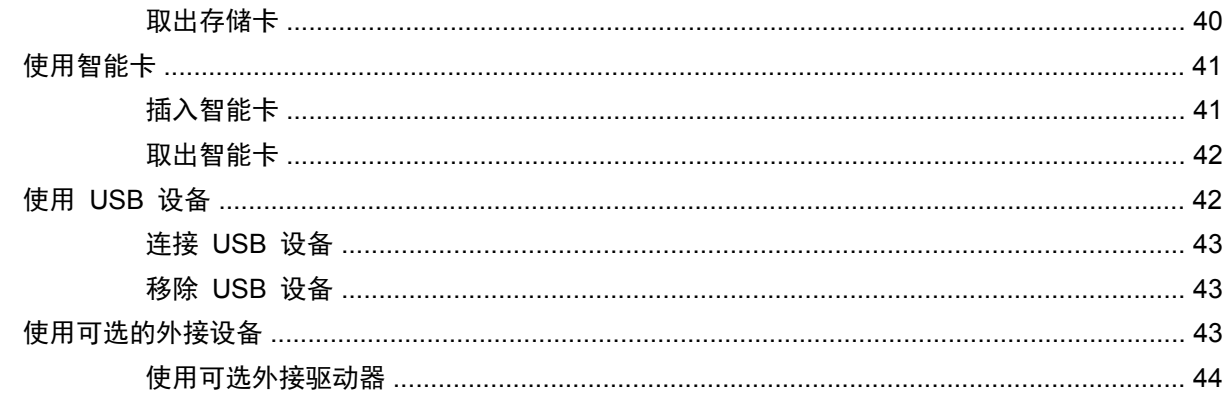

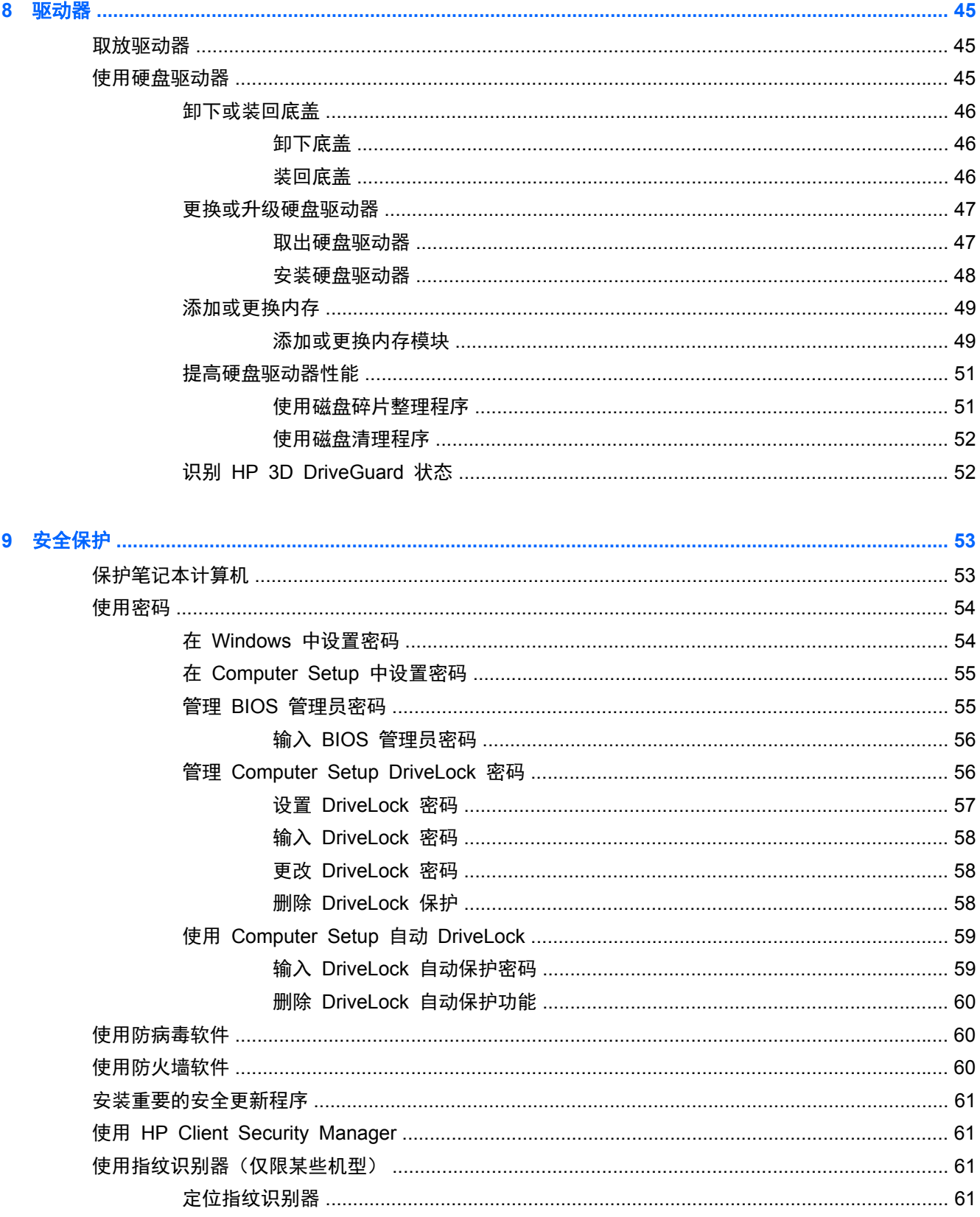

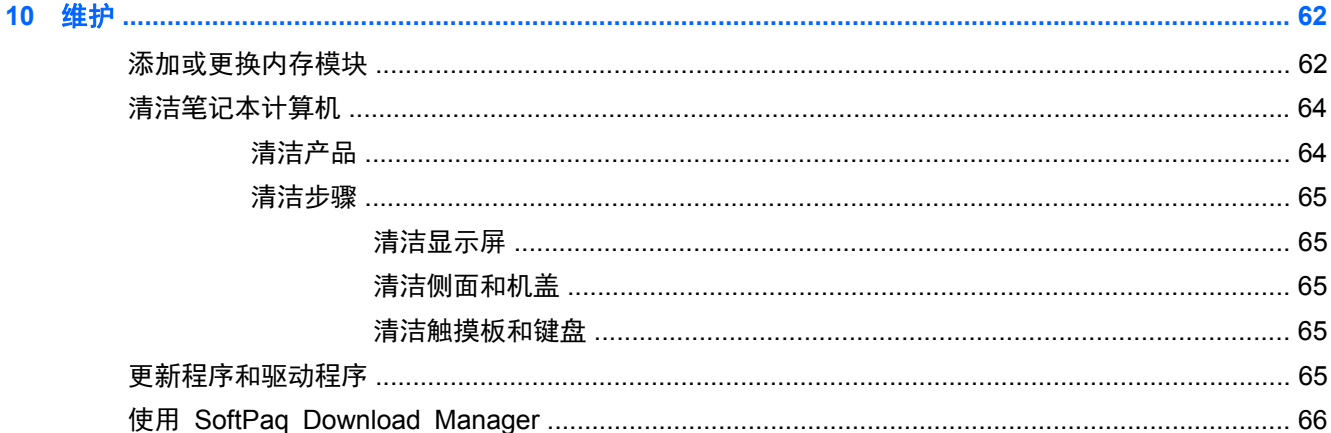

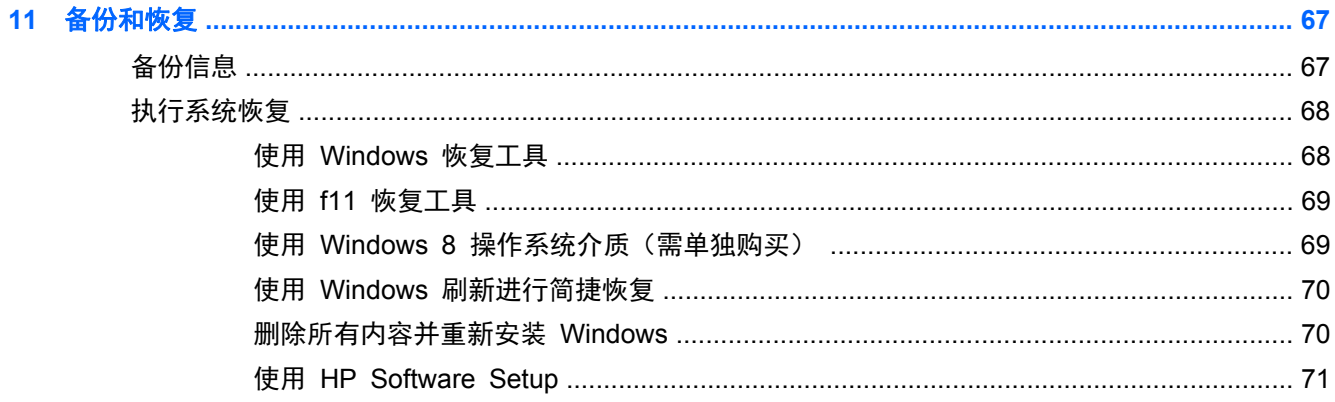

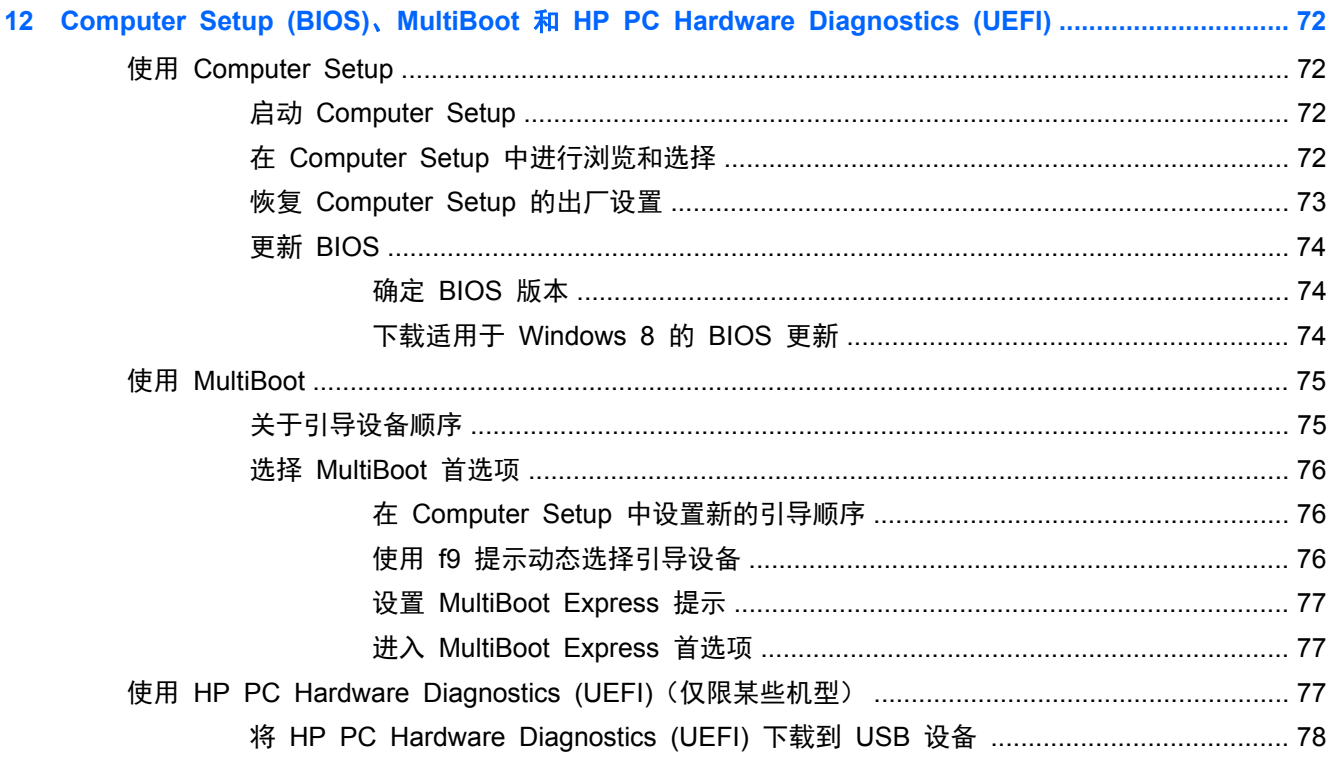

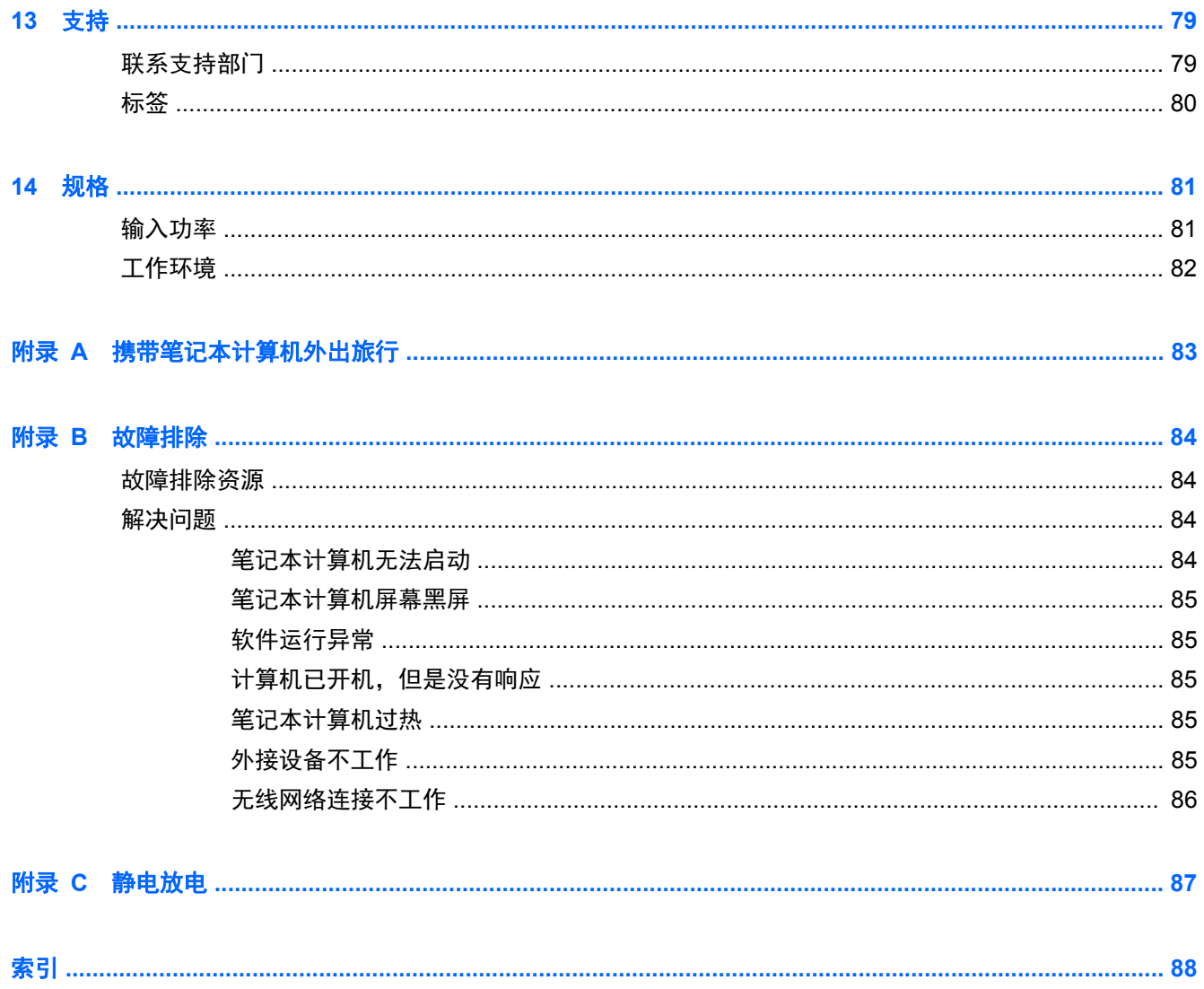

# <span id="page-10-0"></span>**1** 欢迎使用

在设置并注册笔记本计算机后,请务必执行以下步骤:

- 花点时间浏览一下印刷版《Windows 8 基础知识》指南以了解新的 Windows® 功能。
- 提示: 要从打开的应用程序或 Windows 桌面快速返回笔记本计算机"开始"屏幕,请按键盘上的 Windows 按钮 | | 。再按一次 Windows 按钮, 将返回至先前屏幕。
- 连接到 **Internet** 设置有线或无线网络,以便可以连接到 Internet。有关详细信息,请参阅 第 13 [页的连接到网络](#page-22-0)。
- **更新防病毒软件** 保护笔记本计算机免受病毒侵害。此软件将预安装在笔记本计算机上。有关 详细信息,请参阅第 60 [页的使用防病毒软件](#page-69-0)。
- **了解您的笔记本计算机** 了解您笔记本计算机的各种功能。有关其他信息,请参阅<u>第 4 [页的](#page-13-0)</u> [了解笔记本计算机](#page-13-0)和第 18 [页的使用键盘、触摸手势和指点设备进行导航](#page-27-0)。
- 查找已安装的软件 访问在笔记本计算机上预安装的软件的列表:

在"开始"屏幕中,键入"应",单击应用程序,然后从显示的选项中选择。有关如何使用笔记本 计算机附带提供的软件的详细信息,请参阅软件制造商的说明,该说明可能随软件附带提供,或在 制造商网站上提供。

● 通过创建恢复光盘或恢复闪存驱动器备份硬盘驱动器。请参阅第 67 [页的备份和恢复](#page-76-0)。

<span id="page-11-0"></span>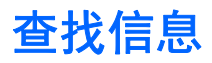

笔记本计算机附带提供了很多资源,可以帮助您执行各种不同的任务。

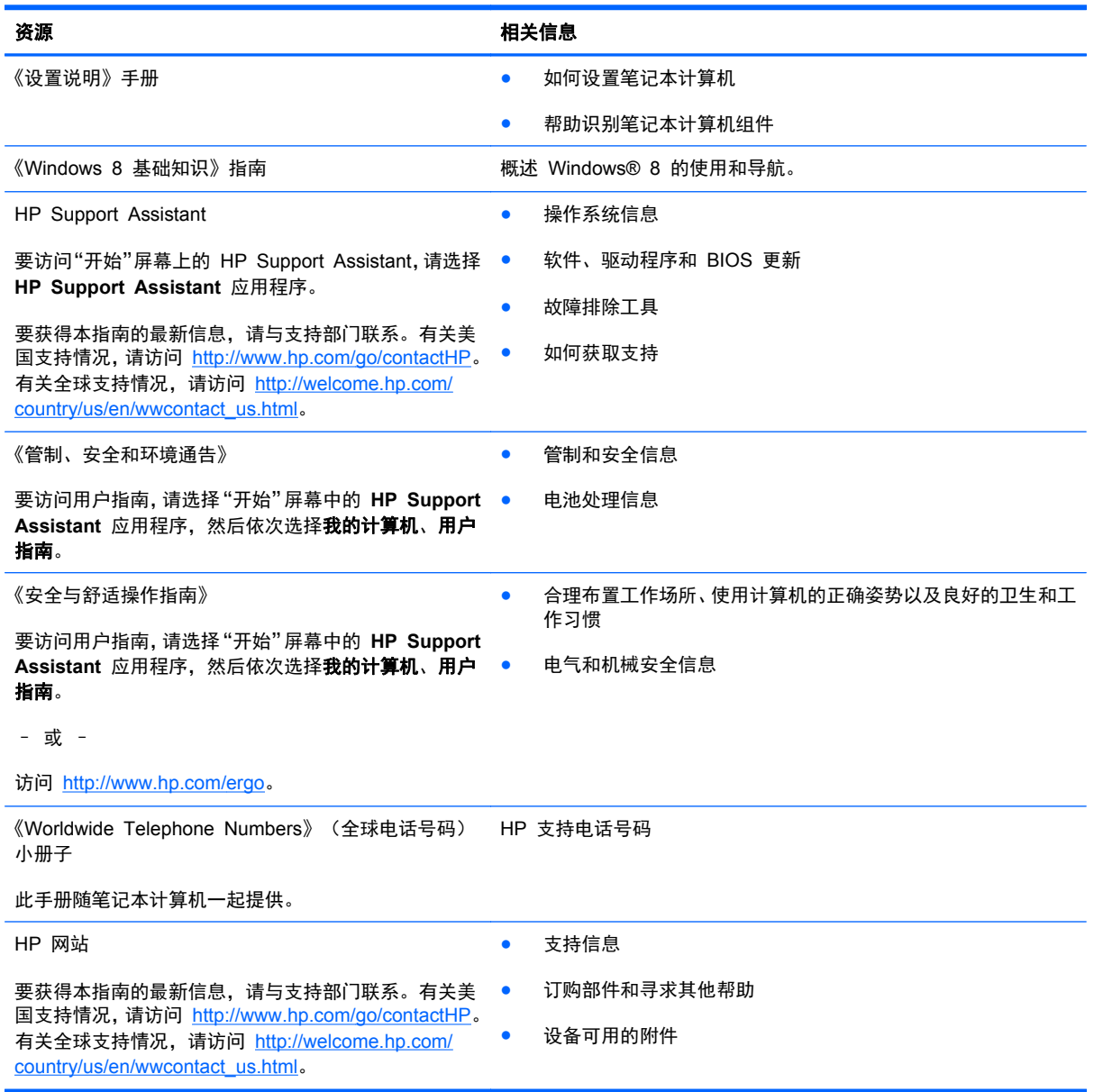

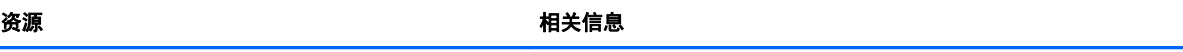

有限保修\*

保修信息

要访问该指南,请在"开始"屏幕上选择 **HP Support Assistant** 应用程序,然后依次选择我的计算机、保修 和服务。

– 或 –

访问 <http://www.hp.com/go/orderdocuments>。

\*有关适用于您的产品的明确 HP 有限保修,请参阅笔记本计算机上的用户指南和/或包装盒中随附的 CD/DVD。在某些国家/地 区,包装盒中可能随附 HP 有限保修的打印版本。在不提供印刷格式保修声明的国家/地区,可通过以下方式索取一份印刷保修 声明: 访问 <http://www.hp.com/go/orderdocuments> 或给 HP 写信:

- 北美: Hewlett-Packard, MS POD, 11311 Chinden Blvd, Boise, ID 83714, USA
- 欧洲、中东、非洲: Hewlett-Packard, POD, Via G. Di Vittorio, 9, 20063, Cernusco s/Naviglio (MI), Italy
- 亚太: Hewlett-Packard, POD, P.O. Box 200, Alexandra Post Office, Singapore 911507

在索取印刷版保修声明副本时,请附上您的产品编号、保修期(可在服务标签上找到)、姓名和邮寄地址。

切记: 请勿将您的 HP 产品退还给上述地址。有关美国支持情况,请访问 <http://www.hp.com/go/contactHP>。有关全球支持 情况,请访问 [http://welcome.hp.com/country/us/en/wwcontact\\_us.html](http://welcome.hp.com/country/us/en/wwcontact_us.html)。

# <span id="page-13-0"></span>**2** 了解笔记本计算机

# 顶部

## 触摸板

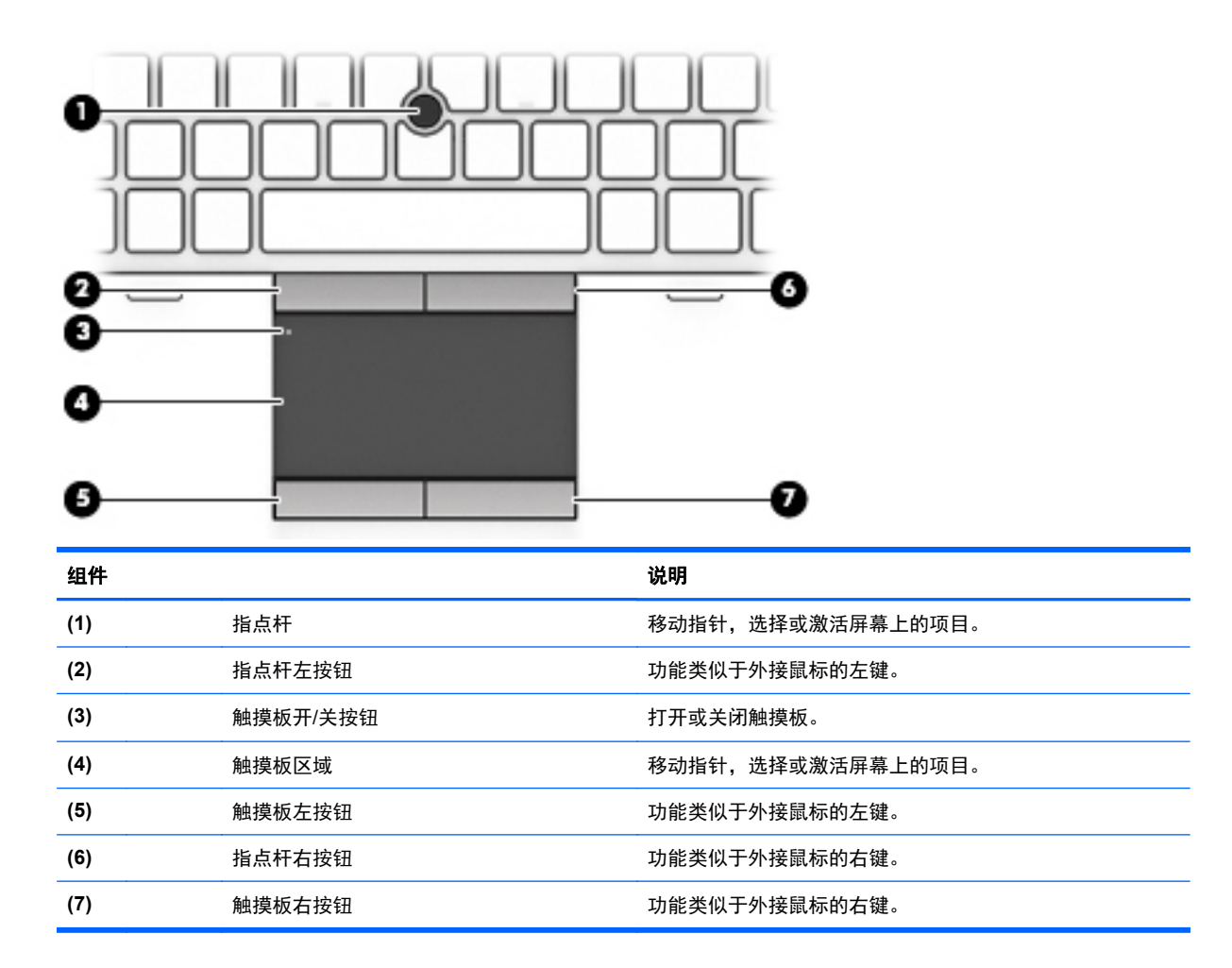

<span id="page-14-0"></span>指示灯

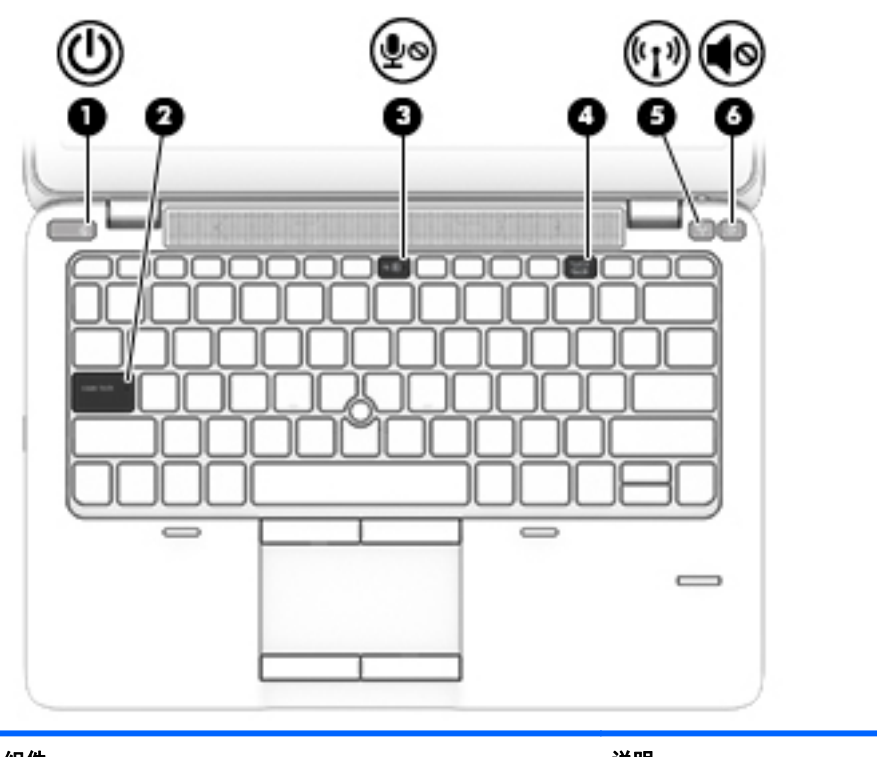

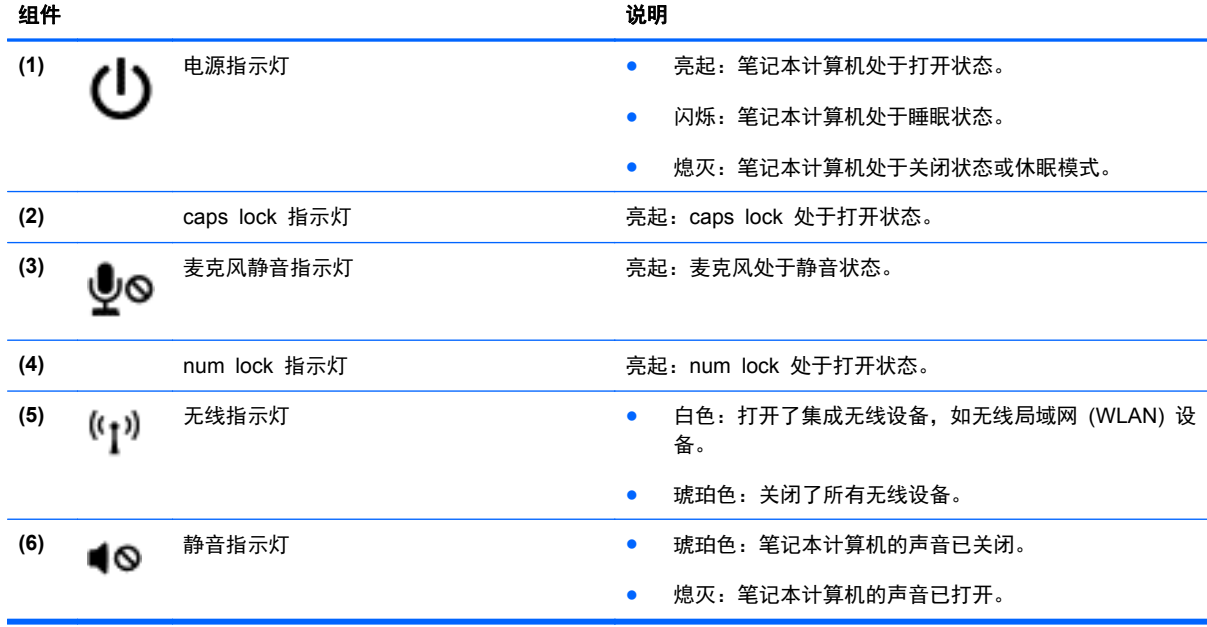

## <span id="page-15-0"></span>按钮和指纹识别器(仅限某些机型)

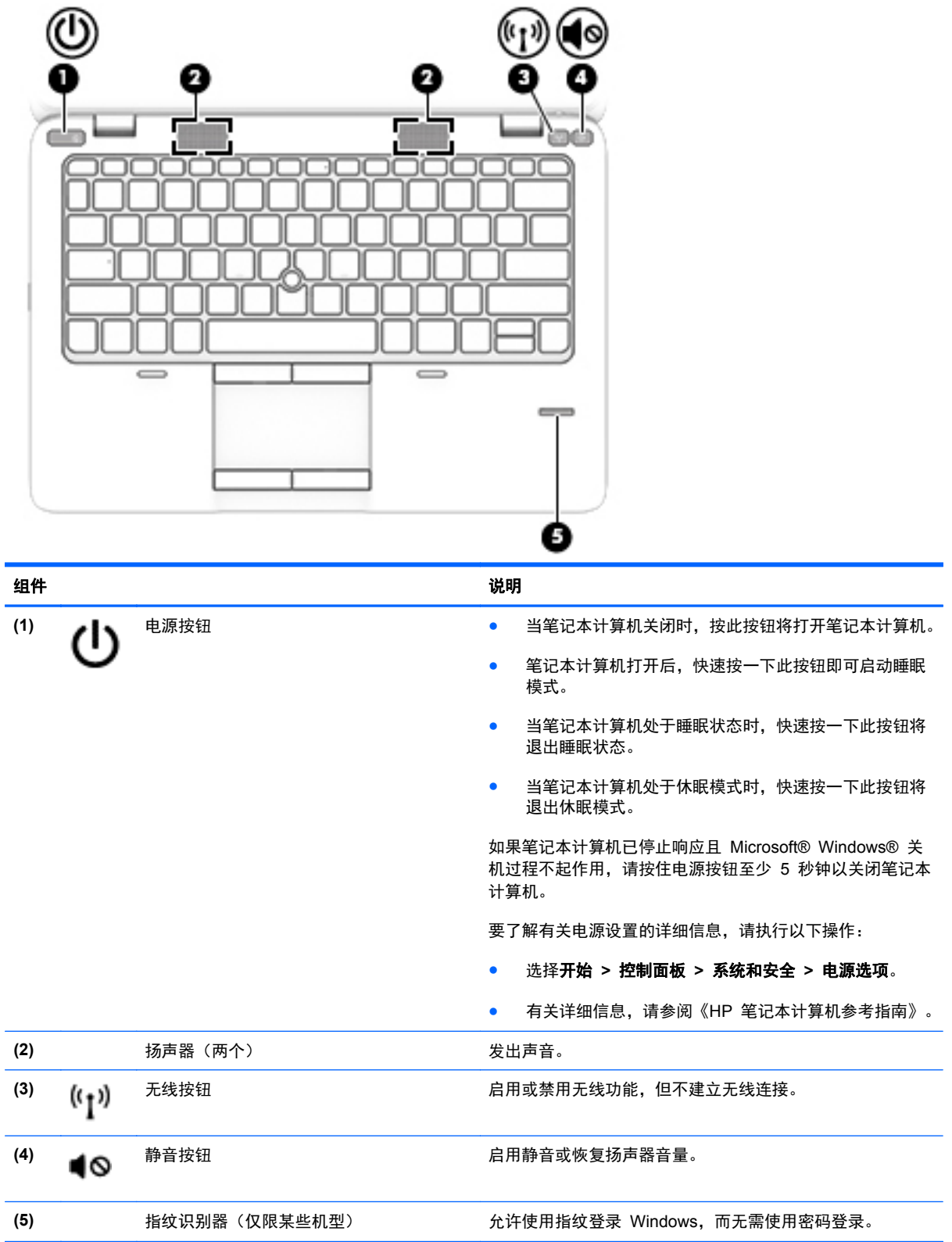

## <span id="page-16-0"></span>按键

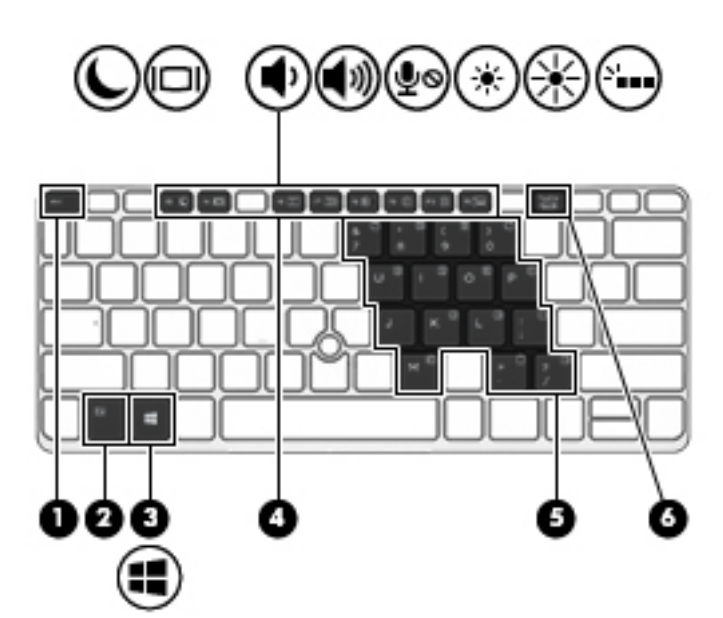

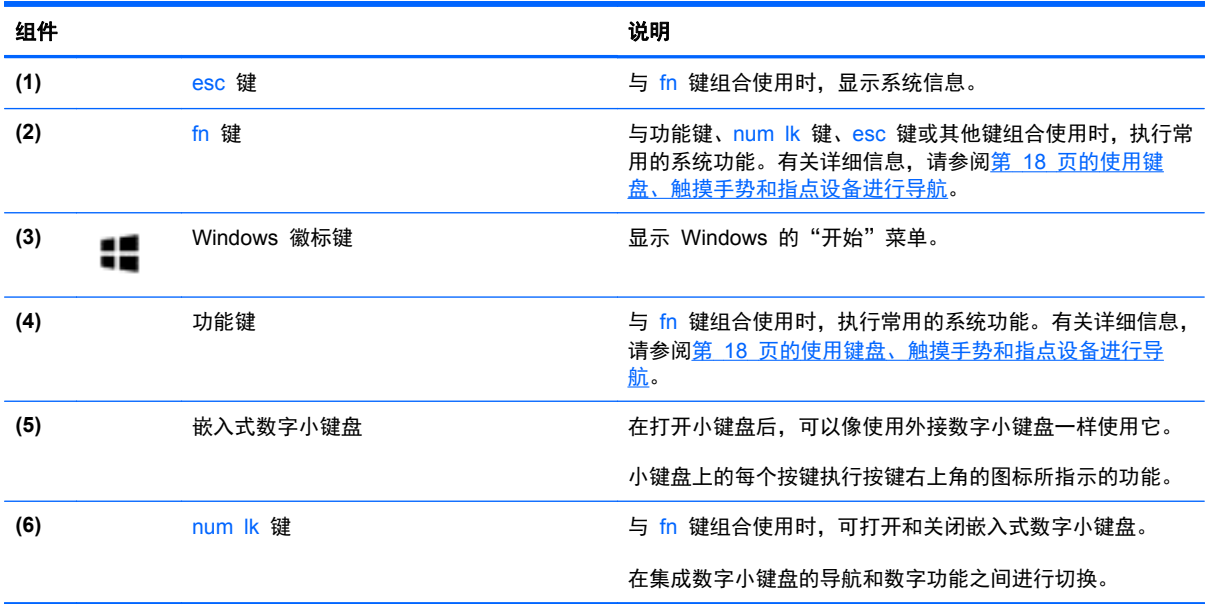

<span id="page-17-0"></span>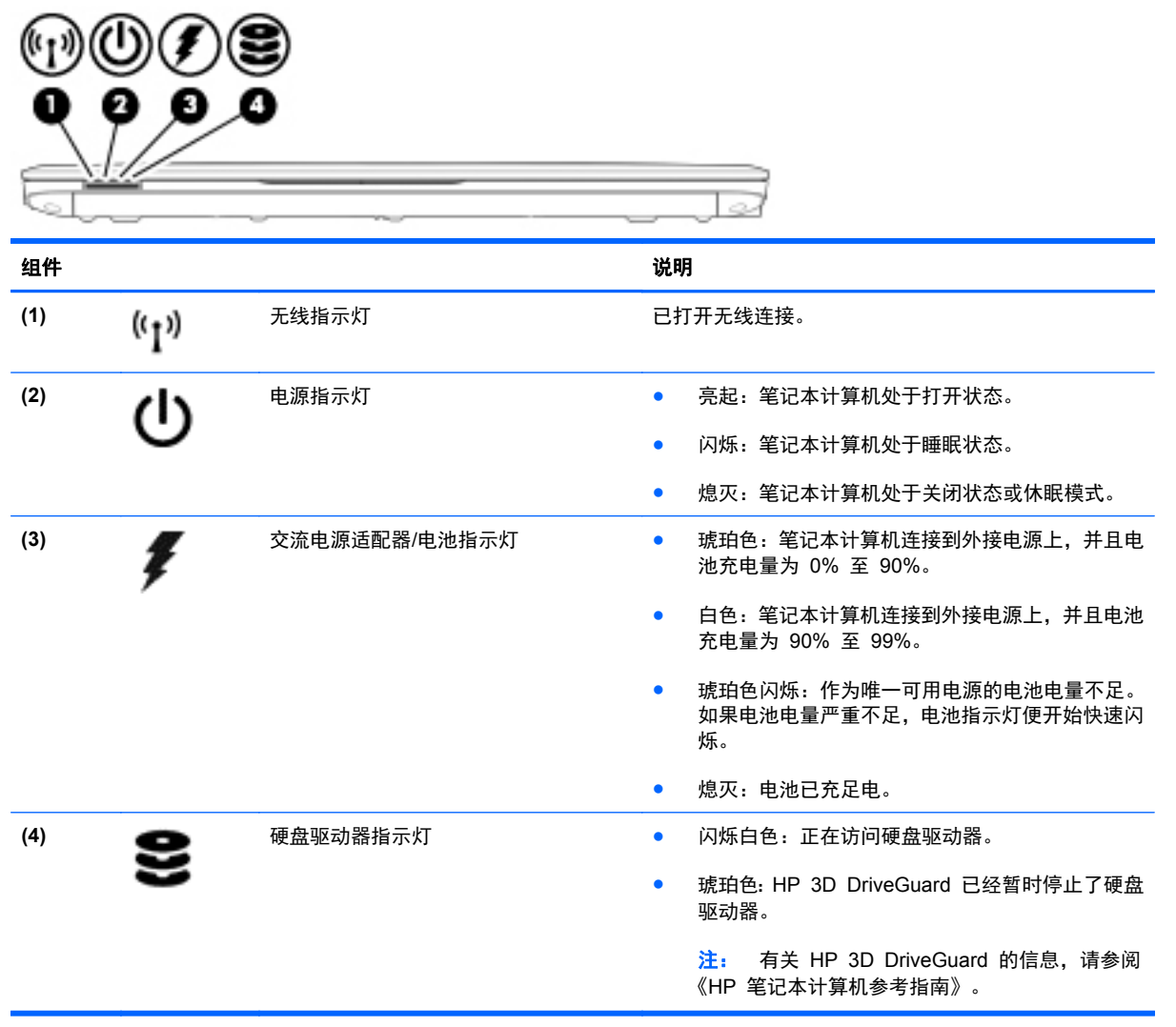

<span id="page-18-0"></span>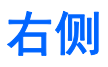

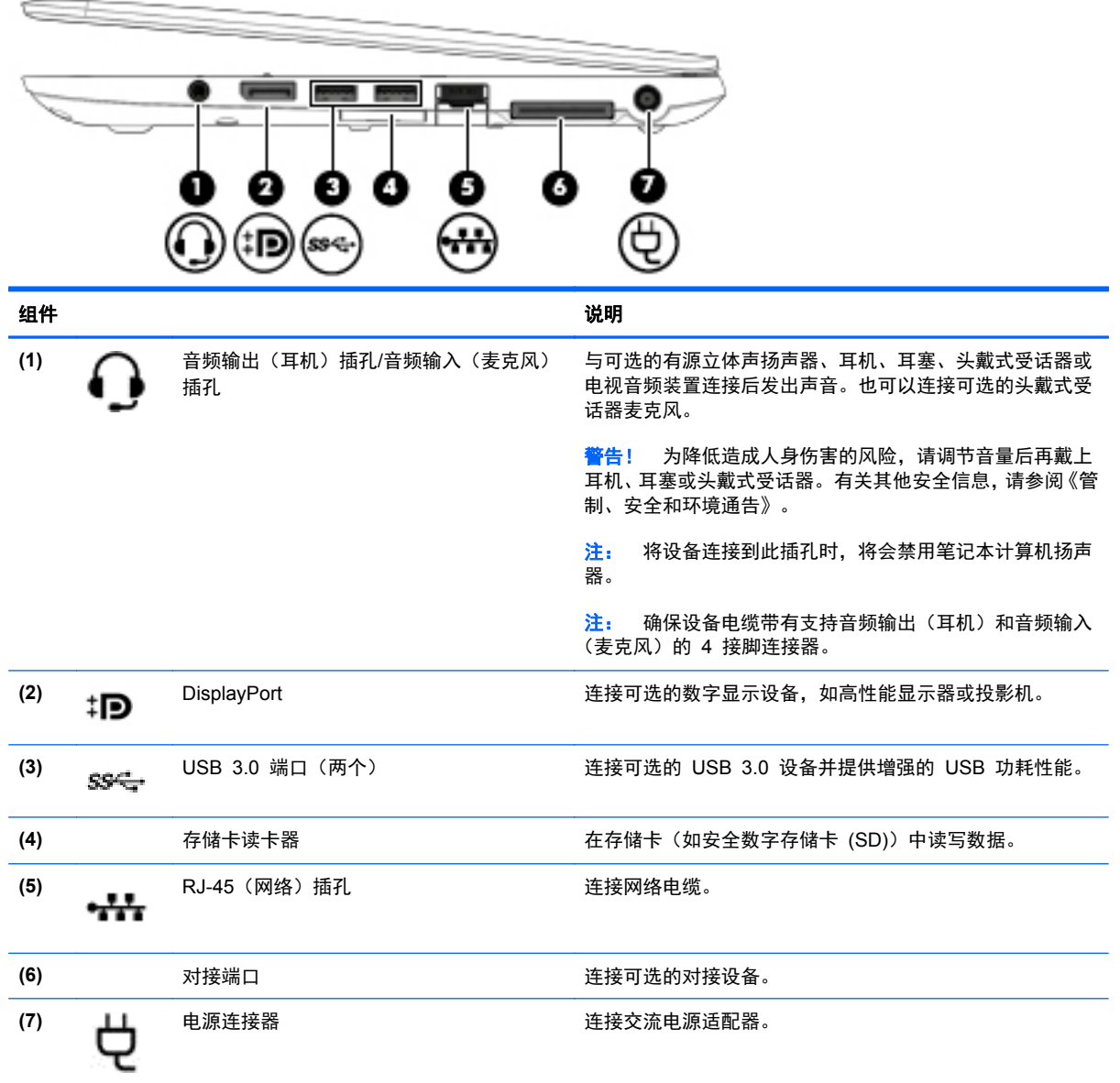

<span id="page-19-0"></span>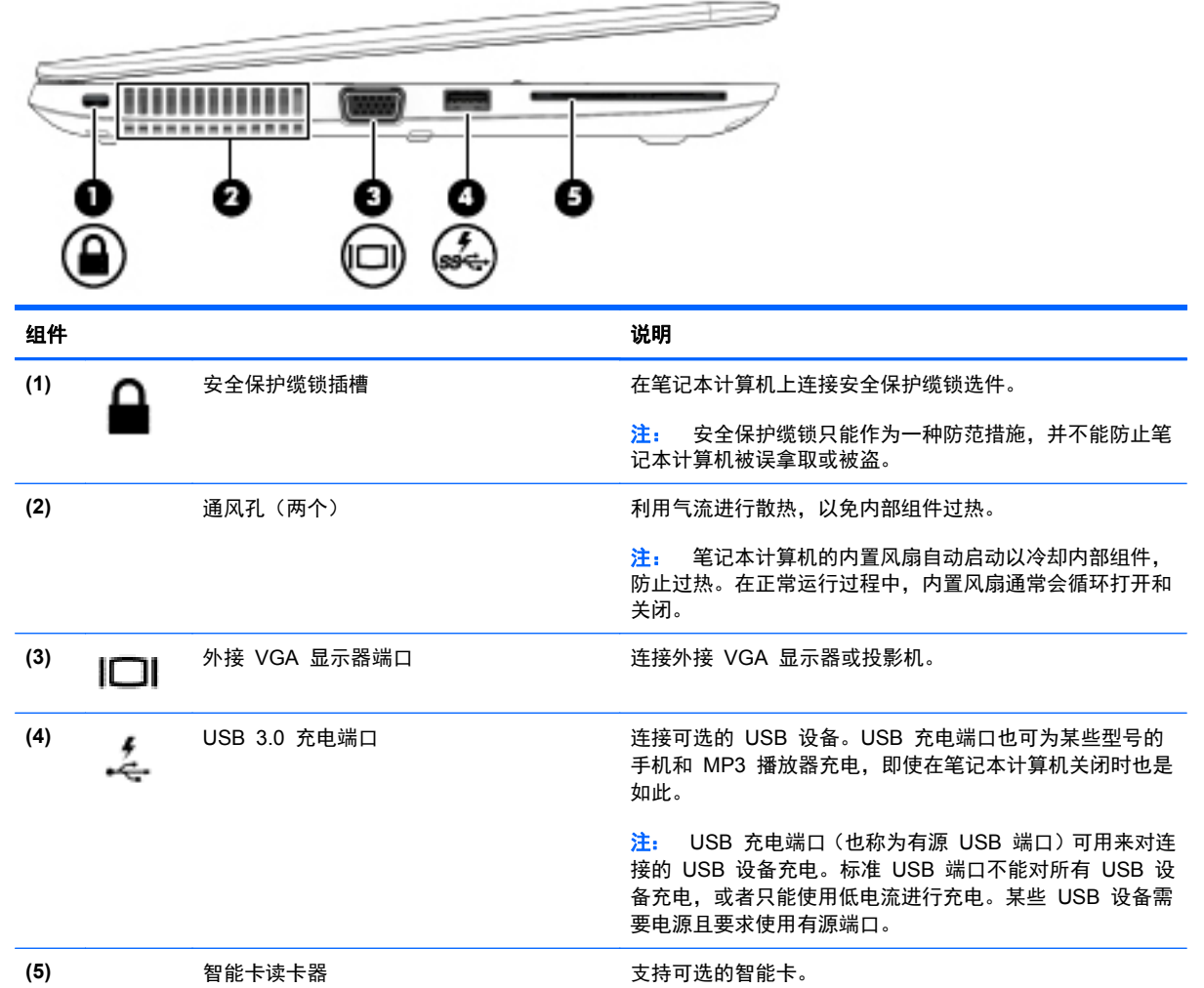

<span id="page-20-0"></span>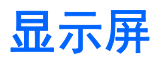

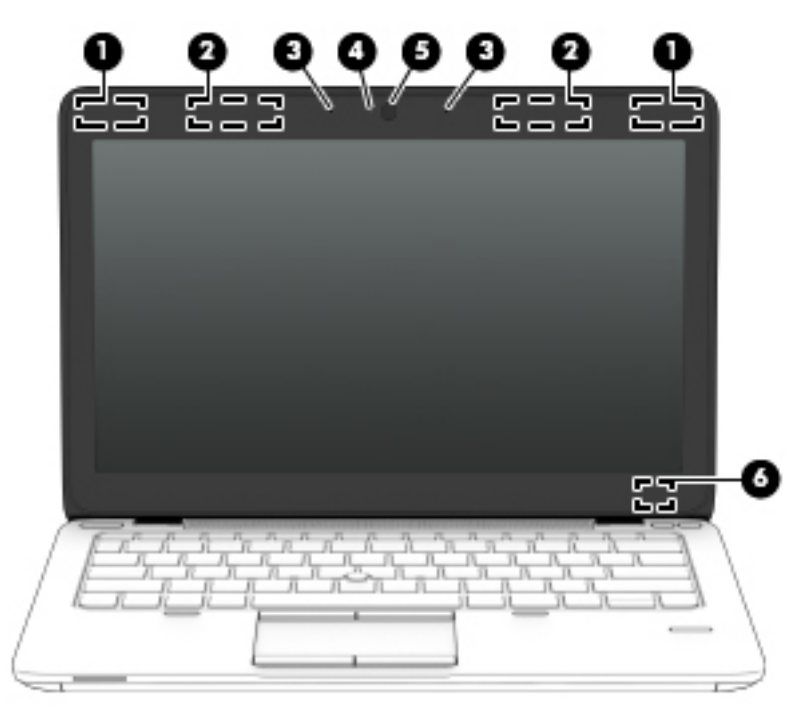

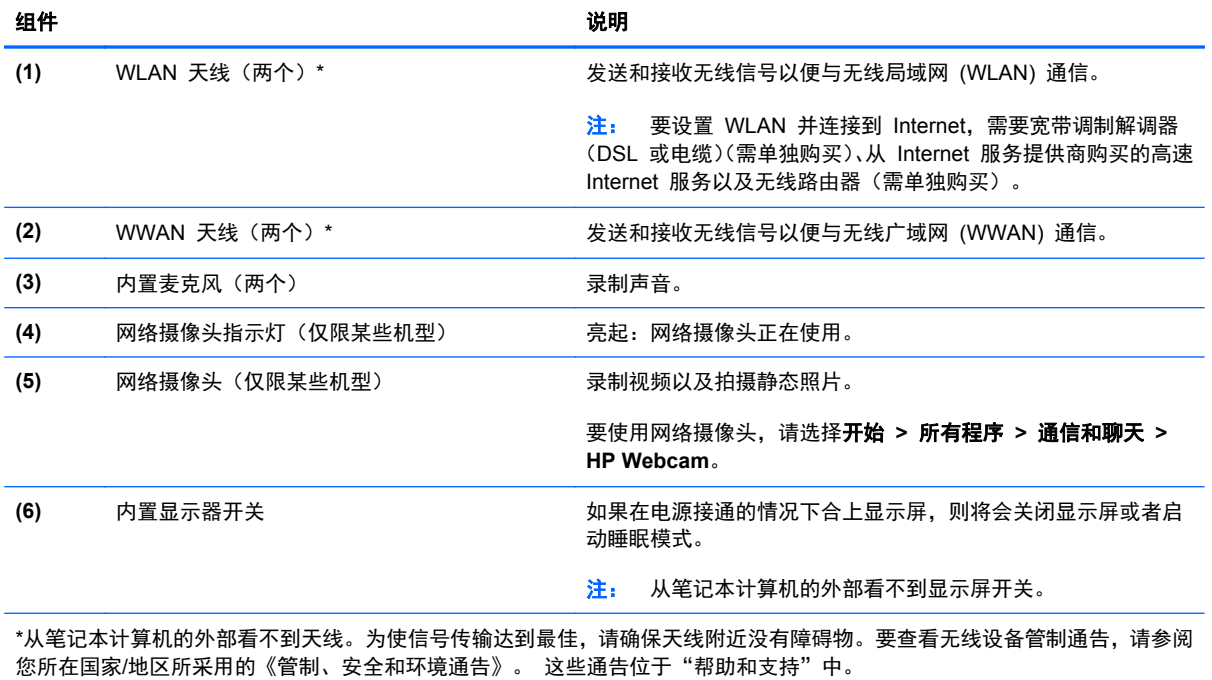

12 第 2 章 了解笔记本计算机

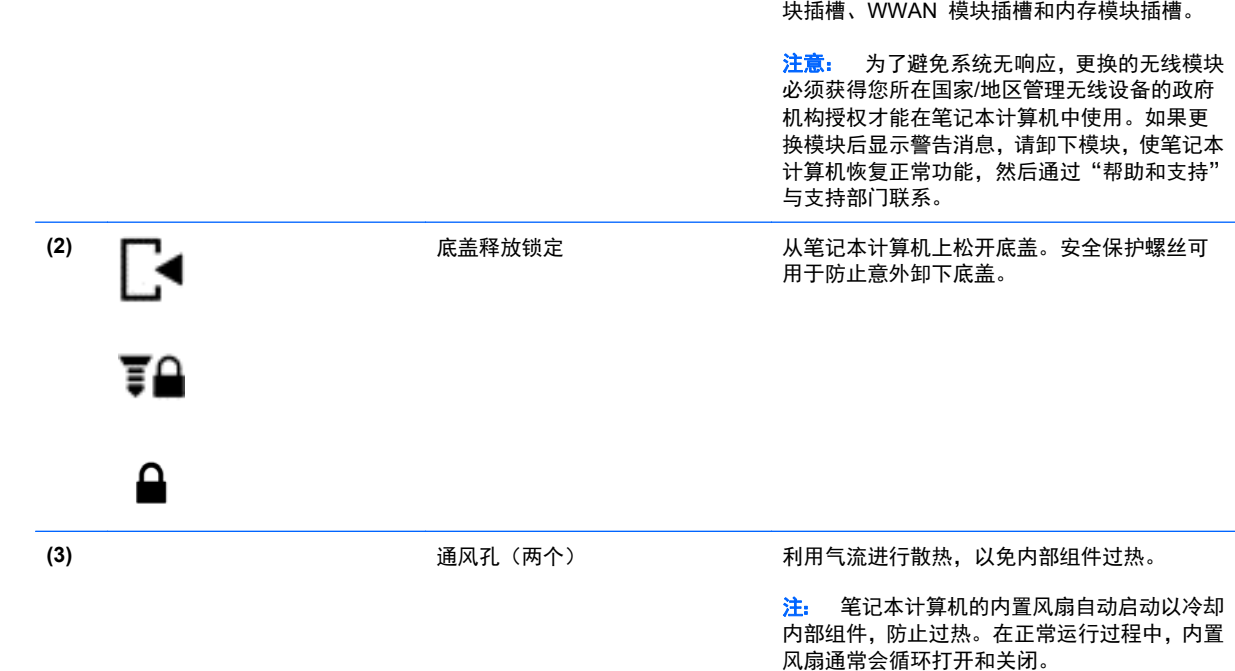

**(1)** 底盖 可触及硬盘驱动器托架、无线 LAN (WLAN) 模

<span id="page-21-0"></span>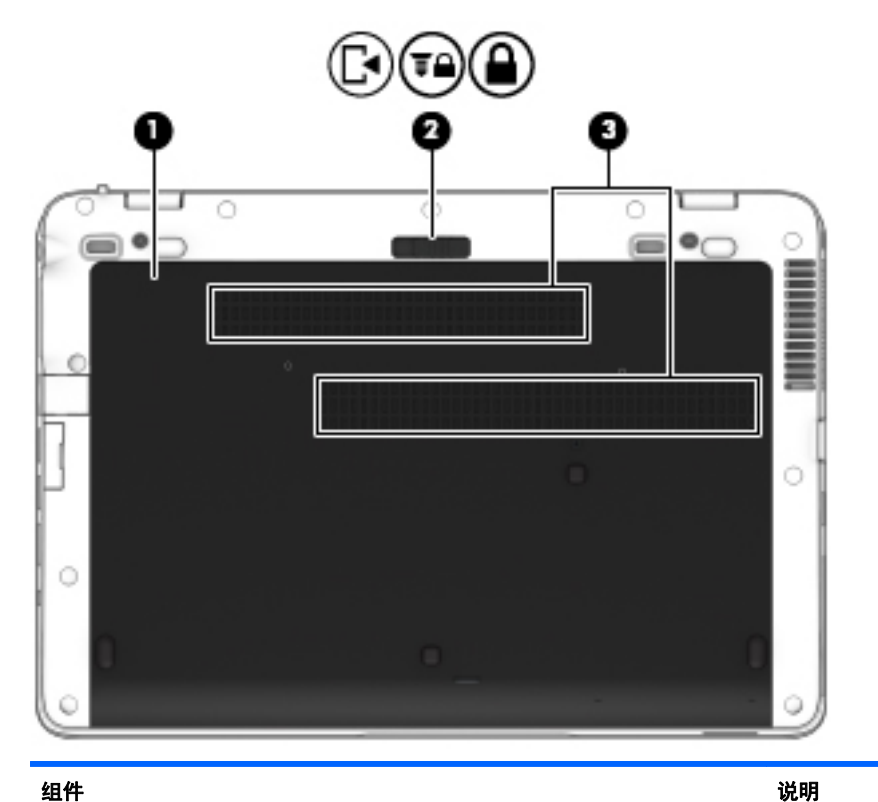

# <span id="page-22-0"></span>**3** 连接到网络

您可携带笔记本计算机前往世界各地。即使在家中,使用笔记本计算机配合有线或无线网络连接即可探 索全世界和访问成千上万个网站上的信息。本章将帮助您进入这个领域。

### 连接到无线网络

无线技术通过无线电波传输数据,而不是使用线缆。您的笔记本计算机可能配备了下面的一个或多个无 线设备:

- 无线局域网 (WLAN) 设备 将笔记本计算机连接到公司办公室、家庭以及机场、餐馆、咖啡店、 旅馆和大学等公共场所的局域网(通常称为 Wi-Fi 网络、无线 LAN 或 WLAN)。在 WLAN 中, 笔记本计算机中的移动无线设备与无线路由器或无线接入点通信。
- HP 移动宽带模块(仅限某些机型)— 一种无线广域网 (WWAN) 设备,可在非常广阔的区域内 为您提供无线连接。移动网络运营商在广阔的地理区域内搭建基站(类似于移动电话发射塔)网 络,使信号有效地覆盖整个州/省、地区甚至多个国家/地区。

有关无线技术的详细信息,请参阅 HP Support Assistant 中提供的信息和网站链接。要访问"开始" 屏幕上的 HP Support Assistant,请选择 **HP Support Assistant** 应用程序。

### 使用无线控制

可以使用以下功能来控制笔记本计算机中的无线设备:

- 无线按钮、无线开关或无线键(在本章中称为无线按钮)
- 操作系统控制

### 使用无线按钮

笔记本计算机有一个无线按钮、一个或多个无线设备以及一个或两个无线指示灯,具体取决于型号。笔 记本计算机上的所有无线设备在出厂时均已启用,因此,当打开笔记本计算机时,无线指示灯会亮起 (白色)。

无线指示灯指示无线设备的总体电源状态,而不是单个设备的状态。如果无线指示灯为白色,则表示至 少有一个无线设备处于开启状态。如果无线指示灯为熄灭,则所有无线设备均为关闭状态。

注: 在某些机型上,当所有无线设备均为关闭状态时,无线指示灯为琥珀色。

因为无线设备在出厂时已启用,所以可以使用无线按钮同时打开或关闭无线设备。

### <span id="page-23-0"></span>使用操作系统控制

使用网络和共享中心,您可以在其中设置连接或网络,连接到网络,管理无线网络以及诊断和修复网络 问题。

要使用操作系统控件,请执行以下操作:

- **1**. 在"开始"屏幕上,键入"网络",然后选择设置。
- 2. 在搜索框中键入"网络和共享",然后选择**网络和共享中心**。

有关详细信息,请访问 HP Support Assistant。要访问"开始"屏幕上的 HP Support Assistant,请选择 **HP Support Assistant** 应用程序。

### 使用 **WLAN**

您可以使用 WLAN 设备来访问无线局域网 (WLAN),它由通过无线路由器或无线接入点链接在一起的 其他计算机和附件组成。

*【 <mark>"》注:</mark> 无线路由器*和*无线接入点*这两个术语通常可互换使用。

- 大型 WLAN(如公司或公共 WLAN)通常使用的是无线接入点,它可以接入大量计算机和附件, 并且可以将重要的网络功能分开。
- 家庭或小型办公室 WLAN 通常使用无线路由器,可使几台无线和有线计算机共享 Internet 连接、 打印机和文件,而无需使用其他硬件或软件。

要使用笔记本计算机中的 WLAN 设备, 您必须连接到 WLAN 基础结构 (通过服务供应商或者公共或 公司网络提供)。

### 使用 **Internet** 服务提供商

在住宅中设置 Internet 访问之前,必须在 Internet 服务提供商 (ISP) 处建立帐户。要购买 Internet 服 务和调制解调器,请与当地的 ISP 联系。ISP 将帮助您设置调制解调器,安装网络电缆以将无线笔记 本计算机连接到调制解调器上并测试 Internet 服务。

**学注:** ISP 将为您提供用于访问 Internet 的用户 ID 和密码。请记下此信息并将其存放在安全的地方。

### <span id="page-24-0"></span>设置 **WLAN**

要设置 WLAN 并连接到 Internet, 您需要使用以下设备:

- 从 Internet 服务提供商 (ISP) 购买的宽带调制解调器(DSL 或有线电视)**(1)** 和高速 Internet 服 务
- 无线路由器 **(2)**(需单独购买)
- 无线笔记本计算机 **(3)**

 $\frac{dy}{dx}$ 注: 某些调制解调器具有内置的无线路由器。请向 ISP 核实您所使用的调制解调器类型。

下图显示了连接到 Internet 的无线网络安装示例。

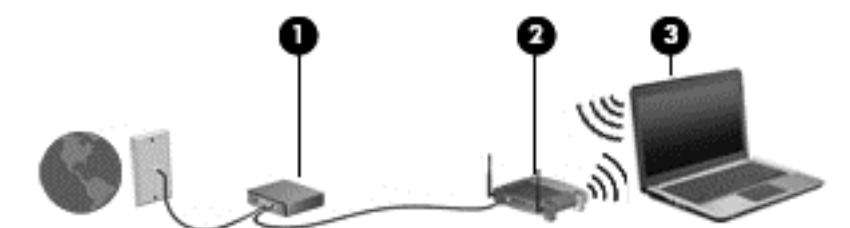

随着网络规模的扩大,可以在网络上连接其他无线和有线计算机以访问 Internet。

有关设置 WLAN 的帮助,请参阅您的路由器制造商或 ISP 提供的信息。

### 配置无线路由器

有关设置 WLAN 的帮助,请参阅您的路由器制造商或 ISP 提供的信息。

 $\frac{p}{p}$ 注: 建议您在开始时使用路由器附带的网络电缆,将新无线笔记本计算机连接到路由器上。请在笔记 本计算机成功连接到 Internet 后,再拔下电缆,通过无线网络访问 Internet。

#### 保护 **WLAN**

在设置 WLAN 或访问现有 WLAN 时,请务必启用安全保护功能,以防止他人未经授权擅自访问您的 网络。公共场所(热点,如咖啡厅和机场)中的 WLAN 可能没有提供任何安全保护。如果担心笔记本 计算机在热点范围内的安全,请仅在网上收发非机密电子邮件和进行基本的网上冲浪。

无线电信号会传播到网络之外,因此其他 WLAN 设备可接收到未受保护的信号。请采取以下预防措施 保护 WLAN:

使用防火墙。

防火墙检查发往您所在网络的数据和数据请求,并丢弃任何可疑的内容。防火墙既可以是软件防火 墙,也可以是硬件防火墙。某些网络结合使用了这两种类型的防火墙。

● 使用无线加密。

无线加密使用各种安全设置对通过网络传输的数据进行加密和解密。有关详细信息,请访问 HP Support Assistant。要访问"开始"屏幕上的 HP Support Assistant,请选择 **HP Support Assistant** 应用程序。

### <span id="page-25-0"></span>连接到 **WLAN**

要连接到 WLAN,请执行以下步骤:

**1**. 确保打开了 WLAN 设备。如果设备已打开,则无线指示灯亮起。如果无线指示灯熄灭,请按下无 线按钮。

台 注: 在某些机型上,当所有无线设备为关闭状态时,无线指示灯为琥珀色。

- **2**. 在 Windows 桌面上,单击任务栏最右侧通知区域中的网络状态图标。
- **3**. 从列表中选择您的 WLAN。
- **4**. 单击连接。

如果该 WLAN 是启用了安全保护功能的 WLAN,则提示您输入安全代码。键入代码,然后单击 下一步。

 $\frac{dy}{dx}$ 注: 如果未列出 WLAN, 则说明您可能不在无线路由器或接入点的范围内。

- $\ddot{\Xi}$ 》注: 如果没有看到要连接的 WLAN,可在 Windows 桌面右键单击网络状态图标,然后选择打 开网络和共享中心。单击设置新的连接或网络。随后将显示一个选项列表, 从中可选择手动搜索并 连接到网络或创建新的网络连接。
- **5**. 按照屏幕上的说明进行操作建立连接。

在建立连接后,将鼠标指针放在任务栏最右侧的通知区域中的网络状态图标上,以检查连接的名称和状 态。

 $\frac{dy}{dx}$ 注: 根据 WLAN 的实现方式、路由器制造商以及其他电子设备或建筑障碍(如墙壁和地板)的干扰, WLAN 连接的功能范围(无线信号的传输距离)会有所不同。

### 使用 **GPS**

您的笔记本计算机可能配备有全球定位系统 (GPS) 设备。GPS 卫星会将位置、速度和方向信息传送到 配备了 GPS 的系统。

有关详细信息,请参阅 HP GPS and Location 软件帮助。

# <span id="page-26-0"></span>连接有线网络

有两种有线连接:局域网 (LAN) 和调制解调器连接。LAN 连接使用网线,速度大大高于调制解调器, 后者使用电话线。两种电缆均需单独购买。

警告! 为了降低电击、火灾或设备损坏的风险,请不要将调制解调器电缆或电话电缆插入 RJ-45(网 络)插孔。

### 连接到局域网 **(LAN)**

如果要将笔记本计算机直接连接到住宅内的路由器(而非以无线方式工作),或要连接到办公室中的现 有网络,请使用 LAN 连接。

连接到 LAN 需要使用 8 针 RJ-45 网络电缆。

要连接网络电缆,请执行以下步骤:

- **1**. 将网络电缆插入笔记本计算机上的网络插孔 **(1)**。
- **2**. 将网络电缆的另一端插入墙上的网络插孔 **(2)** 或路由器。
	- 注: 如果网络电缆上含有噪声抑制电路 **(3)**(防止接收电视和广播所产生的干扰),请将电缆上 该电路所在的一端朝向笔记本计算机。

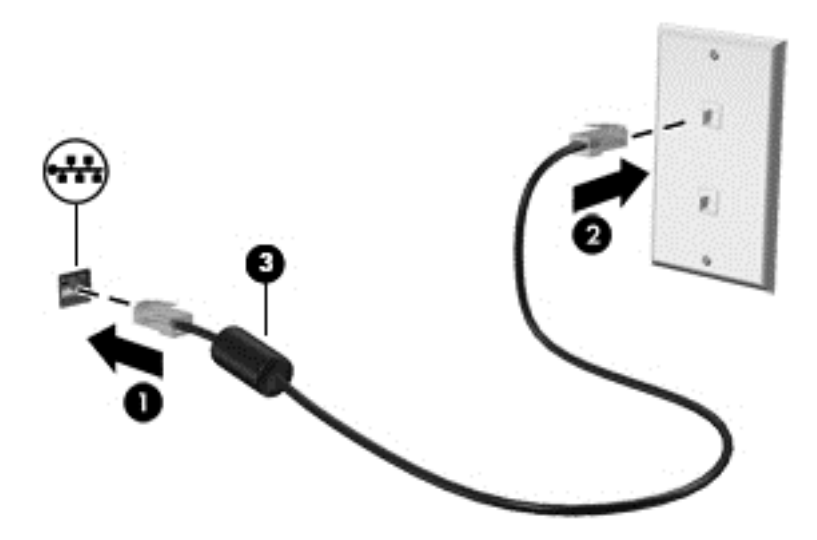

# <span id="page-27-0"></span>**4** 使用键盘、触摸手势和指点设备进行导航

除了键盘和鼠标之外,还可以通过使用触摸手势(仅限某些机型)轻松实现导航。触摸手势可在您笔记 本计算机的触摸板上或触摸屏(仅限某些机型)上使用。

请参阅笔记本计算机随带的《Windows 8 基础知识》指南。该指南介绍了使用触摸板、触摸屏或键盘 的常见任务。

某些机型还具有可执行常用任务的特殊操作键或热键功能。

# 使用指点设备

 $\frac{dy}{dx}$ : 除了笔记本计算机附带的指点设备以外,还可以在笔记本计算机的某个 USB 端口上连接外接 USB 鼠标(需单独购买)以使用该设备。

### 设置指点设备首选项

使用 Windows 中的"鼠标属性"可自定义指点设备的设置,比如按钮配置、单击速度和指针选项。

要访问"鼠标属性",请执行以下操作:

● 在"开始"屏幕中,键入"鼠标",单击设置,然后选择鼠标。

### 使用指点杆

按照您要在屏幕上移动指针的方向按压指点杆。指点杆左右按钮的使用方式与外接鼠标左右键的使用 方式相同。

### 使用触摸板

要移动指针,请沿指针移动方向在触摸板上滑动一个手指。触摸板左右按钮的使用方式与外接鼠标对应 键的使用方式相同。

### 关闭和打开触摸板

要关闭或开启触摸板,请快速双击触摸板开/关按钮。

<span id="page-28-0"></span>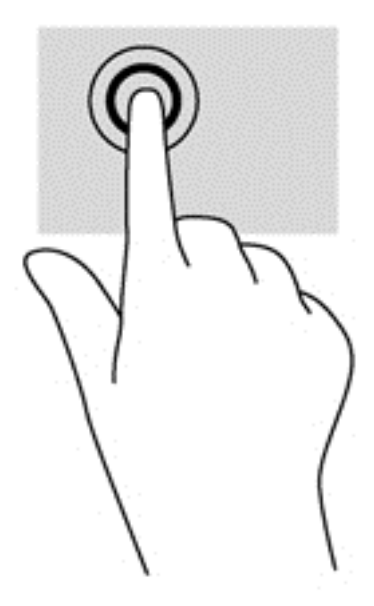

### 使用触摸板手势

使用触摸板或触摸屏(仅限某些机型),您可以通过手指控制指针操作来导航屏幕上的指点设备。

 $\frac{1}{\sqrt{2}}$ 提示: 对于触摸屏笔记本计算机, 您可以在显示器或触摸板上执行手势, 或者同时在两者上执行手势。

触摸板支持多种不同的手势。要使用触摸板手势,请将两个手指同时放在触摸板上。

学 注: 触摸板手势并非所有程序都支持。

- **1**. 在"开始"屏幕中,键入"鼠标",单击设置,然后从应用程序列表中选择鼠标。
- **2**. 单击设备设置选项卡,在显示的窗口中选择设备,然后单击设置。
- **3**. 单击手势以激活演示。

要打开或关闭手势,请执行以下操作:

- 1. 在"开始"屏幕中,键入"鼠标",单击**设置**,然后从应用程序列表中选择**鼠标**。
- **2**. 单击设备设置选项卡,在显示的窗口中选择设备,然后单击设置。
- **3**. 选中要关闭或打开的手势旁的复选框。
- **4**. 单击应用,然后单击确定。

#### 单指滑动

单指滑动可导航屏幕。

● 将手指放在触摸板区域并滑动手指,将屏幕指针向您想要的方向移动。

<span id="page-29-0"></span>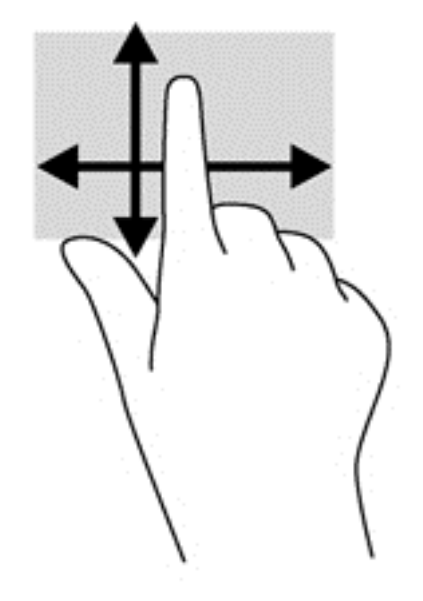

### 点击

使用触摸板上的"点击"功能在屏幕上进行选择。

用一个手指在触摸板上点击进行选择。双击某项将其打开。

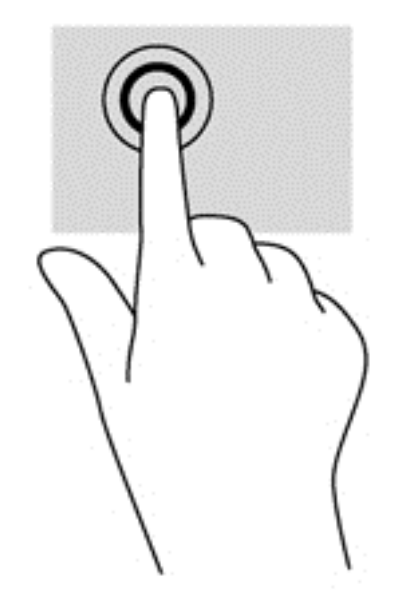

### 滚动

滚动功能对于上下或左右移动页面或图像非常有用。

将两个手指稍微分开放在触摸板区域,然后将它们向上、向下、向左或向右拖动。

<span id="page-30-0"></span>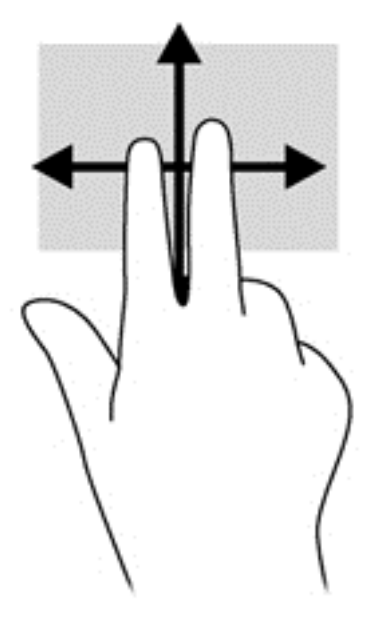

#### 张合**/**缩放

通过使用手指张合和缩放手势,可以放大或缩小图像或文本。

- 要进行放大,请将两个手指并拢放在触摸板上,然后将它们分开。
- 要进行缩小,请将两个手指分开放在触摸板上,然后收拢手指。

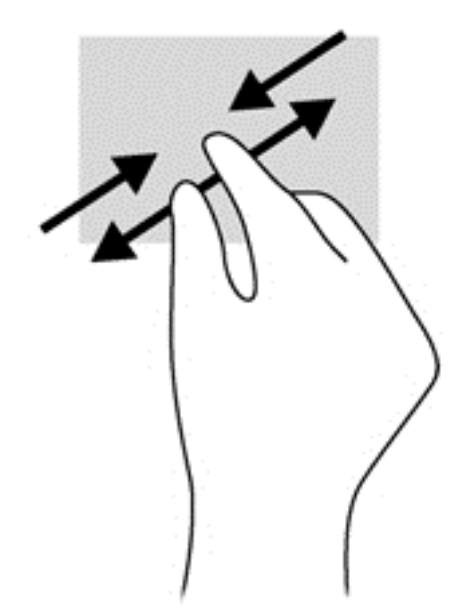

### 侧边滑入(仅限某些机型)

通过侧边滑入,可以访问笔记本计算机的工具栏以执行诸如更改设置、查找或使用应用程序等任务。您 的笔记本计算机上可能提供了此项功能,但您可能需要通过 Windows 设置来启用此功能。

<span id="page-31-0"></span>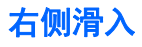

右侧滑入访问超级按钮,可轻松实现"搜索"、"共享"、启动应用程序、访问"设备"或更改"设 置"。

将手指从右侧轻轻滑入可显示超级按钮。

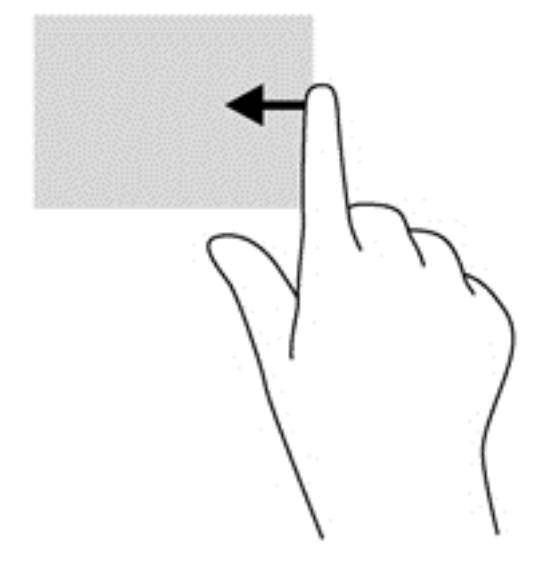

顶边滑入

通过顶边滑入,可以打开"开始"屏幕上提供的应用程序。

 $\ddot{\parallel}$ 》切记 $\,$  当有一个应用程序处于活动状态时,顶边手势随应用程序不同而异。

● 将手指轻轻从顶边滑入可显示可用的应用程序。

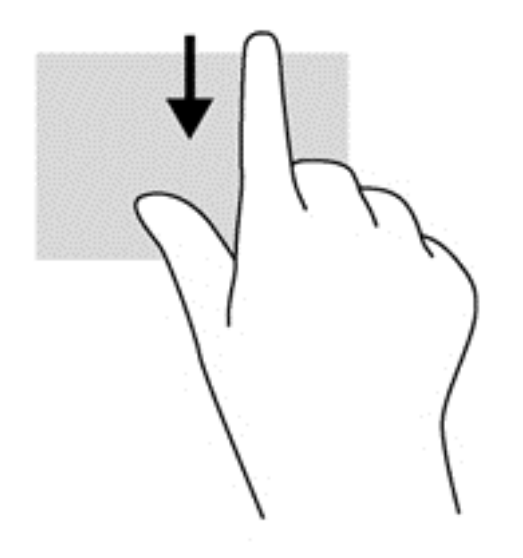

<span id="page-32-0"></span>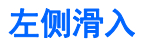

左侧滑入可显示您最近打开过的应用程序,以便在它们之间快速切换。 从触摸板左边轻轻滑入手指,以便在最近打开的应用程序之间进行切换。

● 从触摸板的顶边滑入可在应用程序之间切换。

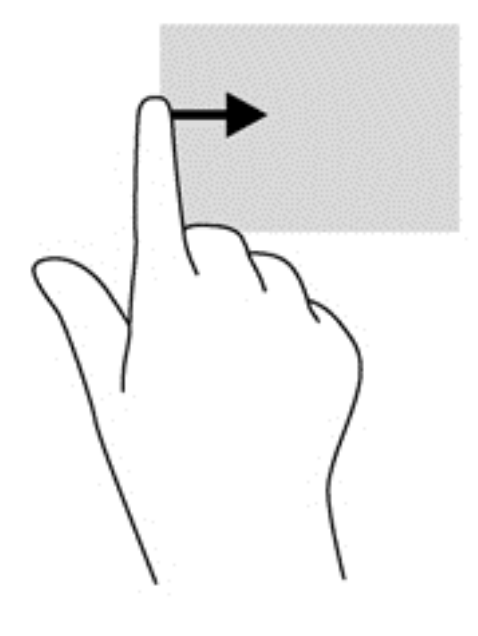

# <span id="page-33-0"></span>使用键盘

通过键盘和鼠标可以键入、选择项目、滚动并执行与使用触摸手势相同的功能。使用键盘时还可以通过 操作键和热键执行特定功能。

 $\mathcal{N}\left(\mathbf{E}\right)$  键盘上的 Windows 键  $\mathbf{E}$  可让您从打开的应用程序或 Windows 桌面迅速回到"开始" 屏幕。再按一次 Windows 按钮,将返回至先前屏幕。

台 注: 根据国家/地区,键盘的按键和键盘功能可能与本节中讨论的有所不同。

### 使用 **Microsoft Windows 8** 快捷键

Microsoft Windows 8 提供用于快速执行操作的快捷键。有多个快捷键可帮助您使用 Windows 8 功 能。同时按 Windows 按钮 ■■ 和相应按键可执行相关操作。

有关 Windows 8 快捷键的其他信息, 请访问 HP Support Assistant。要访问"开始"屏幕上的 HP Support Assistant,请选择 **HP Support Assistant** 应用程序。

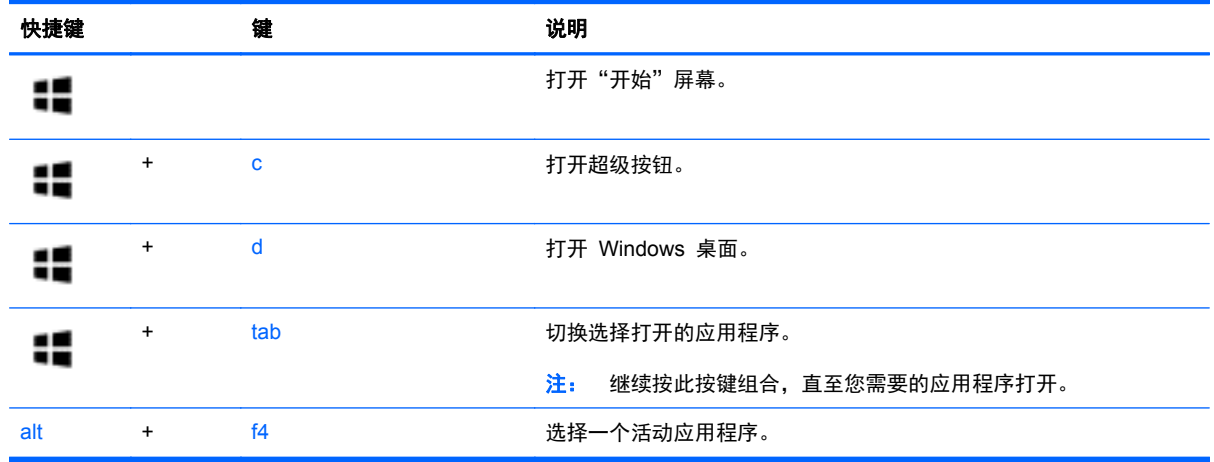

### 识别热键

热键是 fn 键与 esc 键或某个功能键的组合。

要使用热键,请执行以下操作:

▲ 快速按 fn 键, 然后再快速按热键组合的第二个键。

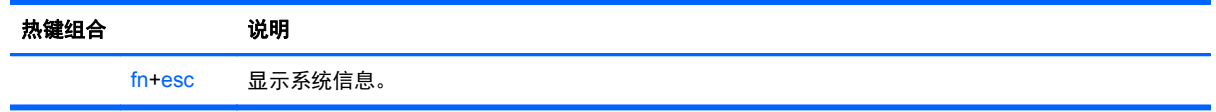

<span id="page-34-0"></span>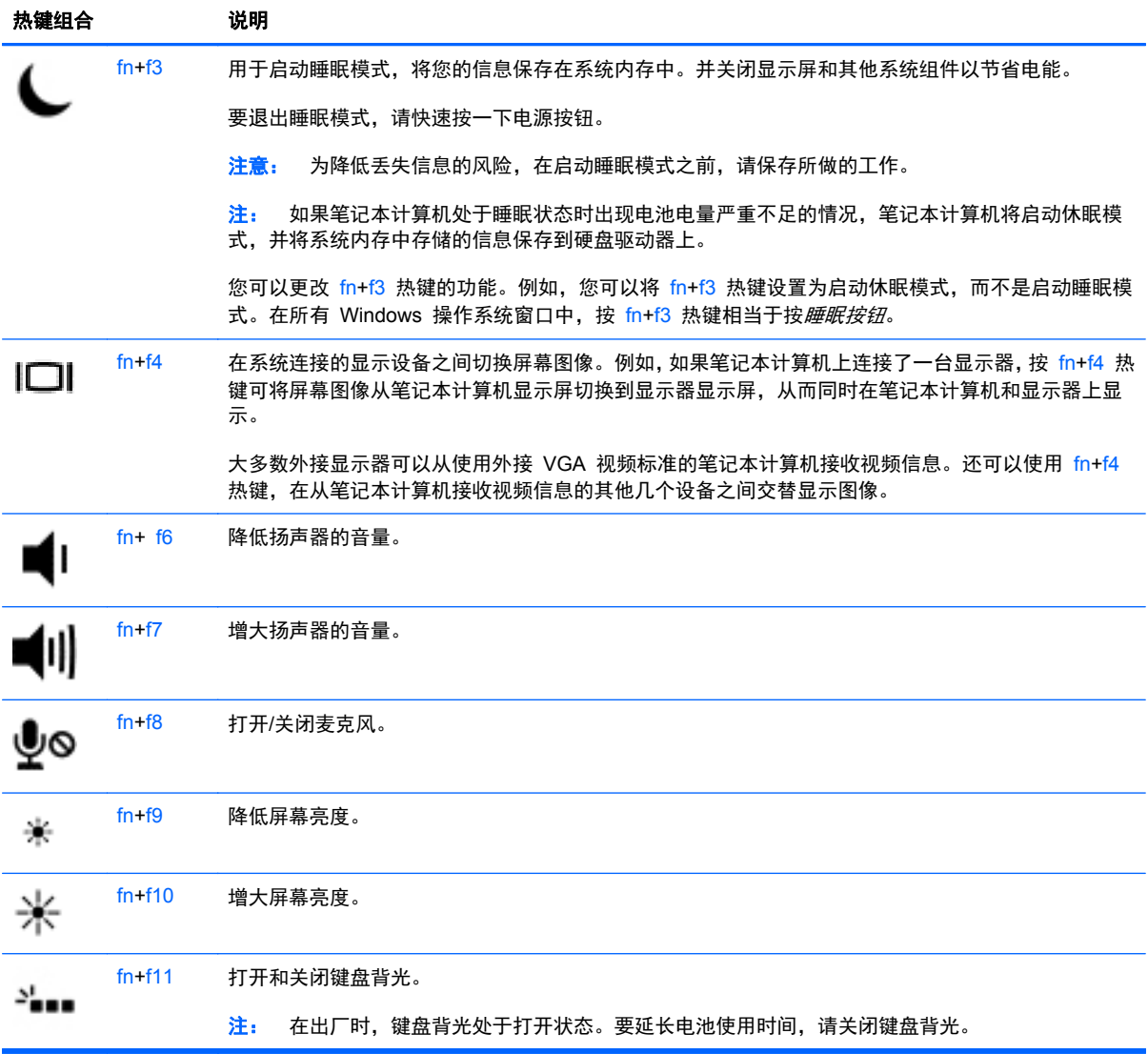

## 使用小键盘

笔记本计算机包括嵌入式数字小键盘。笔记本计算机还支持可选的外接数字小键盘或附带数字小键盘 的可选外接键盘。

### <span id="page-35-0"></span>使用嵌入式数字小键盘

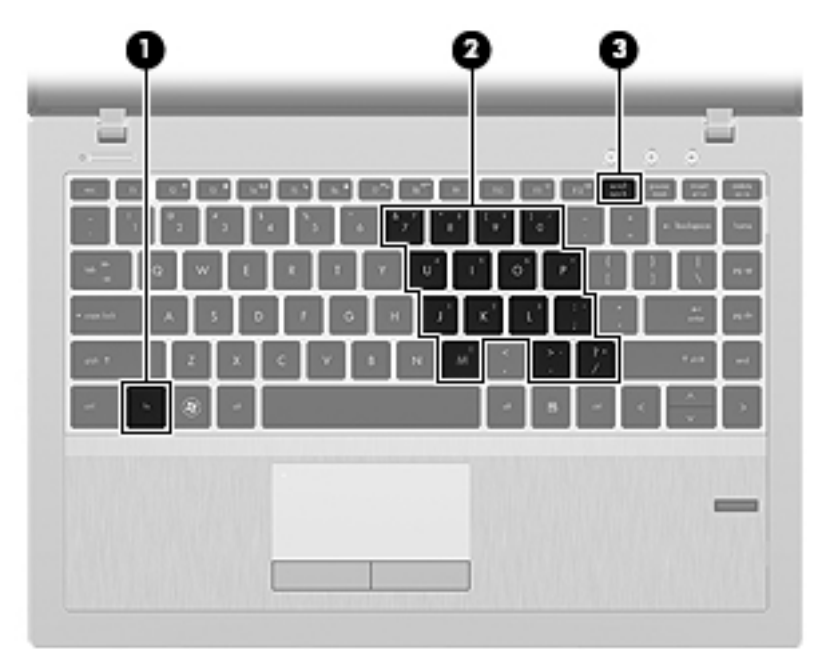

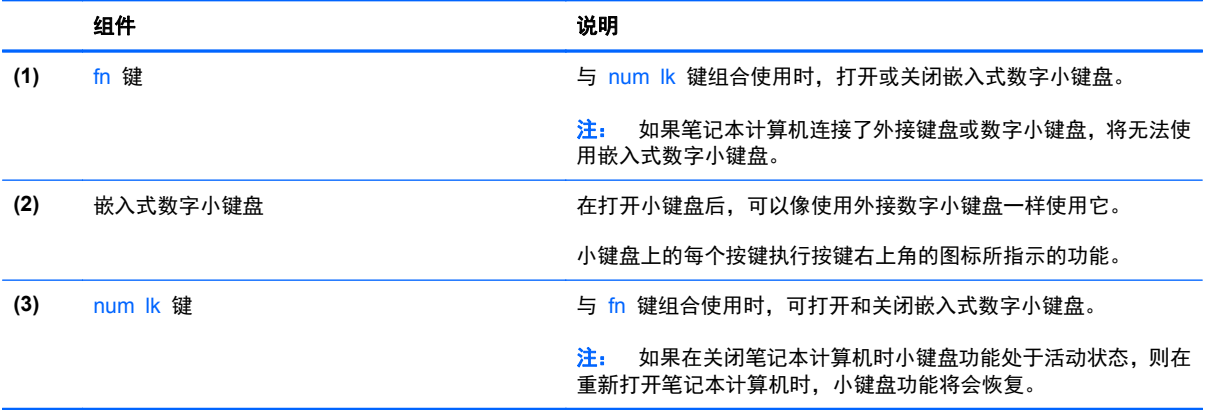
### 打开和关闭嵌入式数字小键盘

按 fn+num lk 组合键可打开嵌入式数字小键盘。再次按 fn+num lk 组合键将关闭小键盘。

台 在: 如果笔记本计算机连接了外接键盘或数字小键盘, 则会关闭嵌入式数字小键盘。

#### 切换嵌入式数字小键盘上的按键功能

可以临时将嵌入式数字小键盘上按键的功能在标准键盘功能和小键盘功能之间切换:

- 要在关闭小键盘时使用小键盘按键的导航功能,可以在按住 fn 键的同时按小键盘按键。
- 要在打开小键盘时使用小键盘按键的标准功能,请执行以下操作:
	- 。 按住 fn 键以键入小写字母。
	- 。 按住 fn+shift 组合键以键入大写字母。

## 使用可选的外接数字小键盘

是否启用 num lock 将影响大多数外接数字小键盘的按键功能。(在出厂设置中,num lock 处于禁用 状态)。例如:

- 启用 num lock 模式后, 大多数小键盘按键可以键入数字。
- 禁用 num lock 模式后,大多数小键盘按键具有箭头键、page up 键或 page down 键等功能。

启用外接小键盘上的 num lock 模式后,笔记本计算机上的 num lock 指示灯会亮起。禁用外接小键盘 上的 num lock 后,笔记本计算机上的 num lock 指示灯将会熄灭。

要在工作时启用或禁用外部小键盘上的 num lock 模式,请执行以下操作:

▲ 按外接数字小键盘 (而非笔记本计算机) 上的 num lk 键。

# **5** 多媒体

您的笔记本计算机可能包含以下组件:

- 集成扬声器
- 集成麦克风
- 集成网络摄像头
- 预装的多媒体软件
- 多媒体按钮或按键

# 使用介质活动控件

根据您的计算机型号,您可能具有以下介质活动控制,您可通过它们播放、暂停、快进或快退媒体文 件:

- 介质按钮
- 介质热键(与 fn 键组合使用的特定按键)
- 介质键

# 音频

在 HP 笔记本计算机上,可播放音乐 CD、下载和欣赏音乐、从 Web 播放流式音频(包括广播)、录 制音频或混合音频和视频以创建多媒体内容。要增强听音效果,请连接外接音频设备,如扬声器或耳 机。

# 连接扬声器

您可以将有线扬声器连接到笔记本计算机,方法是,将扬声器连接到笔记本计算机或扩展坞上的 USB 端口(或音频输出插孔)。

要将无线扬声器连接到笔记本计算机,请按照设备制造商的说明进行操作。在连接音频设备之前,务必 要调节音量。

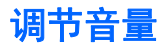

您可以使用以下音量控制来调节音量,具体取决于您的计算机型号:

- 音量按钮
- 音量热键 (特定按键, 与 fn 键一起按)
- 音量键
- 警告! 为降低造成人身伤害的风险,请调节音量后再戴上耳机、耳塞或头戴式受话器。有关其他安全 信息,请参阅《管制、安全和环境通告》。 要访问用户指南,请选择"开始"屏幕中的 **HP Support** Assistant 应用程序, 然后依次选择我的计算机、用户指南。
- **| 学 注:** 也可以通过操作系统和某些程序来控制音量。

台》注: 若想了解您的笔记本计算机具有哪种类型的音量控制,请参阅<u>第 4 页的了解笔记本计算机</u>部分。

## 连接耳机和麦克风

您可以将有线耳机或头戴式受话器连接到笔记本计算机上的音频输出(耳机)插孔/音频输入(麦克风) 插孔。许多带有集成麦克风的耳机在市面上有售。

要将无线耳机或头戴式受话器连接到笔记本计算机,请按设备制造商的说明进行操作。

警告! 为降低造成人身伤害的风险,请调低音量设置后再戴上耳机、耳塞或头戴式受话器。有关其他 安全信息,请参阅《管制、安全和环境通告》。

## 检查笔记本计算机上的音频功能

 $\frac{dy}{dx}$ : 要在录音时获得最佳效果,请直接对着麦克风讲话,并在没有背景噪音的条件下录制声音。

要检查笔记本计算机上的音频功能,请执行以下步骤:

- 1. 在"开始"屏幕中,键入"控",然后从应用程序列表中选择**控制面板**。
- **2**. 选择硬件和声音,然后选择声音。

"声音"窗口打开后,选择**声音**选项卡。在**程序事件**下,选择任何声音事件(如蜂鸣或警报),然 后单击测试。将会通过扬声器或连接的耳机听到声音。

要检查笔记本计算机上的录音功能,请执行以下步骤:

- **1**. 在"开始"屏幕中,键入"录",然后选择录音机。
- 2. 单击开始录制,然后对着麦克风讲话。将文件保存到 Windows 桌面。
- **3**. 打开多媒体程序并播放录制的声音。

要确认或更改笔记本计算机上的音频设置,请执行以下操作:

- 1. 在"开始"屏幕中,键入"控",然后从应用程序列表中选择**控制面板**。
- **2**. 选择硬件和声音,然后选择声音。

# 网络摄像头(仅限某些机型)

部分笔记本计算机配有集成网络摄像头。通过预安装的软件,您可以使用网络摄像头来拍摄照片或录制 视频。可以预览和保存拍摄的照片或录制的视频。

您可以使用网络摄像头软件来体验以下功能:

- 采集和共享视频
- 利用即时消息软件发送视频流
- 拍摄静态照片

# 视频

HP 笔记本计算机是一个功能强大的音频设备,使用它,您可以从自己最喜欢的网站观看流式视频,或 下载视频和影片以便在笔记本计算机上观看而不必连接网络。

要增强观看效果,请使用笔记本计算机上的某个视频端口连接到外接显示器、投影仪或电视。

您的笔记本计算机可能有一个或多个以下外接视频端口:

- VGA
- DisplayPort

[<mark>\*\*)\*\*\*</mark>切记: 确保使用正确的电缆,将外接设备连接到笔记本计算机上正确的端口。如果您有任何疑问,请 参阅设备制造商的说明。

台》注: 有关您的笔记本计算机视频端口的信息,请参阅<u>第 4 页的了解笔记本计算机</u>部分。

# **VGA**

外接显示器端口或 VGA 端口是一种模拟显示接口,可将外接 VGA 显示设备(如外接 VGA 显示器或 VGA 投影机)连接到笔记本计算机。

▲ 要连接 VGA 显示设备, 请将设备电缆连接到外接显示器端口。

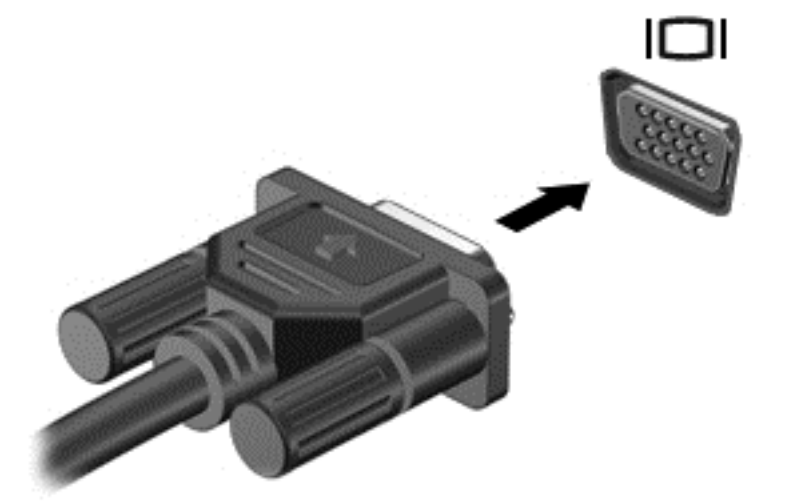

# **DisplayPort**

DisplayPort 端口可以将笔记本计算机连接到诸如高清电视等可选的视频或音频设备,或者连接到兼容 的数字或音频组件。与 VGA 外接显示器端口相比,DisplayPort 可以提供更高的性能并提高了数字连 接性。

**学注:** 要通过 DisplayPort 传输视频和/或音频信号,需要使用 DisplayPort 电缆(需单独购买)。

**[ ) 主:** 笔记本计算机上的 DisplayPort 端口可连接一台 DisplayPort 设备。笔记本计算机屏幕上显示的 信息可同步显示在 DisplayPort 设备上。

要将视频或音频设备连接到 DisplayPort 端口,请执行以下操作:

**1**. 将 DisplayPort 电缆的一端连接到笔记本计算机上的 DisplayPort 端口。

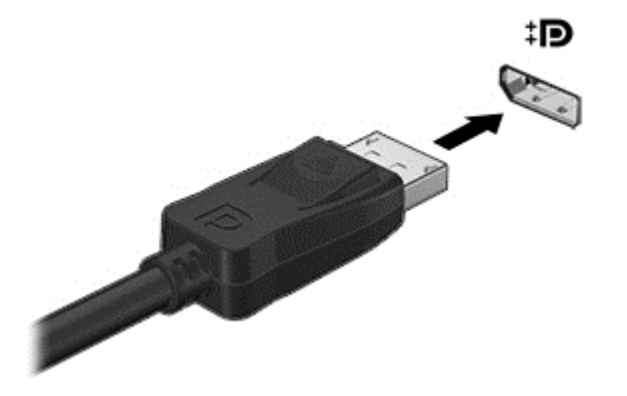

**2**. 将电缆的另一端连接到视频设备,然后参阅设备生产商的说明以了解更多信息。

 $\left| \frac{dy}{dx}\right\rangle$ 注: 要拔下设备电缆,请按下连接器释放按钮以断开与笔记本计算机的连接。

# **Intel Wireless Display**(仅限某些机型)

Intel® Wireless Display 支持您通过无线方式在电视上共享笔记本计算机的内容。要体验无线显示,您 需要无线电视适配器(需单独购买)。具有输出保护功能的 DVD 不能在 Intel Wireless Display 上播 放。(但是,可以播放没有输出保护功能的 DVD)。具有输出保护功能的蓝光光盘不能在 Intel Wireless Display 上播放。有关使用无线电视适配器的详细信息,请参阅生产商的说明。

注: 使用无线显示之前,请确保笔记本计算机上已启用无线功能。

# **6** 电源管理

<mark>掌?注:</mark> 笔记本计算机可能会有电源按钮或电源开关。本指南中使用的*电源按钮*一词指的是这两种类型的 电源控件。

# 关闭笔记本计算机

入 注意: 关闭笔记本计算机时未保存的信息将会丢失。

"关机"命令将关闭所有打开的程序(包括操作系统),然后关闭显示器和笔记本计算机。 在以下任何情况下,应关闭笔记本计算机:

- 需要更换电池或访问笔记本计算机内部的组件时
- 与未连接到通用串行总线 (USB) 端口的外接硬件设备进行连接时
- 笔记本计算机将长时间停用或断开与外部电源连接时

虽然可以使用电源按钮关闭笔记本计算机,但还是建议您使用 Windows 关机命令进行关机:

 $\frac{dy}{dx}$ 注: 如果笔记本计算机处于睡眠状态或休眠模式, 则必须先通过快速按一下电源按钮退出睡眠状态或 休眠模式,然后才能关闭计算机。

- **1**. 保存您的工作并关闭所有打开的程序。
- **2**. 在"开始"屏幕中,指向屏幕的右上角或右下角。
- **3**. 依次单击设置、电源图标、关机。

如果笔记本计算机没有响应,并且您无法使用上述关机步骤,请按顺序尝试以下紧急步骤:

- 按 ctrl+alt+delete 组合键。单击电源图标, 然后单击关机。
- 按住电源按钮至少 5 秒钟。
- 断开笔记本计算机与外接电源的连接。
- 在含可由用户更换的电池的机型上,取下电池。

# 使用 **Intel Smart Connect Technology** 刷新您的软件内容

当笔记本计算机处于"睡眠"状态时, Intel® Smart Connect Technology 会定期使笔记本计算机退 出"睡眠"模式。如果网络连接正常,Smart Connect 会更新打开的应用程序(如您的电子邮件收件 箱、社交网站和新闻页面),然后将笔记本计算机返回睡眠状态。此外,Smart Connect 还可以同步您 脱机创建的内容(如电子邮件)。当笔记本计算机退出睡眠模式时,您可以立即访问更新的信息。

要启用此功能或手动调整设置,请在"开始"屏幕上键入 smart,然后选择 Intel(R) Smart Connect Technology。

# 设置电源选项

# 使用节能状态

睡眠功能已在出厂时启用。

启动睡眠模式时,电源指示灯会闪烁并清屏。您的工作将被保存到内存中。

注意: 为降低可能出现的音频和视频质量下降、丧失音频或视频播放功能或者丢失信息的风险,在从 光盘或者外接存储卡执行读写操作时,请勿启动睡眠模式。

台"注: 当笔记本计算机处于"睡眠"状态时,无法启动任何类型的网络连接或执行任何计算机功能。

### 启动和退出睡眠模式

在打开笔记本计算机后,可以通过以下任一方式启动睡眠模式:

- 快速按一下电源按钮。
- 在"开始"屏幕中,指向屏幕的右上角或右下角。当超级按钮列表打开后,依次单击设置、电源图 标、睡眠。

要退出睡眠模式,请快速按一下电源按钮。

在笔记本计算机退出睡眠模式后,电源指示灯将亮起,并且笔记本计算机返回到您先前停止工作时的屏 幕。

注: 如果您设置了在唤醒时需要输入的密码,则必须先输入 Windows 密码,然后笔记本计算机才能 返回到此屏幕。

#### 启用或退出用户启动的休眠

通过使用"电源选项",可以启用用户启动的休眠以及更改其他电源设置和超时:

- **1**. 在"开始"屏幕中,键入"电源",选择设置,然后选择电源选项。
- 2. 在左窗格中,单击**选择该电源按钮的功能**。
- **3**. 单击更改当前不可用的设置。

**4**. 在按电源按钮时区域中,选择休眠。

#### **5**. 单击保存更改。

要退出休眠模式,请快速按一下电源按钮。电源指示灯会亮起,您的屏幕也会重新显示您先前停止的工 作。

<span id="page-43-0"></span> $\frac{dy}{dx}$ : 如果已设置在唤醒时需要使用的密码, 则必须先输入 Windows 密码, 然后您的工作才能重新在 屏幕上显示。

## 使用电源计量器和电源设置

电源计量器位于 Windows 桌面上。使用电源计量器可以快速访问电源设置并查看电池的剩余电量。

- 要显示电池剩余电量百分比和当前电源计划,可在 Windows 桌面上,将指针指到电源计量器图标 上。
- 要使用"电源选项"或更改电源计划,请单击电源计量器图标,并从列表中选择一个项目。也可 在"开始"屏幕中键入"电源",选择设置,然后选择电源选项。

不同的电源计量器图标可指示笔记本计算机是依靠电池供电,还是依靠外接电源供电。当电池电量低或 严重不足时,该图标还会显示一条消息。

#### 设置唤醒时的密码保护

要设置笔记本计算机在退出睡眠或休眠模式时提示输入密码,请执行以下步骤:

- 1. 在"开始"屏幕中,键入"电源",选择设置,然后选择电源选项。
- 2. 在左窗格中,单击唤醒时需要密码。
- **3**. 单击更改当前不可用的设置。
- **4**. 单击需要密码**(**推荐**)**。

[ 22] 注: 如果需要创建用户帐户密码或更改当前用户帐户密码, 请单击**创建或更改用户帐户密码**, 然 后按照屏幕上的说明进行操作。如果无需创建或更改用户帐户密码,请转至步骤 5。

**5**. 单击保存更改。

# 使用电池电源

警告! 为了减少潜在的安全问题,请仅使用随笔记本计算机提供的电池、HP 提供的备用电池或从 HP 购买的兼容电池。

笔记本计算机未插入外接交流电源时,将依靠电池供电。笔记本计算机的电池使用时间不尽相同,这取 决于电源管理设置、正在运行的程序、显示屏亮度、连接到笔记本计算机的外接设备以及其他因素。如 果将电池留在笔记本计算机中,只要笔记本计算机与交流电源相连,就可以为电池充电,而且在万一断 电的时候,还可以保护您所做的工作。如果笔记本计算机中装有已充电的电池,并且正依靠外接交流电 源供电,则从笔记本计算机断开交流电源适配器或交流电源断电时,笔记本计算机会自动切换到依靠电 池供电。

 $\frac{dy}{dx}$ 注: 当您断开交流电源时,将自动降低显示屏亮度以延长电池寿命。

## 查找其他电池信息

HP Support Assistant 提供以下有关电池的工具和信息:要访问电池信息,请在"开始"屏幕中选择 **HP Support Assistant** 应用程序,然后选择电池和性能。

- "电池检查"工具用于测试电池性能
- 关于电池校准、电源管理以及正确保养和存放以最大限度延长电池使用寿命的信息
- 有关电池类型、规格、使用周期和容量的信息

#### 34 第 6 章 电源管理

要访问电池信息,请执行以下操作:

▲ 在"开始"屏幕上选择 **HP Support Assistant** 应用程序,然后选择电池和性能。

#### 使用电池检查

HP Support Assistant 提供笔记本计算机中所安装电池的状态信息。

要运行"电池检查",请执行以下操作:

**1**. 将交流电源适配器连接到笔记本计算机上。

| 学注: 必须将笔记本计算机连接到外接电源上, "电池检查"才能正常工作。

**2**. 要访问电池信息,请在"开始"屏幕中选择 **HP Support Assistant** 应用程序,然后选择电池和 性能。

"电池检查"检查电池是否正常工作,然后报告检查结果。

## 显示电池的剩余电量

▲ 将鼠标指针移至 Windows 桌面任务栏最右侧通知区域中的电源计量器图标上。

#### 最大程度延长电池放电时间

电池放电时间因使用电池电源期间所用的功能而异。随着电池存储容量自然削减,最长放电时间也会逐 渐缩短。

最大程度延长电池放电时间的提示:

- 降低显示屏亮度。
- 如果笔记本计算机具有可由用户更换的电池,请在不使用笔记本计算机或未对其进行充电时,从笔 记本计算机中取出电池
- 将可由用户更换的电池存放于阴凉干燥的地方。
- 选择"电源选项"中的节能程序设置。

#### 管理电池电量不足的情况

本节中的信息说明了出厂时设置的警报和系统响应。有些电池电量不足警报和系统响应可以使用"电源 选项"进行更改。使用"电源选项"设置的首选项不会影响指示灯。

在"开始"屏幕中,键入"电源",选择设置,然后选择电源选项。

#### 识别电池电量不足的情况

如果电池是笔记本计算机的唯一电源,而且已处于电量低或严重不足的状态,则将会发生以下情况:

- 电池指示灯(仅限某些机型)指示电量不足或严重不足。
- 或 –
- 通知区域中的电源计量器图标显示电池电量低或严重不足的通知。

## 学》注: 有关电源计量器的其他信息,请参阅第 34 [页的使用电源计量器和电源设置](#page-43-0)。

如果笔记本计算机处于开启或睡眠状态,笔记本计算机将在睡眠状态下作短暂停留后便会关闭,此时尚 未保存的任何信息将会丢失。

### <span id="page-45-0"></span>解决电池电量不足的情况

### 当有外接电源时解决电池电量不足的情况

- ▲ 连接以下设备之一:
	- 交流电源适配器
	- 可选对接设备或扩展设备
	- 从 HP 购买的可选电源适配器附件

#### 当没有电源时解决电池电量不足的情况

在没有可用电源时若发现电池电量不足,请保存您的工作,然后关闭笔记本计算机。

## 装入或取出电池

## 装入电池

要装入电池,请执行以下操作:

- **1**. 将电池插入电池托架,使电池上的卡舌 **(1)** 对准笔记本计算机上的槽口,然后向下按压电池,直至 其就位。
- **2**. 滑动电池释放锁定器 **(2)** 以将电池锁定到位。

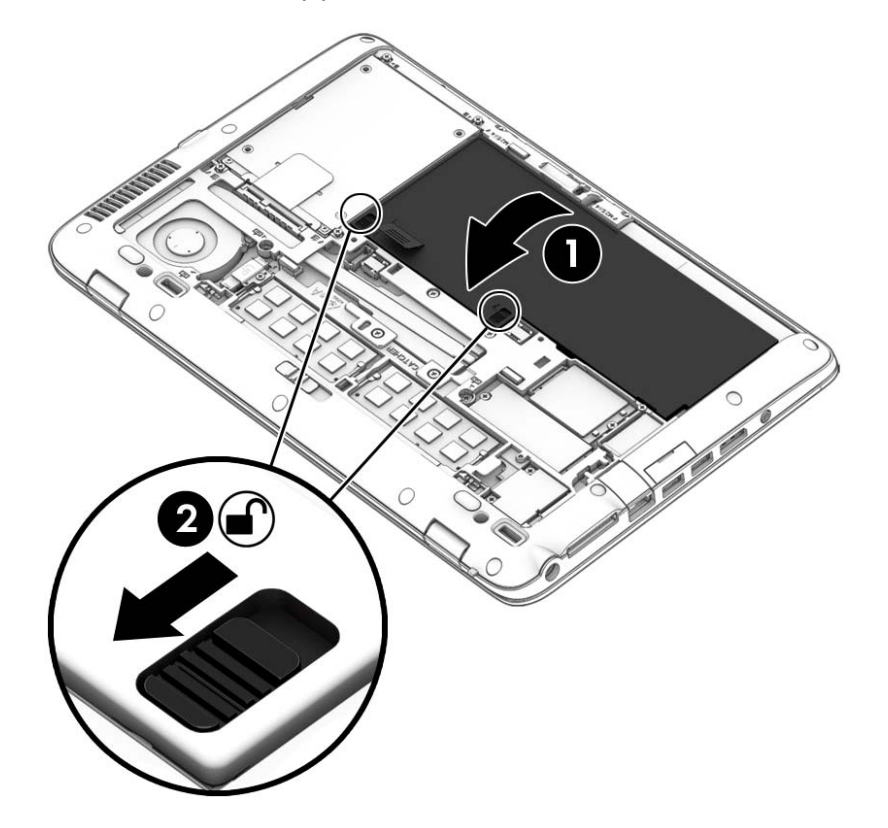

要取出电池,请执行以下操作:

- 入 注意: 取出作为笔记本计算机唯一电源的电池会造成信息丢失。要防止信息丢失的情况发生,请先在 取出电池前保存您的工作并通过 Windows 关闭笔记本计算机。
	- **1**. 卸下底盖。请参阅第 46 [页的卸下或装回底盖](#page-55-0)。
	- **2**. 将两个电池释放锁定器滑动到解锁位置 **(1)**。您将能够看到锁定器下面的红色部分。使用布标签, 向上倾斜电池 **(2)**,然后将其从外壳中提起 **(3)**。

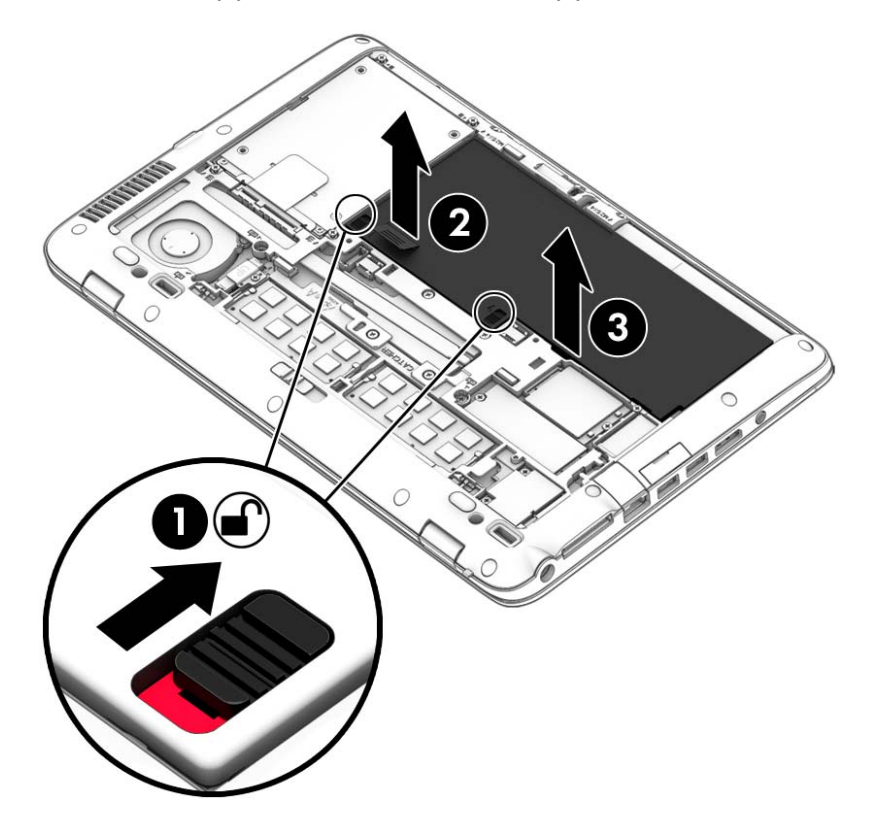

## 节约电池电量

- 在"开始"屏幕中,键入"电源",选择设置,然后选择电源选项。
- 通过"电源选项"选择低电量使用设置。
- 在不使用无线连接和局域网 (LAN) 连接时,关闭它们并退出调制解调器应用程序。
- 断开当前不使用的未连接外接电源的存储设备。
- 停用、禁用或取出当前不使用的外接介质卡。
- 降低屏幕亮度。
- 如果要暂时放下手中的工作,请启动睡眠模式或关闭笔记本计算机。

## 存放可由用户更换的电池

注意: 为防止电池损坏,请勿将电池长期存放在高温环境中。

如果停止使用笔记本计算机并与外接电源断开连接的时间超过两周,请取出可由用户更换的电池,并将 笔记本计算机和电池分开存放。

为长时间保持所存放电池中的电量,应将电池存放在阴凉干燥处。

 $\frac{dy}{dx}$ 注: 应该每隔 6 个月检查一次存放的电池。如果电池电量低于 50%,请为电池重新充电,然后再放 回存放位置。

对于已存放一个月或更长时间的电池,使用前应对其进行校准。

## 处理可由用户更换的电池

警告! 为减少火灾或烧伤的危险,请勿拆卸、碾压或刺穿电池; 请勿使外部接点短路; 请勿将其投 入火中或水中。

请参阅《管制、安全和环境通告》以正确处理电池。 要访问用户指南,请选择"开始"屏幕中的 **HP Support Assistant** 应用程序,然后依次选择我的计算机、用户指南。要访问电池信息,请在"开始" 屏幕中选择 **HP Support Assistant** 应用程序,然后选择电池和性能。

### 更换可由用户更换的电池

当内部电池无法正常充电或电池存储容量达到弱状态时,"电池检查"将通知您更换电池。如果电池具有 HP 保修,则说明中含有保修 ID。其中一条消息可带您进入 HP 网站以获得有关订购备用电池的详细 信息。

# 使用外接交流电源

警告! 不要在飞机上为笔记本计算机的电池充电。

- 警告! 为了减少潜在的安全问题,请仅使用随笔记本计算机提供的交流电源适配器、HP 提供的备用 交流电源适配器或从 HP 购买的兼容交流电源适配器。
- 注: 有关连接到交流电源的信息,请参阅笔记本计算机包装箱中提供的《设置说明》海报。

外接交流电源通过批准的交流电源适配器或可选的对接设备或扩展设备提供。

在下列任一条件下,将笔记本计算机连接到外接交流电源:

- 在对电池充电或校准电池时
- 在安装或修改系统软件时
- 向 CD、DVD 或 BD 写入信息时(仅限某些机型)
- 运行磁盘碎片整理程序时
- 当执行备份或恢复操作时

将笔记本计算机连接到外接交流电源时,会出现以下情况:

- 电池开始充电。
- 如果笔记本计算机已经打开,则通知区域中的电源计量器图标的外观会发生变化。

当您断开外接交流电源时,下列事件会出现:

- 笔记本计算机切换到电池电源。
- 将自动降低显示屏亮度以延长电池使用时间。

#### 测试交流电源适配器

连接到交流电源时,如果笔记本计算机出现任何以下症状,则应该对交流电源适配器进行测试:

- 无法打开笔记本计算机。
- 无法打开显示屏。
- 电源指示灯熄灭。

要测试交流电源适配器,请执行以下操作:

学 注: 以下说明适用于带有可由用户更换的电池的笔记本计算机。

- **1**. 关闭笔记本计算机。
- **2**. 从笔记本计算机中取出电池。
- **3**. 将交流电源适配器连接到笔记本计算机上,然后将其插入交流电源插座中。
- **4**. 打开笔记本计算机。
	- 如果电源指示灯*亮起*,则说明交流电源适配器可以正常工作。
	- 如果电源指示灯仍然*熄灭*,则说明交流电源适配器无法正常工作,应予以更换。

请联系技术支持,了解如何获取备用交流电源适配器。

# **7** 外接介质卡和设备

# 使用存储卡读卡器

可选存储卡可以安全地存储数据,并且可以很方便地实现数据共享。这类存储卡通常可以用在配有数字 介质插槽的数码相机、PDA 以及其他笔记本计算机上。

要确定您的笔记本计算机上支持的存储卡格式,请参阅第 4 [页的了解笔记本计算机一](#page-13-0)节。

# 插入存储卡

入 注意: 为降低存储卡连接器损坏的风险,请轻轻插入存储卡。

- **1**. 握住存储卡,使带标签的一面朝上,并使连接器朝向笔记本计算机。
- **2**. 将卡插入存储卡读卡器,然后向里推,直至其牢固就位。

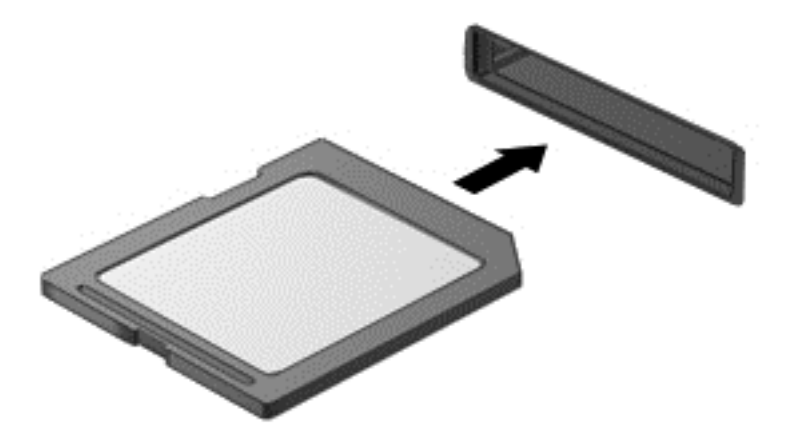

系统在检测到设备时会发出声音,可能会显示一个包含选项的菜单。

# 取出存储卡

入 注意: 为降低数据丢失或系统不响应的风险,请使用以下步骤安全地取出存储卡:

- **1**. 保存信息,并关闭所有与存储卡关联的程序。
- **2**. 单击 Windows 桌面任务栏最右侧通知区域中的删除硬件图标。然后按照屏幕上的说明进行操作。

**3**. 轻轻按压卡 **(1)**,然后将其从插槽中取出 **(2)**。

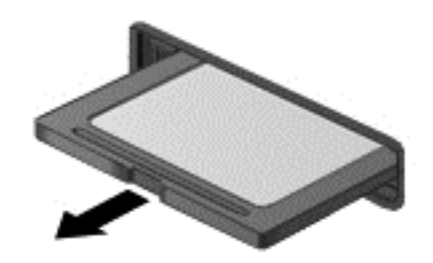

<mark>" 这: 如果卡未弹出,请将存储卡从插槽中拔出。</mark>

# 使用智能卡

 $\frac{dy}{dx}$ 注: 本章中使用的*智能卡*一词同指智能卡和 Java™ 卡。

智能卡是一种信用卡大小的附件,它装有一个包含内存和微处理器的微芯片。与个人计算机一样,智能 卡通过操作系统来管理输入和输出,并具有防止篡改的安全保护功能。行业标准的智能卡与智能卡读卡 器配合使用(仅限某些机型)。

访问微芯片上的内容时,需要提供 PIN。有关智能卡安全保护功能的详细信息,请访问 HP Support Assistant。要访问"开始"屏幕上的 HP Support Assistant,请选择 **HP Support Assistant** 应用程 序。

# 插入智能卡

**1**. 握住智能卡,使带标签的一面朝上,轻轻将卡滑入智能卡读卡器中,直至固定到位。

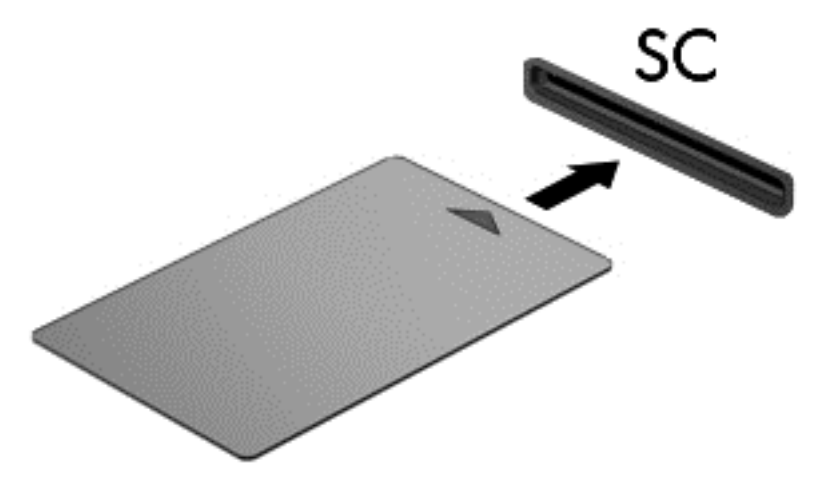

**2**. 按照屏幕上的说明,使用智能卡个人标识号登录笔记本计算机。

# 取出智能卡

▲ 抓住智能卡的边缘,将其从智能卡读卡器中拔出。

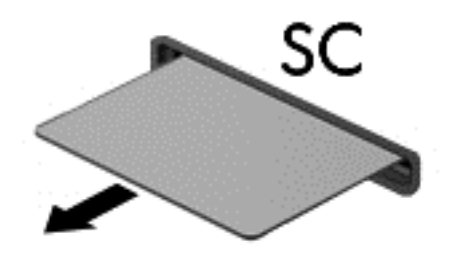

# 使用 **USB** 设备

通用串行总线 (USB) 是一种硬件接口,可用于连接外接设备选件,例如 USB 键盘、鼠标、驱动器、 打印机、扫描仪或集线器。

有些 USB 设备可能需要其他支持软件,这些软件通常随设备一起提供。有关设备专用软件的详细信 息,请参阅制造商提供的说明。这些说明可能以光盘形式附带在软件中或在生产商网站上提供。

笔记本计算机至少有一个 USB 端口,支持符合 USB 1.0、USB 1.1、2.0 或 3.0 标准的设备。您的 笔记本计算机可能还有 USB 充电端口,可为外接设备提供电源。可选的对接设备或 USB 集线器提供 了可供笔记本计算机使用的额外 USB 端口。

# 连接 **USB** 设备

A 注意: 为降低损坏 USB 连接器的风险, 连接设备时用力要轻。

▲ 将设备的 USB 电缆连接到 USB 端口。

**[ ) 注:** 下图可能与您的笔记本计算机略有不同。

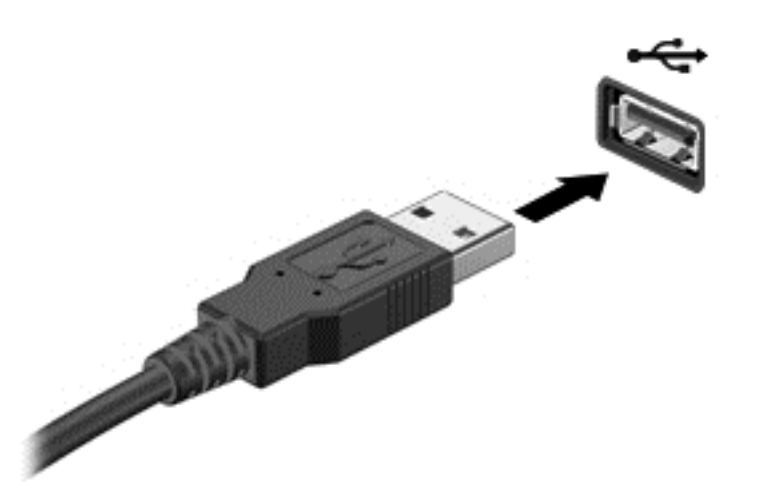

当系统检测到该设备后就会发出声音。

注: 第一次连接 USB 设备时,将在通知区域中显示一条消息,通知您笔记本计算机可以识别该设备。

## 移除 **USB** 设备

注意: 为降低损坏 USB 连接器的风险,不要通过拉拽电缆的方式取下 USB 设备。

注意: 为降低信息丢失或系统不响应的风险,请使用以下步骤安全地取下 USB 设备。

- **1**. 要取下 USB 设备,请先保存信息并关闭所有与设备关联的程序。
- **2**. 单击 Windows 桌面任务栏最右侧通知区域中的删除硬件图标,然后按照屏幕上的说明进行操作。
- **3**. 移除设备。

# 使用可选的外接设备

 $\left[\frac{dy}{dx}\right]$ 注: 有关所需的软件和驱动程序的详细信息,或要了解要使用的笔记本计算机端口,请参阅制造商的 相关说明。

要将外接设备连接到笔记本计算机上,请执行以下操作:

注意: 为降低连接有源设备时损坏笔记本计算机的风险,请务必关闭该设备的电源并拔下交流电源线 插头。

- **1**. 将设备连接到笔记本计算机上。
- 2. 如果连接的是有源设备,请将设备的电源线插头插入接地的交流电源插座中。
- **3**. 打开设备。

要断开无源外置设备的连接,请关闭该设备,然后将其与笔记本计算机断开连接。要断开有源外置设备 的连接,请关闭该设备,将其与笔记本计算机断开连接,然后再拔下交流电源线。

# 使用可选外接驱动器

可移动外置驱动器扩大了您存储和访问信息的选择余地。可通过将 USB 驱动器连接到笔记本计算机 上的 USB 端口来添加该驱动器。

 $\frac{dy}{dx}$ 注: HP 外接 USB 光驱应该连接到笔记本计算机的有源 USB 端口上。

USB 驱动器包括以下类型:

- 1.44 MB 软盘驱动器
- 硬盘驱动器模块
- 外接光驱(CD、DVD 及蓝光光盘)
- 多功能插槽设备

# **8** 驱动器

# 取放驱动器

注意: 驱动器是容易损坏的计算机组件,取放时应格外小心。取放驱动器之前,请注意以下事项。其 他注意事项在相应的步骤中说明。

请遵循以下预防措施:

- 在移动连接了外接硬盘驱动器的笔记本计算机之前,请先启动睡眠模式并清屏,或者正确断开外接 硬盘驱动器。
- 在取放驱动器之前,请触摸驱动器上裸露的金属表面以释放静电。
- 不要触摸可拆卸驱动器或笔记本计算机上的连接器插针。
- 取放驱动器时应格外小心;切勿跌落或在其上面放置物品。
- 在拆装驱动器之前,请关闭笔记本计算机。如果无法确定笔记本计算机是处于关机状态还是睡眠状 态,请先打开笔记本计算机,然后通过操作系统将其关闭。
- 在驱动器托架中安装驱动器时,切勿用力过猛。
- 当光驱正在向光盘中刻录内容时,请不要在键盘上执行键入操作,也不要移动笔记本计算机。刻录 过程很容易受到振动的影响。
- 当电池是唯一电源时,在向介质写入之前,请确保电池已充足电。
- 不要将驱动器放置在温度过高或过低、湿度过高或过低的环境中。
- 不要让驱动器接触到液体。切勿将清洁剂喷在驱动器上。
- 在将驱动器从驱动器托架中取出之前或携带驱动器旅行、运送驱动器或储存驱动器之前,应将介质 从驱动器中取出。
- 如果必须邮寄驱动器,请将驱动器放在装有泡沫衬垫的邮寄包装箱或其他合适的保护性包装中,并 且在包装箱上标明"易碎物品"。
- 不要让驱动器接触到磁场。带有磁场的安检设备包括机场步行通过的安检设备和手持式安检磁棒。 检查手提行李物品的机场传送带及类似安检设备使用的是 X 光而不是磁场,并不会损坏驱动器。

# 使用硬盘驱动器

入 注意: 为防止信息丢失或系统不响应,请注意以下事项:

添加或更换内存模块或硬盘驱动器之前,应保存工作并关闭笔记本计算机。

如果无法确定笔记本计算机是否处于关机状态,请先按电源按钮打开笔记本计算机, 然后通过操作系 统关闭笔记本计算机。

# <span id="page-55-0"></span>卸下或装回底盖

### 卸下底盖

卸下底盖可检修电池、内存模块插槽、硬盘驱动器和其他组件。

**1**. 将笔记本计算机翻转,将底盖释放锁定器滑动到解锁位置 **(1)**,然后 **(2)** 卸下螺丝(如果使用了可 选螺丝),或者,如果未使用螺丝,只需向右滑动释放锁定器 **(3)**。

学 注: 如果要使用可选安全保护螺丝,您可在底盖内找到存放的螺丝。

**2**. 将底盖滑向笔记本计算机的前方 **(4)** 并抬起以卸下底盖 **(5)**。

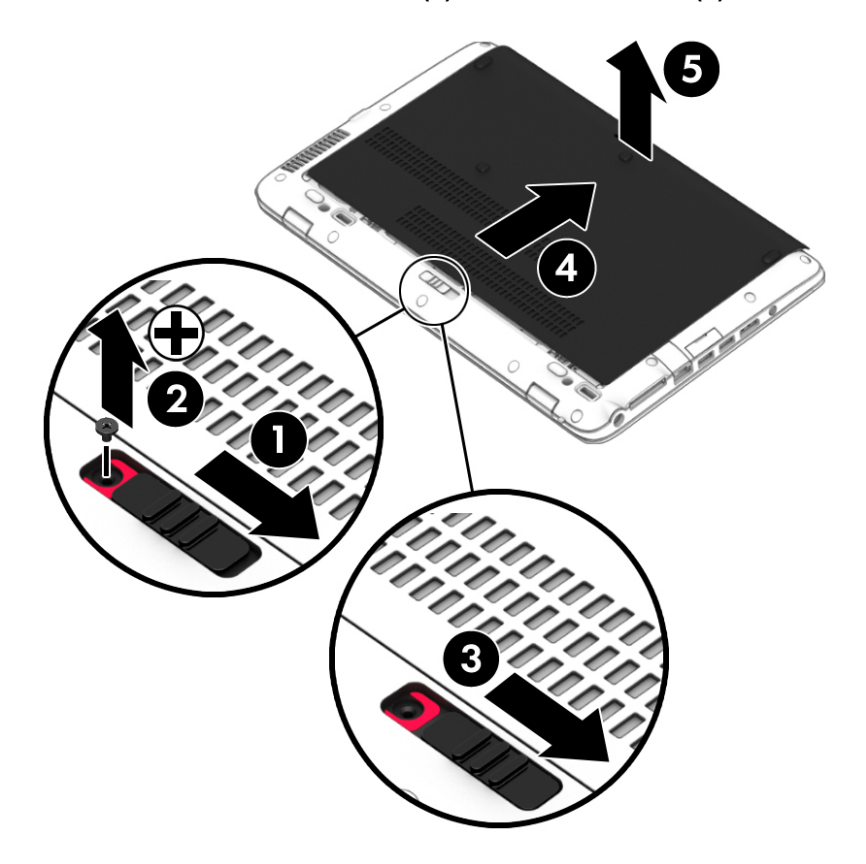

## 装回底盖

在检修电池、内存模块插槽、硬盘驱动器、管制标签和其他组件后,请重新装上底盖。

- **1**. 向下倾斜底盖以将底盖前缘与笔记本计算机前缘附近对齐 **(1)**。
- **2**. 将检修盖朝 **(2)** 滑动,直到检修盖卡入到位。

**3**. 将电池托架朝向您,向右滑动底盖释放锁定器 **(3)**;如果您选择这样做,请插入并拧紧可选的螺丝 **(4)** 以将底盖固定到位。向左滑动释放锁定器以锁定底盖 **(5)**。

**学 注: 如果要使用可选螺丝,您可在底盖内找到存放的螺丝。** 

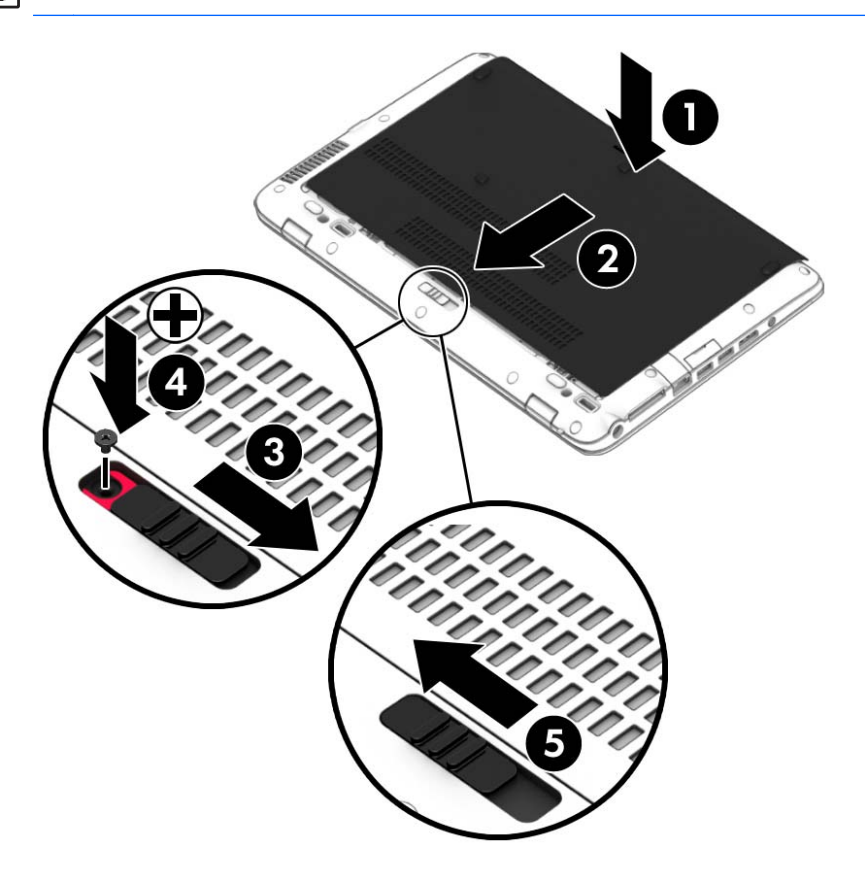

# 更换或升级硬盘驱动器

入 注意: 为防止信息丢失或系统不响应,请注意以下事项:

从硬盘驱动器托架中取出硬盘驱动器之前,请先关闭笔记本计算机。当笔记本计算机处于打开状态、睡 眠状态或休眠模式时,不要取出硬盘驱动器。

如果无法确定笔记本计算机是否处于关机状态,请先按电源按钮打开笔记本计算机, 然后通过操作系 统关闭笔记本计算机。

## 取出硬盘驱动器

要取出硬盘驱动器,请执行以下操作:

- **1**. 保存您所做的工作,然后关闭笔记本计算机。
- **2**. 断开与笔记本计算机相连的交流电源和外接设备。
- **3**. 将笔记本计算机底部朝上放在平坦的表面上。
- **4**. 卸下底盖(请参阅第 46 [页的卸下或装回底盖](#page-55-0))和电池(请参阅第 36 [页的装入或取出电池](#page-45-0))。

**5**. 拧松硬盘驱动器挡盖上的 4 个螺丝 **(1)**。向上拉起硬盘驱动器的布标签 **(2)**,然后卸下此驱动器。

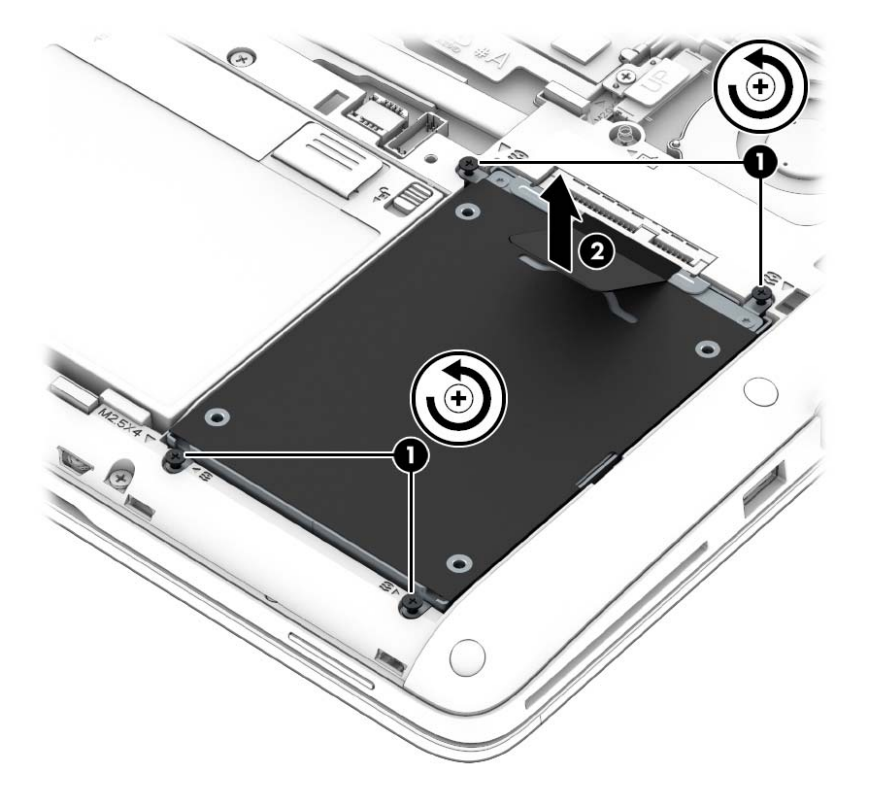

# 安装硬盘驱动器

 $\left[\!\!\left[\!\!\left[\mathbb{Z}\right]\right]\!\!\right]$ 注: 您的笔记本计算机的外观可能与本节中提供的插图略有不同。

要安装硬盘驱动器,请执行以下操作:

**1**. 将硬盘驱动器放入硬盘驱动器托架,**(1)**,确保布标签留在上方。

**2**. 重新装上 4 颗螺丝 **(2)**,以固定硬盘驱动器。

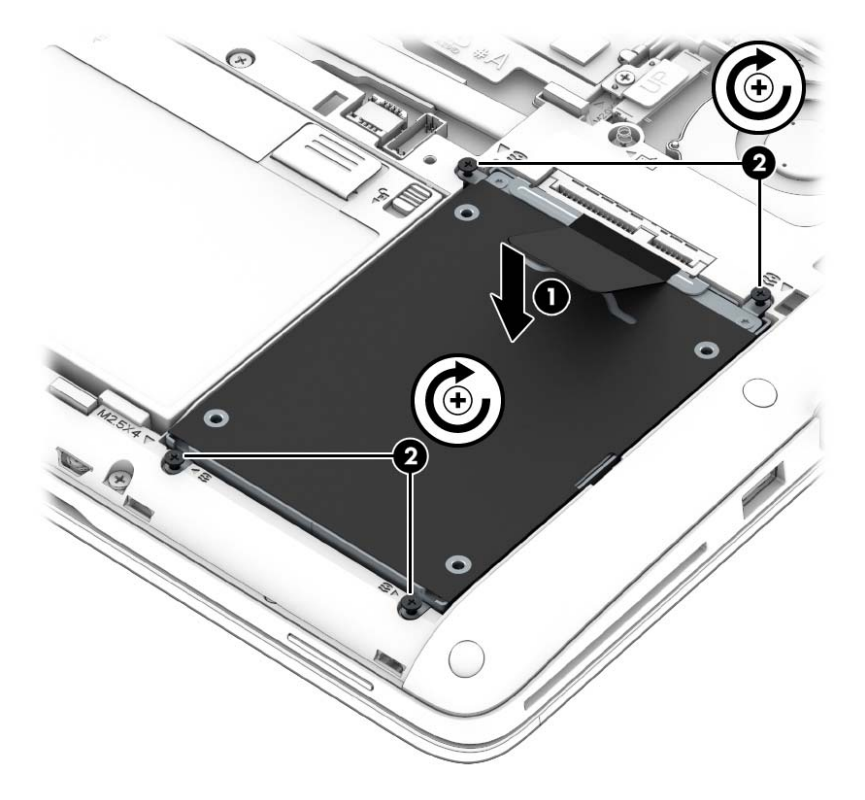

- **3**. 重新装上电池(请参阅第 36 [页的装入或取出电池](#page-45-0))和底盖(请参阅第 46 [页的卸下或装回底](#page-55-0) [盖](#page-55-0))。
- **4**. 将笔记本计算机翻过来,使其正面朝上,然后将交流电源和外接设备重新连接到笔记本计算机上。
- **5**. 打开笔记本计算机。

## 添加或更换内存

#### 添加或更换内存模块

笔记本计算机有两个内存模块插槽。要升级笔记本计算机的内存容量,可以在空扩展内存模块插槽中添 加内存模块,也可以升级主内存模块插槽中的现有内存模块。

- 警告! 为降低触电和损坏设备的风险,在安装内存模块之前,请拔下电源线插头并取出所有电池。
- 注意: 静电放电 (ESD) 可能会损坏电子元件。在开始执行任何操作之前,应确保触摸接地的金属物 体以释放自身的静电。
- $\frac{dy}{dx}$ 注: 要使用双通道配置,在添加第二个内存模块时,请确保两个内存模块完全相同。

要添加或更换内存模块,请执行以下操作:

#### 入 注意: 为防止信息丢失或系统不响应,请注意以下事项:

在添加或更换内存模块之前,必须先关闭笔记本计算机。当笔记本计算机处于打开状态、睡眠状态或休 眠模式时,不要取出内存模块。

如果您无法确定笔记本计算机是已经关闭还是处于休眠模式,请先按电源按钮打开笔记本计算机, 然 后通过操作系统关闭笔记本计算机。

- **1**. 保存您所做的工作,然后关闭笔记本计算机。
- **2**. 断开与笔记本计算机相连的交流电源和外接设备。
- **3**. 将笔记本计算机底部朝上放在平坦的表面上。
- **4. 卸下电池(请参阅第 36 [页的装入或取出电池](#page-45-0))和底盖(请参阅第 46 [页的卸下或装回底盖](#page-55-0))。**
- **5**. 如果要更换内存模块,请通过以下方法取出现有内存模块:
	- **a**. 掰开内存模块两侧的固定夹 **(1)**。

内存模块将向上倾斜。

**b**. 捏住内存模块边缘 **(2)**,然后轻轻将其从内存模块插槽中拔出。

注意: 为防止损坏内存模块,请仅捏住内存模块边缘。不要触摸内存模块上的元件。

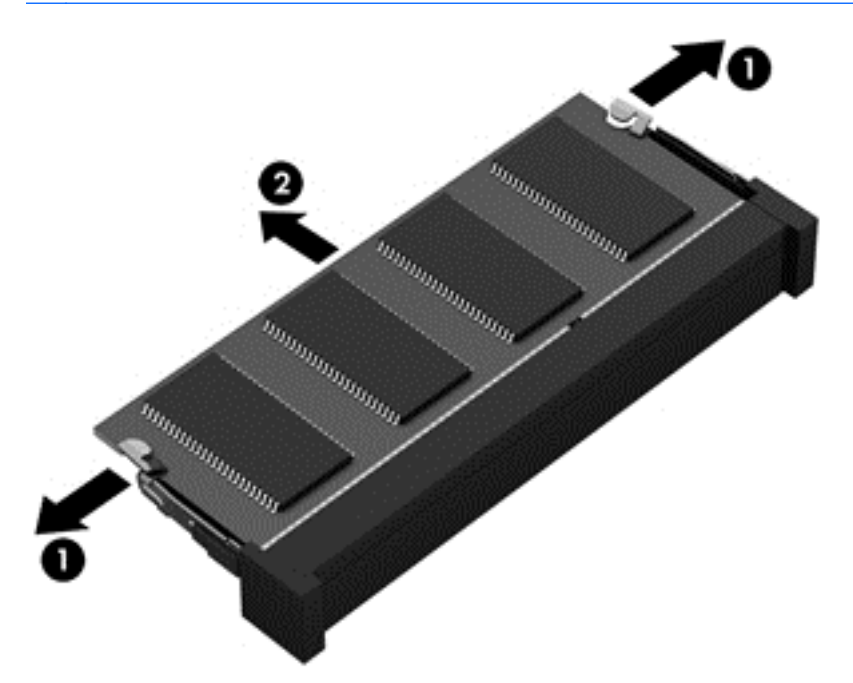

为保护取出的内存模块,请将其放入防静电的包装中。

**6**. 要插入新的内存模块,请执行以下操作:

注意: 为防止损坏内存模块,请仅捏住内存模块边缘。不要触摸内存模块上的元件。

- **a**. 将内存模块的插槽边缘 **(1)** 对准内存模块插槽中的卡舌。
- **b**. 使内存模块与内存模块盒表面成 45 度角,将内存模块 **(2)** 按入内存模块插槽中,直至卡入 到位。

**c**. 轻轻向下按内存模块 **(3)**,在内存模块左右两边均匀用力,直至固定夹卡入到位。

入注意: 为防止损坏内存模块,确保不要折弯内存模块。

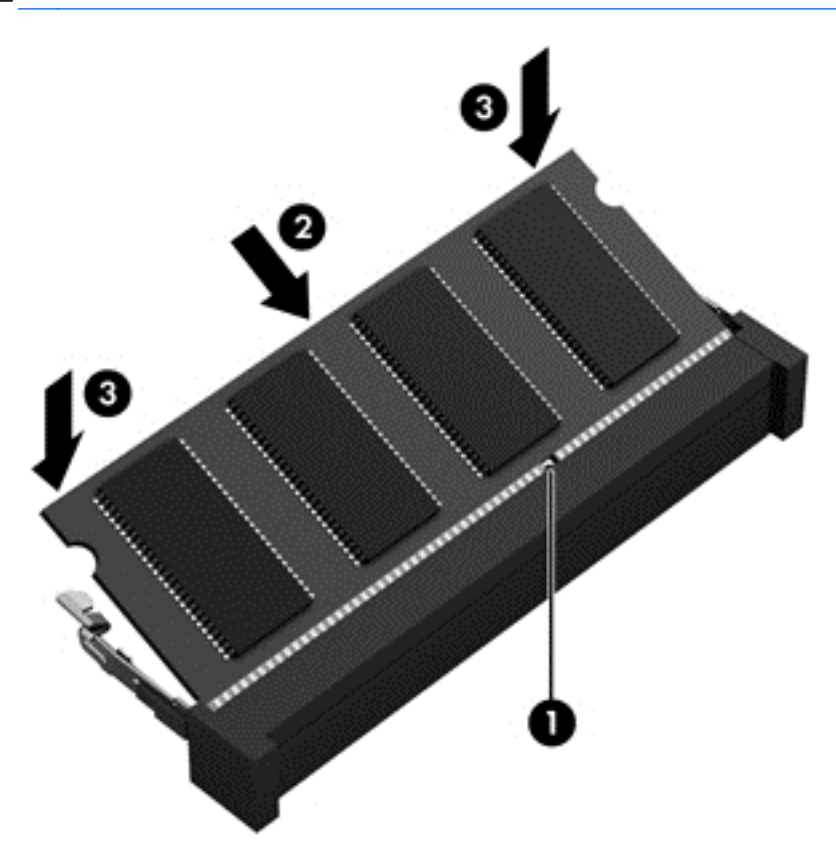

- **7**. 重新装上电池(请参阅第 36 [页的装入或取出电池](#page-45-0))和底盖(请参阅第 46 [页的卸下或装回底](#page-55-0) [盖](#page-55-0))。
- **8**. 将笔记本计算机翻过来,使其正面朝上,然后将交流电源和外接设备重新连接到笔记本计算机上。
- **9**. 打开笔记本计算机。

## 提高硬盘驱动器性能

使用磁盘碎片整理程序

使用笔记本计算机时,硬盘驱动器上的文件会形成碎片。磁盘碎片整理程序把硬盘驱动器上的这些碎片 文件和文件夹合并在一起,从而使系统更有效地运行。

*| " 注*: 不需要在固态驱动器上运行磁盘碎片整理程序。

在启动磁盘碎片整理程序后,无需监控即可执行整理任务。此过程可能需要一个多小时才能完成,具体 取决于硬盘驱动器大小和碎片文件数。您可能需要将其设置为在夜间运行,或者在不需要使用笔记本计 算机的其他时间运行。

HP 建议您每月至少对硬盘驱动器进行一次碎片整理。您可以将磁盘碎片整理程序设置为每月运行一 次,但也可以随时手动对笔记本计算机进行碎片整理。

要运行磁盘碎片整理程序,请执行以下操作:

- **1**. 将笔记本计算机连接到交流电源。
- 2. 在**开始**屏幕中,键入磁盘,单击**设置,**然后选择**对您的驱动器进行碎片整理和优化**。
- **3**. 单击优化。
- <mark>学》注:</mark> Windows 包括"用户帐户控制"功能,可以提高笔记本计算机的安全性。执行安装软件、 运行实用程序或更改 Windows 设置等任务时,可能会提示您提供权限或输入密码。请参阅 HP Support Assistant。要访问"开始"屏幕上的 HP Support Assistant,请选择 **HP Support Assistant** 应用程序。

有关其他信息,请访问磁盘碎片整理程序软件帮助。

#### 使用磁盘清理程序

磁盘清理程序在硬盘驱动器上搜索可以删除的无用文件,释放磁盘空间,从而使笔记本计算机更有效地 运行。

要运行磁盘清理程序,请执行以下操作:

- 1. 在开始屏幕中,键入"磁盘",单击"设置",然后选择通过删除不需要的文件释放磁盘空间。
- **2**. 按照屏幕上的指示进行操作。

## 识别 **HP 3D DriveGuard** 状态

笔记本计算机上的硬盘驱动器指示灯变色,表明主硬盘驱动器托架和/或次硬盘驱动器托架(仅限某些机 型)中的驱动器已停止。要确定维护的驱动器当前是受保护还是已停止,可查看 Windows 桌面任务栏 最右侧通知区域或"移动中心"的图标:

- 如果软件正在主动保护驱动器,则会在图标上面加叠一个绿色勾选符号 ███
- 如果禁用了此软件,则会在硬盘驱动器图标上加叠一个 No 符号 △
- 如果软件由于电击事故而暂停驱动器运作,则会在图标上加叠一个橘色圆锥体 | 2 |

# **9** 安全保护

# 保护笔记本计算机

由 Windows 操作系统提供的标准安全保护功能和非 Windows 计算机的 Setup Utility 可以保护个人 设置和数据免遭各种风险的威胁。

 $\frac{dy}{dx}$ 注: 安全措施只能起到防范作用,这些防范措施可能无法杜绝产品使用不当或被盗等现象。

*"2*》注: 在将笔记本计算机送修之前,请备份并删除机密文件并移除所有密码设置。

*"[ <mark>"注:</mark> 本*章列出的某些功能在您的笔记本计算机上可能并未提供。

<mark>学注:</mark> 您的笔记本计算机支持 Computrace, 它是一种基于安全保护的在线跟踪和恢复服务, 仅在某些 区域提供。如果笔记本计算机被盗,当未经授权的用户使用该笔记本计算机访问 Internet 时, Computrace 能够追踪它的下落。您必须购买软件并订购服务才能使用 Computrace。有关订购 Computrace 软件的信息, 请访问 HP 网站 <http://hp-pt.absolute.com>。

|<mark>| 学注:</mark> 如果安装了网络摄像头或将网络摄像头连接到笔记本计算机,且安装了 Face Recognition 程 序,则可以设置 Face Recognition 的安全保护级别以平衡程序的易用性和破坏笔记本计算机安全性的 难度。请参阅《HP ProtectTools 使用入门》指南或 Face Recognition 软件帮助。

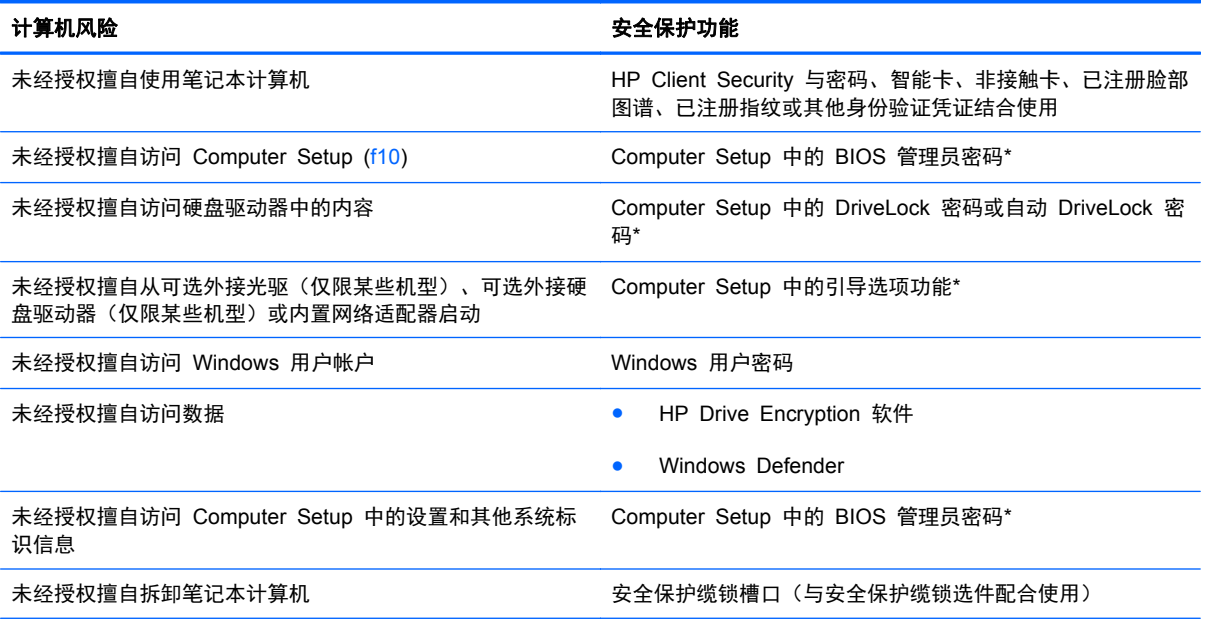

\*Computer Setup 是一个基于 ROM 的预安装实用程序,即使在操作系统不工作或未装载时也可以使用。您可以使用指点设 备(触摸板、指点杆或 USB 鼠标)或者键盘在 Computer Setup 中进行浏览或选择。

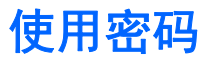

密码是一组用来保护您的笔记本计算机信息的字符。根据您控制信息访问的方式,可以设置几种类型的 密码。密码可在预安装在笔记本计算机上的 Windows 或非 Windows 系统的 Computer Setup 中设 置。

- 设置、DriveLock 和自动 DriveLock 密码可以在 Computer Setup 中设置, 并通过系统 BIOS 进 行管理。
- 嵌入式安全保护密码(HP ProtectTools Security Manager 密码)可以在 Computer Setup 中进 行启用,以提供 BIOS 密码保护功能以及常规的 HP ProtectTools 功能。嵌入式安全保护密码与 可选的嵌入式安全保护芯片一起使用。
- Windows 密码只能在 Windows 操作系统中进行设置。
- 在以前已设置 HP SpareKey 的情况下,如果忘记了在 Computer Setup 中设置的 BIOS 管理员 密码, 则可以使用 HP SpareKey 访问该实用程序。
- 如果您忘记了在 Computer Setup 中设置的 DriveLock 用户密码和 DriveLock 主人密码, 则使 用上述密码保护的硬盘驱动器将被永久锁定,并且再也无法使用。

您可以对 Computer Setup 功能和 Windows 安全保护功能使用相同的密码,还可以对多个 Computer Setup 功能使用同一密码。

请遵照下列创建和保存密码的提示:

- 创建密码时,请遵循程序设置的要求。
- 多个应用程序或网站切勿共用同一个密码,也不要在任何其他应用程序或网站上重复使用您的 Windows 密码。
- 请使用 HP Password Manager 保存您为所有网站和应用程序设置的用户名和密码。以便日后忘 记用户名或密码时可以查阅。
- 请不要在笔记本计算机上的文件中保存密码。

下表列出了常用的 Windows 密码和 BIOS 管理员密码,并对其功能进行了分别说明。

# 在 **Windows** 中设置密码

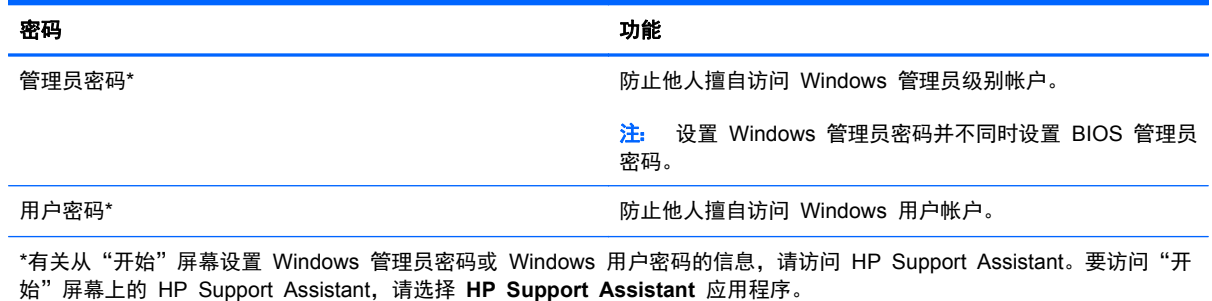

# 在 **Computer Setup** 中设置密码

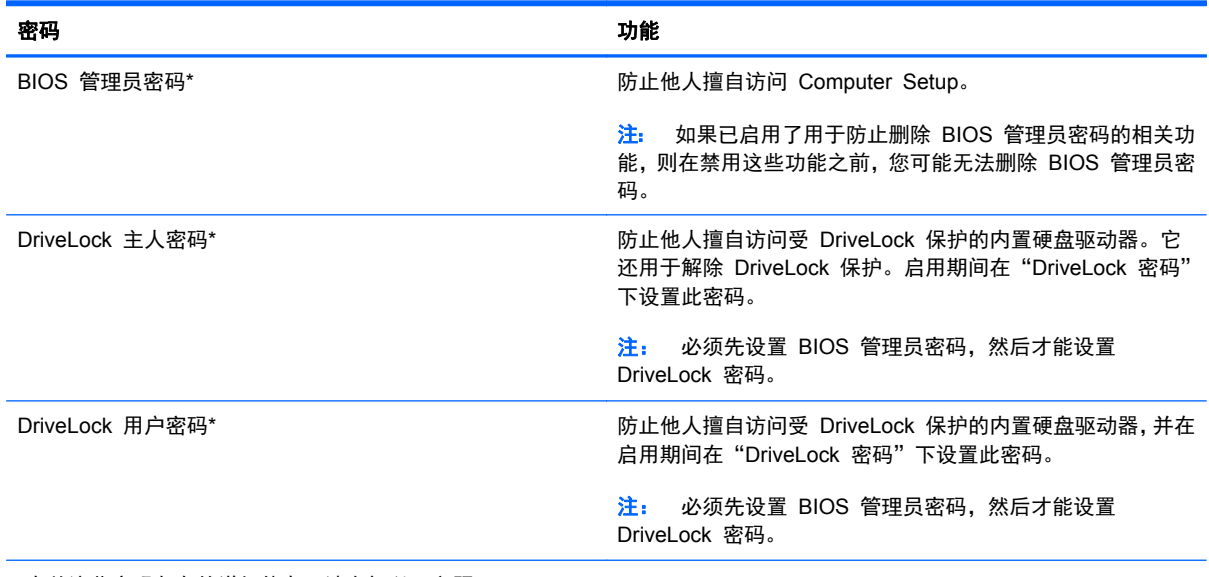

\*有关这些密码各自的详细信息,请参阅以下主题。

# 管理 **BIOS** 管理员密码

要设置、更改或删除此密码,请执行以下步骤:

#### 设置新的 **BIOS** 管理员密码

- **1**. 启动或重新启动笔记本计算机,然后在屏幕下方显示"Press the ESC key for Startup Menu"(按 Esc 键显示启动菜单)消息时按 esc 键。
- **2**. 按 f10 键进入 Computer Setup。
- **3**. 使用指点设备或箭头键选择 **Security**(安全保护)**> Setup BIOS Administrator Password**(设 置 **BIOS** 管理员密码),然后按 enter 键。
- **4**. 在出现提示时,键入密码。
- **5**. 在出现提示时,再次键入新密码进行确认。
- **6**. 要保存更改并退出 Computer Setup,请单击 **Save**(保存)图标,然后按照屏幕上的说明进行操 作。

–或–

使用箭头键选择 **Main**(主菜单)**> Save Changes and Exit**(保存更改并退出),然后按 enter 键。

重新启动计算机后,更改开始生效。

#### 更改 **BIOS** 管理员密码

- **1**. 启动或重新启动笔记本计算机,然后在屏幕下方显示"Press the ESC key for Startup Menu"(按 esc 键显示启动菜单) 消息时按 esc 键。
- **2**. 按 f10 键进入 Computer Setup。
- **3**. 使用指点设备或箭头键选择 **Security**(安全保护)**> Change Password**(更改密码),然后按 enter 键。
- **4**. 在出现提示时,键入当前密码。
- **5**. 在出现提示时,再次键入新密码进行确认。
- **6**. 要保存更改并退出 Computer Setup,请单击屏幕左下角的 **Save**(保存)图标,然后按照屏幕上 的说明进行操作。

–或–

使用箭头键选择 **File**(文件)**> Save Changes and Exit**(保存更改并退出),然后按 enter 键。

重新启动计算机后,更改开始生效。

#### 删除 **BIOS** 管理员密码

- **1**. 启动或重新启动笔记本计算机,然后在屏幕下方显示"Press the ESC key for Startup Menu"(按 esc 键显示启动菜单) 消息时按 esc 键。
- **2**. 按 f10 键进入 Computer Setup。
- **3**. 使用指点设备或箭头键选择 **Security**(安全保护)**> Change Password**(更改密码),然后按 enter 键。
- **4**. 在出现提示时,键入当前密码。
- **5**. 在提示键入新密码时,将字段保留空白,然后按 enter 键。
- **6**. 阅读警告信息。要继续,请选择 **YES**(是)。
- **7**. 再次提示键入新密码时,将字段保留空白,然后按 enter 键。
- **8**. 要保存更改并退出 Computer Setup,请单击屏幕左下角的 **Save**(保存)图标,然后按照屏幕上 的说明进行操作。

–或–

使用箭头键选择 **File**(文件)**> Save Changes and Exit**(保存更改并退出),然后按 enter 键。

重新启动计算机后,更改开始生效。

#### 输入 **BIOS** 管理员密码

在 **BIOS administrator password**(**BIOS** 管理员密码)提示符下,键入该密码(使用设置密码时所 用的同类按键), 然后按 enter 键。如果输错三次 BIOS 管理员密码, 则必须重新启动笔记本计算机, 然后重试。

## 管理 **Computer Setup DriveLock** 密码

注意: 为防止受 DriveLock 保护的硬盘驱动器变得永久无法使用,请将 DriveLock 的用户密码和主 人密码记录下来,放到远离笔记本计算机的安全地点。如果忘记了这两个 DriveLock 密码,硬盘驱动器 将永久锁定,从而无法再用。

利用 DriveLock 的保护功能,可以防止他人擅自访问硬盘驱动器中的内容。DriveLock 仅适用于笔记本 计算机上内置的硬盘驱动器。在驱动器上采用了 DriveLock 保护后,必须输入密码才能访问驱动器。该 驱动器必须插在笔记本计算机或高级端口复制器上,您才能通过输入 DriveLock 密码来访问驱动器。

### 台 注: 必须先设置 BIOS 管理员密码, 然后才能访问 DriveLock 密码功能。

要对内置的硬盘驱动器采用 DriveLock 保护,必须在 Computer Setup 中设置用户密码和主人密码。 在使用 DriveLock 保护时,请注意以下事项:

- 对硬盘驱动器应用了 DriveLock 保护之后,必须输入用户密码或主人密码方能访问该硬盘驱动器。
- 用户密码的拥有者应该是受保护的硬盘驱动器的日常用户。主人密码的拥有者可以是系统管理员, 也可以是日常用户。
- 用户密码和主人密码可以相同。
- 只有解除驱动器上的 DriveLock 保护后,才能删除用户密码或主人密码。只有使用主人密码才能 解除驱动器上的 DriveLock 保护。

#### 设置 **DriveLock** 密码

要在 Computer Setup 中设置 DriveLock 密码,请执行以下步骤:

- 1. 启动笔记本计算机,然后在屏幕下方显示"Press the ESC key for Startup Menu"(按 esc 键 显示启动菜单) 消息时按 esc 键。
- **2**. 按 f10 键进入 Computer Setup。
- **3**. 使用指点设备或箭头键选择 **Security**(安全保护)**> DriveLock**,然后按 enter 键。
- **4**. 单击 Set DriveLock Password (global)(设置 DriveLock 密码(全局))。
- **5. 输入 BIOS 管理员密码, 然后按 enter 键。**
- **6**. 使用指点设备或箭头键选择要保护的硬盘驱动器,然后按 enter 键。
- **7**. 阅读警告信息。要继续,请选择 **YES**(是)。
- **8**. 在系统提示时,键入主人密码,然后按 enter 键。
- **9**. 在系统提示时,再次键入主人密码进行确认,然后按 enter 键。
- **10**. 在系统提示时,键入用户密码,然后按 enter 键。
- 11. 在系统提示时, 再次键入用户密码进行确认, 然后按 enter 键。
- **12**. 要确认所选驱动器上的 DriveLock 保护,请在确认字段中键入 DriveLock,然后按 enter 键。

**学注:** DriveLock 确认区分大小写。

**13**. 要保存更改并退出 Computer Setup,请单击屏幕左下角的 **Save**(保存)图标,然后按照屏幕上 的说明进行操作。

–或–

使用箭头键选择 **File**(文件)**> Save Changes and Exit**(保存更改并退出),然后按 enter 键。

重新启动笔记本计算机之后,更改开始生效。

#### 输入 **DriveLock** 密码

确保硬盘驱动器已装在笔记本计算机(而不是可选的对接设备或外部多功能插槽)中。

在 **DriveLock Password**(**DriveLock** 密码)提示符下,键入用户或主密码(使用设置密码时所用的 同类密钥), 然后按 enter 键。

如果两次尝试输入的密码不正确,则必须关闭笔记本计算机并重试。

#### 更改 **DriveLock** 密码

要在 Computer Setup 中更改 DriveLock 密码,请执行以下步骤:

- **1**. 启动笔记本计算机,然后在屏幕下方显示"Press the ESC key for Startup Menu"(按 esc 键 显示启动菜单) 消息时按 esc 键。
- **2**. 按 f10 键进入 Computer Setup。
- **3**. 使用指点设备或箭头键选择 **Security**(安全保护)**> DriveLock**,然后按 enter 键。
- **4**. 输入 BIOS 管理员密码,然后按 enter 键。
- **5**. 使用指点设备或箭头键选择 Set DriveLock Password(设置 DriveLock 密码),然后按 enter 键。
- **6**. 使用箭头键选择内置的硬盘驱动器,然后按 enter 键。
- **7**. 使用指点设备或箭头键选择 **Change Password**(更改密码)。
- **8**. 在系统提示时,键入当前密码,然后按 enter 键。
- **9**. 在系统提示时,键入新密码,然后按 enter 键。
- **10**. 在系统提示时,再次键入新密码进行确认,然后按 enter 键。
- **11**. 要保存更改并退出 Computer Setup,请单击屏幕左下角的 **Save**(保存)图标,然后按照屏幕上 的说明进行操作。

–或–

使用箭头键选择 **File**(文件)**> Save Changes and Exit**(保存更改并退出),然后按 enter 键。

重新启动笔记本计算机之后,更改开始生效。

#### 删除 **DriveLock** 保护

要在 Computer Setup 中删除 DriveLock 保护,请执行以下步骤:

- **1**. 启动笔记本计算机,然后在屏幕下方显示"Press the ESC key for Startup Menu"(按 esc 键 显示启动菜单)消息时按 esc 键。
- **2**. 按 f10 键进入 Computer Setup。
- **3**. 使用指点设备或箭头键选择 **Security**(安全保护)**> DriveLock**,然后按 enter 键。
- **4**. 输入 BIOS 管理员密码,然后按 enter 键。
- **5**. 使用指点设备或箭头键选择 **Set DriveLock Password**(设置 **DriveLock** 密码),然后按 enter 键。
- **6**. 使用指点设备或箭头键选择内置的硬盘驱动器,然后按 enter 键。
- **7**. 使用指点设备或箭头键选择 **Disable protection**(禁用保护)。
- **8**. 键入您的主人密码,然后按 enter 键。
- 9. 要保存更改并退出 Computer Setup, 请单击 Save (保存)图标, 然后按照屏幕上的说明进行操 作。

–或–

使用箭头键选择 **File**(文件)**> Save Changes and Exit**(保存更改并退出),然后按 enter 键。

重新启动笔记本计算机之后,更改开始生效。

## 使用 **Computer Setup** 自动 **DriveLock**

在多用户环境中,您可以设置 DriveLock 自动保护功能的密码。启用了 DriveLock 自动保护功能密码 后,系统将为您生成一个随机的用户密码和一个 DriveLock 主人密码。当任何用户通过密码凭证后,必 须使用相同的随机用户密码和 DriveLock 主人密码来解锁驱动器。

台 注: 必须先设置 BIOS 管理员密码, 然后才能访问自动 DriveLock 功能。

#### 输入 **DriveLock** 自动保护密码

要在 Computer Setup 中启用 DriveLock 自动保护密码,请执行以下步骤:

- **1**. 打开或重新启动笔记本计算机,然后在屏幕底部显示"Press the ESC key for Startup Menu"(按 esc 键显示启动菜单) 消息时按 esc 键。
- **2**. 按 f10 键进入 Computer Setup。
- **3**. 使用指点设备或箭头键选择 Security(安全保护)**> Automatic DriveLock**(自动 **DriveLock**), 然后按 enter 键。
- **4**. 输入 BIOS 管理员密码,然后按 enter 键。
- 5. 使用指点设备或箭头键选择内置的硬盘驱动器,然后按 enter 键。
- **6**. 阅读警告信息。要继续,请选择 **YES**(是)。
- **7**. 要保存更改并退出 Computer Setup,请单击 **Save**(保存)图标,然后按照屏幕上的说明进行操 作。

–或–

使用箭头键选择 **File**(文件)**> Save Changes and Exit**(保存更改并退出),然后按 enter 键。

### 删除 **DriveLock** 自动保护功能

要在 Computer Setup 中删除 DriveLock 保护,请执行以下步骤:

- **1**. 打开或重新启动笔记本计算机,然后在屏幕底部显示"Press the ESC key for Startup Menu"(按 esc 键显示启动菜单) 消息时按 esc 键。
- **2**. 按 f10 键进入 Computer Setup。
- **3**. 使用指点设备或箭头键选择 **Security**(安全保护)**> Automatic DriveLock**(自动 **DriveLock**), 然后按 enter 键。
- **4**. 输入 BIOS 管理员密码,然后按 enter 键。
- **5**. 使用指点设备或箭头键选择内置的硬盘驱动器,然后按 enter 键。
- **6**. 使用指点设备或箭头键选择 **Disable protection**(禁用保护)。
- **7**. 要保存更改并退出 Computer Setup,请单击屏幕左下角的 **Save**(保存)图标,然后按照屏幕上 的说明进行操作。

–或–

使用箭头键选择 **File**(文件)**> Save Changes and Exit**(保存更改并退出),然后按 enter 键。

# 使用防病毒软件

在使用笔记本计算机收发电子邮件、联网或访问 Internet 时,笔记本计算机可能会感染病毒。计算机病 毒可能会导致操作系统、程序或实用程序无法运行或无法正常运行。

防病毒软件可以检测出大部分病毒并杀灭病毒,而且在大多数情况下还能修复病毒造成的损坏。为了实 时防范新发现的病毒,必须及时更新防病毒软件。

Windows Defender 已预安装在笔记本计算机上。强烈建议您继续使用防病毒程序,以便为笔记本计算 机提供全面保护。

有关计算机病毒的详细信息,请访问 HP Support Assistant。要访问"开始"屏幕上的 HP Support Assistant,请选择 **HP Support Assistant** 应用程序。

# 使用防火墙软件

防火墙旨在防止对系统或网络的未授权访问。防火墙可以是安装在计算机和/或网络上的软件程序,也可 以是涵盖硬件和软件的解决方案。

可以考虑使用以下两种类型的防火墙:

- 基于主机的防火墙 仅保护安装了该软件的计算机。
- 基于网络的防火墙 安装在您的 DSL 或有线调制解调器与家用网络之间, 保护网络上的所有计 算机。

在系统上安装防火墙后,将根据一组用户定义的安全标准对发送到系统及来自系统的所有数据进行监控 和比较。不符合这些标准的任何数据将被阻止。

您的计算机或联网设备可能已装有防火墙。如果未安装,可自行选择防火墙软件解决方案。

<mark>学》注:</mark> 在某些情况下,防火墙可能会阻止访问网络游戏,干扰在网络上共享打印机或文件,以及阻止传 输授权的电子邮件附件。要暂时解决该问题,可以先禁用防火墙,执行要执行的任务,然后重新启用防 火墙。要永久解决这类问题,请重新配置防火墙。

# 安装重要的安全更新程序

A 注意: Microsoft® 会发送有关重要更新的警报。为了防止笔记本计算机感染病毒和威胁到笔记本计算 机的安全,请您在收到警报后立即安装 Microsoft 提供的所有重要更新。

您可以选择是否自动安装更新。要更改设置,请在"开始"屏幕中键入控,然后选择**控制面板**。依次选 择系统和安全、**Windows Update**、更改设置,然后按照屏幕的上的说明进行操作。

# 使用 **HP Client Security Manager**

大多数型号的笔记本计算机上预装了 HP Client Security 软件。您可以通过"开始"屏幕上的 HP Client Security 磁贴、任务栏最右侧的通知区域中的 HP Client Security 图标或 Windows 控制面板 访问此软件。它提供的安全保护功能有助于防止他人未经授权擅自访问计算机、网络和重要数据。有关 详细信息,请参阅 HP Client Security 软件的帮助。

# 使用指纹识别器(仅限某些机型)

某些型号的笔记本计算机上提供集成指纹识别器。为了使用指纹识别器,您必须在 HP Client Security 的凭据管理器中注册您的指纹。请参阅 HP Client Security 软件帮助。

在 Credential Manager 中注册指纹之后, 您就可以使用 HP Password Manager 存储您的用户名和 密码,并在受支持的网站和应用程序中进行填充。

# 定位指纹识别器

指纹识别器是一个位于计算机以下位置之一的小型金属传感器:

键盘右侧

根据笔记本计算机的机型,指纹识别器可能是水平方向或垂直方向。两个方向都需要您将手指垂直按在 金属传感器上。有关您笔记本计算机上的读卡器的位置,请参阅第 4 [页的了解笔记本计算机一](#page-13-0)节。

# **10** 维护

# 添加或更换内存模块

笔记本计算机有一个内存模块盒。要升级笔记本计算机的内存容量,可以在空扩展内存模块插槽中添加 内存模块,也可以升级主内存模块插槽中的现有内存模块。

警告! 为降低触电和损坏设备的风险,在安装内存模块之前,请拔下电源线插头并取出所有电池。

注意: 静电放电 (ESD) 可能会损坏电子元件。在开始执行任何操作之前,应确保触摸接地的金属物 体以释放自身的静电。

注意: 为防止信息丢失或系统不响应, 请注意以下事项:

在添加或更换内存模块之前,必须先关闭笔记本计算机。当笔记本计算机处于打开状态、睡眠状态或休 眠模式时,不要取出内存模块。

如果您无法确定笔记本计算机是已经关闭还是处于休眠模式,请先按电源按钮打开笔记本计算机, 然 后通过操作系统关闭笔记本计算机。

 $\left[\!\!\left[\!\!\left[\!\!\left[\mathscr{X}\right]\!\!\right]\!\!\right]\!\!\right]$  要使用双通道配置,在添加第二个内存模块时,请确保两个内存模块完全相同。

**学注:** 主内存位于底部的内存插槽中,而扩展内存位于顶部的内存插槽。

要添加或更换内存模块,请执行以下操作:

- **1**. 保存您所做的工作,然后关闭笔记本计算机。
- **2**. 断开与笔记本计算机相连的交流电源和外接设备。
- **3**. 取出电池(请参阅第 36 [页的装入或取出电池](#page-45-0))。
- **4**. 卸下底盖(请参阅第 46 [页的卸下或装回底盖](#page-55-0))。
- **5**. 如果要更换内存模块,请通过以下方法取出现有内存模块:
	- **a**. 掰开内存模块两侧的固定夹 **(1)**。

内存模块将向上倾斜。
<span id="page-72-0"></span>**b**. 捏住内存模块边缘 **(2)**,然后轻轻将其从内存模块插槽中拔出。

入 注意: 为防止损坏内存模块,请仅捏住内存模块边缘。不要触摸内存模块上的元件。

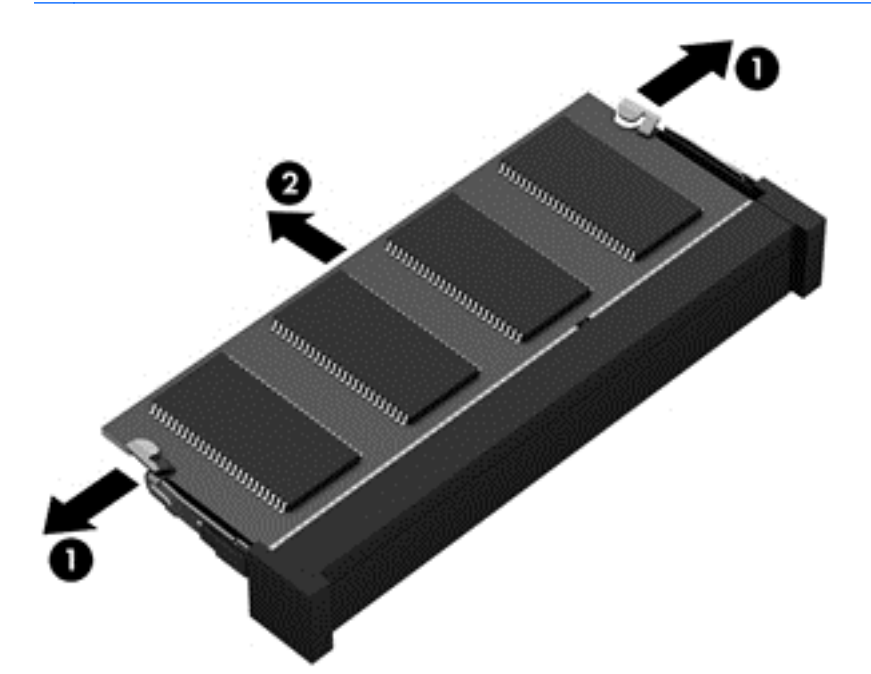

为保护取出的内存模块,请将其放入防静电的包装中。

**6**. 要插入新的内存模块,请执行以下操作:

注意: 为防止损坏内存模块,请仅捏住内存模块边缘。不要触摸内存模块上的元件。

- **a**. 将内存模块的插槽边缘 **(1)** 对准内存模块插槽中的卡舌。
- **b**. 使内存模块与内存模块盒表面成 45 度角,将内存模块 **(2)** 按入内存模块插槽中,直至卡入 到位。

<span id="page-73-0"></span>**c**. 轻轻向下按内存模块 **(3)**,在内存模块左右两边均匀用力,直至固定夹卡入到位。

入注意: 为防止损坏内存模块,确保不要折弯内存模块。

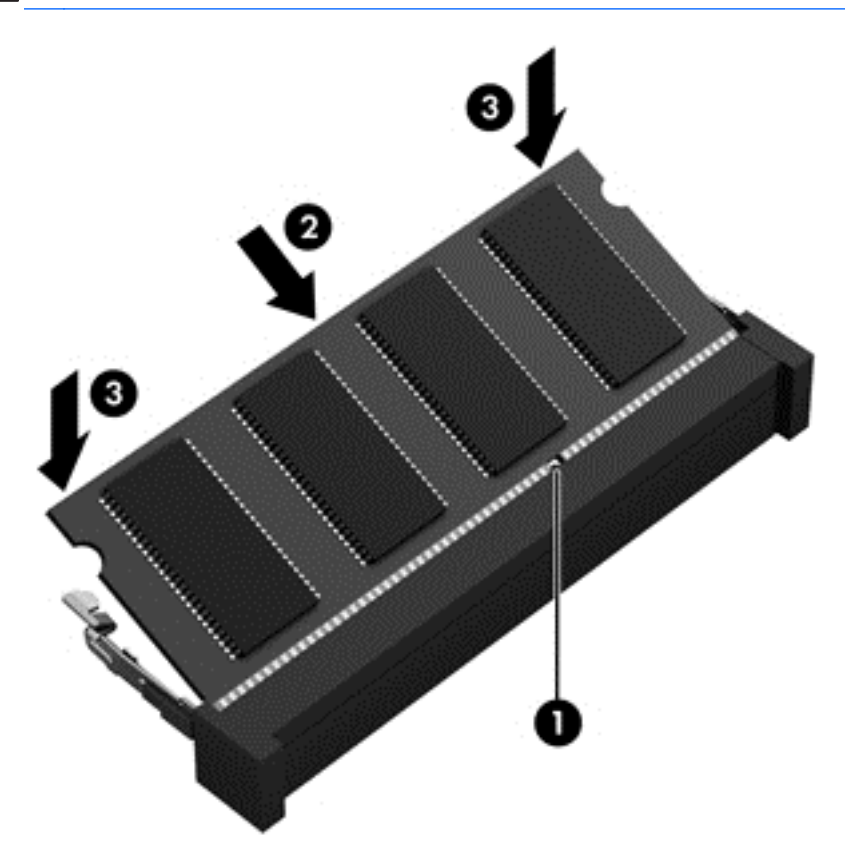

- **7**. 装回底盖(请参阅第 46 [页的卸下或装回底盖](#page-55-0))。
- **8**. 装入电池(请参阅第 36 [页的装入或取出电池](#page-45-0))。
- **9**. 将交流电源和外接设备与笔记本计算机连接。
- **10**. 打开笔记本计算机。

# 清洁笔记本计算机

## 清洁产品

请使用以下产品安全地清洁和消毒笔记本计算机:

- 最大浓度为 0.3% 的二甲基苄基氯化铵(例如, 一次性杀菌湿巾。这些湿巾可能具有各种不同的 品牌名称)。
- 不含酒精的玻璃清洁液
- 中性肥皂水溶液
- 超细纤维干清洁布或软皮(防静电无油布)
- 防静电抹布

#### A 注意: 避免使用以下清洁产品:

强溶剂(如酒精、丙酮、氯化铵、亚甲基氯化物,以及碳氢化合物)会永久损坏笔记本计算机的表面。 纤维材料(如纸巾)可能会划坏笔记本计算机。随着时间的推移,灰尘颗粒和清洁剂可能会沉积在划痕 中。

### 清洁步骤

按照本节中的步骤安全地清洁您的笔记本计算机。

警告! 为防止触电或损坏组件,请不要尝试在打开笔记本计算机时对其进行清洁:

关闭笔记本计算机。

断开外接电源。

断开所有有源外接设备。

注意: 不要将清洁剂或清洁液直接喷洒到任何笔记本计算机表面上。如果将液体滴到表面上,则可能 会永久损坏内部组件。

### 清洁显示屏

使用柔软、蘸有*不含酒精*的玻璃清洁剂的无绒布轻轻擦拭显示屏。在合上显示屏之前,请确保显示屏已 晾干。

#### 清洁侧面和机盖

要对侧面和机盖进行清洁和消毒,请使用蘸有前面列出的某种清洁溶液的超细纤维软布或软皮,或者使 用合适的一次性杀菌湿巾。

注: 清洁笔记本计算机的顶盖时,通过圆周运动来帮助清除污垢和碎屑。

### 清洁触摸板和键盘

警告! 为降低触电或损坏内部组件的风险,请勿使用吸尘器清洁键盘。吸尘器可能会使房间内的碎屑 落到键盘表面上。

注意: 在清洁触摸板和键盘时,不要将液体滴入按键之间。这样会永久损坏内部组件。

- 要对触摸板及键盘进行清洁和消毒,请使用蘸有前面列出的某种清洁溶液的超细纤维软布或软皮, 或者使用合适的一次性杀菌湿巾。
- 为防止按键粘连并清除沉积在键盘上的灰尘、绒毛和颗粒物,请使用带有加长喷头的压缩空气罐。

# 更新程序和驱动程序

HP 建议您定期将程序和驱动程序更新为最新版本。请访问 <http://www.hp.com/support> 以下载最新的 版本。也可以进行注册,以便在发布更新时收到自动更新通知。

# <span id="page-75-0"></span>使用 **SoftPaq Download Manager**

您可以通过 HP SoftPaq Download Manager (SDM) 工具快速访问 HP 商用计算机的 SoftPaq 信 息,无需输入 SoftPaq 编号。通过使用该工具,您可以轻松搜索 SoftPaq,然后下载并解压缩 SoftPaq。

SoftPaq Download Manager 的工作原理是从 HP FTP 网站上读取并下载已发布的数据库文件,该数 据库文件包含计算机型号和 SoftPaq 信息。SoftPaq Download Manager 允许您指定一个或多个计 算机型号以确定可下载的 SoftPaq。

SoftPaq Download Manager 会检查 HP FTP 网站上是否有数据库和软件的更新。如果发现更新, SoftPaq Download Manager 将自动下载并应用该更新。

可以从 HP 网站下载 SoftPaq Download Manager。要使用 SoftPaq Download Manager 下载 SoftPaq,必须先下载并安装该程序。请访问 HP 网站 <http://www.hp.com/go/sdm>, 然后按照说明下载 并安装 SoftPaq Download Manager。

要下载 SoftPaq,请执行以下操作:

▲ 在"开始"屏幕上, 键入 s。在搜索框中, 键入 softpaq, 然后选择 HP SoftPaq Download Manager。按照说明下载 SoftPaq。

注: 如果出现"用户帐户控制"提示,请单击 **Yes**(是)。

# <span id="page-76-0"></span>**11** 备份和恢复

为保护您的信息,请使用 Windows 备份和还原功能备份各个文件和文件夹,备份您的整个硬盘驱动 器,使用安装的光驱(仅限某些机型)或可选外接光驱创建系统修复介质(仅限某些机型),或者创建 系统还原点。如果系统出现故障,可以使用备份文件还原笔记本计算机的内容。

在"开始"屏幕中,键入"恢复",单击设置,然后从显示的选项列表中进行选择。

 $\frac{dy}{dx}$ : 有关各种备份和还原选项的详细说明, 可在 HP Support Assistant 中搜索这些主题。要访问"开 始"屏幕上的 HP Support Assistant,请选择 **HP Support Assistant** 应用程序。

系统不稳定时,HP 建议您将恢复步骤打印出来,保存这些信息供以后使用。

<mark>学》注:</mark> Windows 包括"用户帐户控制"功能,可以提高笔记本计算机的安全性。执行安装软件、运行 实用程序或更改 Windows 设置等任务时,可能会提示您提供权限或输入密码。请参阅 HP Support Assistant。要访问"开始"屏幕上的 HP Support Assistant,请选择 **HP Support Assistant** 应用程 序。

# 备份信息

在系统发生故障后,可以将系统完全恢复到最新备份的状态。在完成初始系统设置之后,您应立即创建 系统修复介质和初始备份。在添加新软件和数据文件时,应定期备份系统以保留相对较新的备份。系统 修复介质(仅限某些机型)用于在系统不稳定或出现故障时启动(引导)笔记本计算机并修复操作系 统。在发生故障时您可通过初始和后续备份恢复数据和设置。

在"开始"屏幕上,键入"备份",单击设置,然后选择通过文件历史记录保存您的文件备份副本。

您可以将信息备份到可选外接硬盘驱动器或网络驱动器中。

备份时请注意以下事项:

- 将个人文件存储在"文档"库中,并定期备份该库。
- 备份关联程序中保存的模板。
- 通过对设置进行截图来保存窗口、工具栏或菜单栏中的自定义设置。如果需要重置首选项,屏幕快 照可以帮您节省很多时间。

使用"备份和还原"创建备份:

*"[\*\*\*\** 注: 开始执行备份过程之前,务必将笔记本计算机连接到交流电源上。

#### *"[2]*》注:《根据文件的大小和笔记本计算机的速度,备份过程可能需要一个多小时。

- **1**. 在"开始"屏幕中,键入"备份",单击设置,然后从显示的选项列表中进行选择。
- **2**. 按照屏幕上的说明设置备份、创建系统映像(仅限某些机型)或创建系统修复介质(仅限某些机 型)。

# 执行系统恢复

一旦系统出现故障或系统不稳定,您可以使用笔记本计算机提供的以下工具恢复文件:

- Windows 恢复工具:您可以使用 Windows"备份和还原"恢复以前备份的信息。还可以使用 Windows "自动修复"功能修复可能会妨碍 Windows 正确启动的问题。
- f11 键恢复工具:可以使用 f11 键恢复工具恢复原始硬盘驱动器映像。该映像文件包括出厂时安 装的 Windows 操作系统以及软件应用程序。

 $\overleftrightarrow{P}$ 注: 如果您无法引导(启动)笔记本计算机,且无法使用以前创建的系统修复介质(仅限某些机 型),则必须购买 Windows 8 操作系统介质来重新引导笔记本计算机并修复操作系统。有关其他信 息,请参阅<u>第 69 页的使用 Windows 8 操作系统介质 (需单独购买)</u>。

## 使用 **Windows** 恢复工具

要恢复您之前备份的信息,请执行以下操作:

▲ 访问 HP Support Assistant。要访问"开始"屏幕上的 HP Support Assistant,请选择 **HP Support Assistant** 应用程序。

要使用"自动修复"功能恢复信息,请执行以下步骤:

- 注意: 某些"自动修复"选项将完全擦除和重格式化硬盘驱动器。在笔记本计算机上创建的所有文件 和安装的所有软件将会永久性地删除。在重新格式化完成后,恢复过程将通过用于恢复的备份来恢复操 作系统以及驱动程序、软件和实用程序。
	- **1**. 如果可能,请备份所有个人文件。
	- **2**. 如果可能,检查是否存在 Recovery Image 分区和 Windows 分区。

在"开始"屏幕中,键入"资",然后单击资源管理器。

在"开始"屏幕上,键入"计",然后选择计算机。

- <mark>【 注:</mark> 如果未列出 Windows 分区和 Recovery Image 分区,则必须使用 Windows 8 操作系统 DVD 和 *Driver Recovery*(驱动程序恢复)介质(均需单独购买)来恢复操作系统和程序。有关 其他信息,请参阅<u>第 69 页的使用 Windows 8 操作系统介质 (需单独购买)</u>。
- **3**. 如果列出了 Windows 分区和 Recovery Image 分区,请重新启动笔记本计算机。在 Windows 加载之后, 按住 shift 键, 同时单击**重新启动**。
- 4. 选择疑难解答,然后选择高级选项,再选择自动修复。
- **5**. 按照屏幕上的说明进行操作。

<sup>–</sup> 或 –

<span id="page-78-0"></span>**学注:** 有关使用 Windows 工具恢复信息的其他信息, 请在 HP Support Assistant 中搜索这些主题。 要访问"开始"屏幕上的 HP Support Assistant,请选择 **HP Support Assistant** 应用程序。

## 使用 **f11** 恢复工具

注意: 使用 f11 键可完全清除硬盘驱动器中的内容并重新格式化硬盘驱动器。在笔记本计算机上创建 的所有文件和安装的所有软件将会永久性地删除。f11 键恢复工具将重新安装操作系统和出厂时已安装 的 HP 程序和驱动程序。出厂时没有安装的软件必须重新安装。

要使用 f11 键恢复原始硬盘驱动器映像,请执行以下操作:

- **1**. 如果可能,请备份所有个人文件。
- **2**. 如果可能,检查 HP Recovery 分区是否存在:在"开始"屏幕上,键入"计",然后选择计算 机。
- **(『『注: 如果未列出 Recovery Image 分区, 则必须使用 Windows 8 操作系统介质和** *Driver Recovery*(驱动程序恢复)介质(均需单独购买)来恢复操作系统和程序。有关其他信息,请参阅 第 69 页的使用 Windows 8 操作系统介质(需单独购买) 。
- 3. 如果列出了 Recovery Image 分区, 请重新启动笔记本计算机, 然后, 当屏幕底部显示"按 esc 键显示启动菜单"消息时按 esc 键。
- **4**. 当屏幕上显示"Press <F11> for recovery"(按 <f11> 进行恢复)消息时按 f11。
- **5**. 按照屏幕上的说明进行操作。

## 使用 **Windows 8** 操作系统介质(需单独购买)

 $\frac{dy}{dx}$ 注: 您的计算机可能没有配备内置光驱。要使用操作系统 DVD, 您可能需要插入外接光驱。

要订购 Windows 8 操作系统 DVD, 请访问 <http://www.hp.com/support>, 选择您所在的国家/地区, 然 后按照屏幕上的说明进行操作。也可以致电支持部门来订购该 DVD 光盘。有关联系信息,请参阅笔记 本计算机附带的《Worldwide Telephone Numbers》(全球电话号码)小册子。

 $\Lambda$ 注意: 使用 Windows 8 操作系统介质将完全擦除硬盘驱动器中的内容,并会重新格式化硬盘驱动 器。在笔记本计算机上创建的所有文件和安装的所有软件将会永久性地删除。完成重新格式化之后,恢 复过程将帮助您恢复操作系统以及驱动程序、软件和实用程序。

要使用 Windows 8 操作系统 DVD 启动恢复,请执行以下步骤:

LAN 注: 此过程需要几分钟的时间。

- **1**. 如果可能,请备份所有个人文件。
- **2**. 重新启动笔记本计算机,然后在加载 Windows 操作系统之前将 Windows 8 操作系统 DVD 插 入光驱。
- **3**. 在出现提示时,按键盘上的任意键。
- **4**. 按照屏幕上的说明进行操作。

<span id="page-79-0"></span>安装完成后:

- **1**. 取出 Windows 8 操作系统介质,然后插入 *Driver Recovery*(驱动程序恢复)介质。
- **2**. 先安装硬件启用驱动程序,然后安装推荐的应用程序。

# 使用 **Windows** 刷新进行简捷恢复

当您的计算机操作不正常而您需要恢复系统稳定性时,使用 Windows 刷新选项可启动刷新并保持对您 具有重要作用的功能。

切记: "刷新"功能将删除原先出厂时未在系统中安装的所有先前的应用程序。

 $\frac{dy}{dx}$ 注: 在刷新过程中,将会保存已删除的先前应用程序的列表,以便您可以快速查看需要重新安装的应 用程序。有关重新安装传统应用的说明,请参阅 HP Support Assistant。要访问"开始"屏幕上的 HP Support Assistant,请选择 **HP Support Assistant** 应用程序。

 $\frac{dy}{dx}$ 注: 使用"刷新"时,系统可能会提示您提供权限或密码。有关详细信息,请参阅 HP Support Assistant。要访问"开始"屏幕上的 HP Support Assistant,请选择 **HP Support Assistant** 应用程 序。

要启动"刷新",请执行下列操作:

- **1**. 在"开始"屏幕中,指向屏幕的右上角或右下角的最远端以显示超级按钮。
- **2**. 单击设置。
- **3**. 单击屏幕右下角的更改电脑设置,然后从电脑设置屏幕中选择常规。
- **4**. 向下滚动右侧选项以显示恢复电脑而不影响您的文件。
- **5**. 在恢复电脑而不影响您的文件下,选择开始,然后按照屏幕上的说明操作。

### 删除所有内容并重新安装 **Windows**

有时您想将笔记本计算机彻底重新格式化,或者想在丢弃或回收笔记本计算机之前删除个人信息。本节 中描述的过程提供快速而简单的方法,让笔记本计算机返回到其原始状态。此选项将从笔记本计算机中 删除所有个人数据、应用程序和设置,然后重新安装 Windows。

[<sup>\*\*</sup>》切记: 此选项不提供对您的信息的备份。在使用此选项前,请备份您想保留的所有个人信息。

您可通过使用 f11 键或从"开始"屏幕中启动此选项。

要使用 f11 键, 请执行以下操作:

**1**. 在笔记本计算机引导过程中,按 f11。

– 或 –

在按电源按钮时,按住 f11。

- **2**. 选择您的语言。
- **3**. 选择键盘布局。
- **4**. 从引导选项菜单中,选择疑难解答。
- 5. 选择重置电脑,然后按照屏幕上的说明进行操作。

要使用"开始"屏幕,请执行以下操作:

- 1. 在"开始"屏幕中,指向屏幕的右上角或右下角的最远端以显示超级按钮。
- **2**. 单击设置。
- **3**. 单击屏幕右下角的更改电脑设置,然后从电脑设置屏幕中选择常规。
- **4**. 向下滚动右侧选项以显示删除所有内容并重新安装 **Windows**。
- **5**. 在删除所有内容并重新安装 **Windows** 下,选择开始,然后按照屏幕上的说明操作。

## 使用 **HP Software Setup**

HP Software Setup 可用于重新安装驱动程序或选择系统中已经损坏或删除的软件。

- 1. 在"开始"屏幕中,键入 HP Software Setup,然后选择应用程序。
- **2**. 打开 HP Software Setup。
- **3**. 按照屏幕上的说明重新安装驱动程序或选择软件。

# <span id="page-81-0"></span>**12 Computer Setup (BIOS)**、**MultiBoot** 和 **HP PC Hardware Diagnostics (UEFI)**

# 使用 **Computer Setup**

Computer Setup 或基本输入输出系统 (BIOS) 可控制系统上所有输入和输出设备之间的通信,这些设 备如磁盘驱动器、显示器、键盘、鼠标和打印机。Computer Setup 包括针对所安装类型设备的设置、 笔记本计算机的启动顺序以及系统和扩展内存的数量。

注: 在 Computer Setup 中进行更改时, 要格外小心。错误会阻止计算机正常操作。

## 启动 **Computer Setup**

**学注:** 只有启用了 USB 传统支持, 才能在 Computer Setup 中使用通过 USB 端口连接的外部键盘 或鼠标。

要启动 Computer Setup,请执行以下步骤:

- **1**. 打开或重新启动笔记本计算机,然后在屏幕底部显示"Press the ESC key for Startup Menu"(按 esc 键显示启动菜单) 消息时按 esc 键。
- **2**. 按 f10 键进入 Computer Setup。

## 在 **Computer Setup** 中进行浏览和选择

要在 Computer Setup 中进行浏览和选择,请执行以下步骤:

- **1**. 打开或重新启动笔记本计算机,然后在屏幕底部显示"Press the ESC key for Startup Menu"(按 esc 键显示启动菜单) 消息时按 esc 键。
	- 要选择菜单或菜单项,请使用 tab 键和键盘箭头键,然后按 enter 键,或者使用指点设备单 击该项。
	- 要向上或向下滚动,请单击屏幕右上角的向上或向下箭头,或者使用键盘上的向上或向下箭头 键。
	- 要关闭打开的对话框并返回到 Computer Setup 主屏幕, 请按 esc 键, 然后按照屏幕上的说 明操作。
- $\frac{dy}{dx}$ : 您可以使用指点设备 (触摸板、指点杆或 USB 鼠标) 或者键盘在 Computer Setup 中进 行浏览或选择。
- **2**. 按 f10 键进入 Computer Setup。

<span id="page-82-0"></span>要退出 Computer Setup 菜单,请选择下列一种方法:

要在不保存更改的情况下退出 Computer Setup 菜单,请遵循以下操作: 单击屏幕右下角的 Exit (退出) 图标, 然后按照屏幕上的说明操作。

–或–

使用 tab 键和箭头键选择 **Main**(主菜单)**> Ignore Changes and Exit**(忽略更改并退出), 然后按 enter 键。

要保存更改并退出 Computer Setup 菜单, 请遵循以下操作:

单击屏幕右下角的 **Save**(保存)图标,然后按照屏幕上的说明操作。

–或–

使用箭头键选择 **Main**(主菜单)**> Save Changes and Exit**(保存更改并退出),然后按 enter 键。

重新启动笔记本计算机之后,更改开始生效。

### 恢复 **Computer Setup** 的出厂设置

学 注: 恢复默认设置不会更改硬盘驱动器的模式。

要将 Computer Setup 中的所有设置恢复为出厂时设置的值,请执行以下步骤:

- **1**. 打开或重新启动笔记本计算机,然后在屏幕底部显示"Press the ESC key for Startup Menu"(按 esc 键显示启动菜单) 消息时按 esc 键。
- **2**. 按 f10 键进入 Computer Setup。
- **3**. 使用指点设备或箭头键选择 **Main**(主菜单)**> Restore Defaults**(恢复默认值)。
- **4**. 按照屏幕上的说明进行操作。
- **5**. 要保存更改并退出,请单击屏幕右下角的 **Save**(保存)图标,然后按照屏幕上的说明进行操作。 - 或 -

使用箭头键选择 **Main**(主菜单)**> Save Changes and Exit**(保存更改并退出),然后按 enter 键。

重新启动笔记本计算机之后,更改开始生效。

 $\frac{dy}{dx}$ 注: 在恢复出厂时的设置后,密码设置和安全保护设置并不会改变。

# <span id="page-83-0"></span>更新 **BIOS**

HP 网站上可提供更新的 BIOS 版本。

HP 网站上的大多数 BIOS 更新都打包在名为 *SoftPaq* 的压缩文件中。

有些下载软件包中含有名为 Readme.txt 的文件,其中包含有关软件的安装和故障排除的信息。

### 确定 **BIOS** 版本

为了确定 BIOS 更新程序所包含的 BIOS 版本是否比当前在笔记本计算机上安装的版本新,您需要知 道当前安装的是哪个版本的系统 BIOS。

可通过按 fn+esc 组合键 (如果已位于 Windows 中) 或使用 Computer Setup 来显示 BIOS 版本信 息(也称为 *ROM* 日期和系统 *BIOS*)。

- **1**. 启动 Computer Setup。
- **2**. 使用指点设备或箭头键选择 **Main**(主菜单)**> System Information**(系统信息)。
- 3. 要退出 Computer Setup 且不保存所做更改,请单击屏幕左下角的 Exit (**退出**)图标,然后按照 屏幕上的说明进行操作。

–或–

使用 tab 键和箭头键选择 **Main**(主菜单)**> Ignore Changes and Exit**(忽略更改并退出), 然后按 enter 键。

### 下载适用于 **Windows 8** 的 **BIOS** 更新

入 注意: 为了防止损坏笔记本计算机或安装失败,只有在笔记本计算机使用交流电源适配器与可靠的外 部电源相连的情况下,才进行 BIOS 更新的下载和安装。当笔记本计算机使用电池供电、连接到可选对 接设备或连接到可选电源时,请不要下载或安装 BIOS 更新。在下载和安装过程中,请遵循下列说明:

不要通过从交流电源插座中拔出电源线插头使笔记本计算机断电。

不要关闭笔记本计算机或者启动睡眠模式。

不要插装、拆卸、连接或断开任何设备、电缆或电线。

- **1**. 在"开始"屏幕中键入 support,然后选择 **HP Support Assistant** 应用程序。
- **2**. 选择 **Updates and tune-ups**(更新和优化),然后选择 **Check for HP updates now**(立即检查 **HP** 更新)。
- **3**. 按照屏幕上的说明进行操作。
- $\frac{dy}{dx}$ 注: 如果您的计算机与网络相连,请在安装任何软件更新程序(尤其是系统 BIOS 更新程序) 之前,首先咨询您的网络管理员。
- **4**. 在下载区域内,请遵循以下步骤:
	- **a**. 确定最新的 BIOS 更新程序并与笔记本计算机中当前安装的 BIOS 版本进行比较。记下其 日期、名称或其他标识信息。在将更新程序下载到硬盘驱动器中之后,您可能需要通过这些信 息来查找它。
	- **b**. 按照屏幕上的说明进行操作,将所选内容下载到硬盘驱动器上。

如果更新程序的版本高于 BIOS 版本,则记下硬盘驱动器上 BIOS 更新程序的下载位置的路 径。准备安装更新程序时需要访问此路径。

BIOS 安装过程各不相同。下载完成后,请按照屏幕上显示的说明进行操作。如果未显示说明,请执行 下列步骤:

- 1. 在"开始"屏幕上键入"资",然后选择文件资源管理器。
- **2**. 单击硬盘驱动器盘符。硬盘驱动器盘符通常为本地磁盘 (C:)。
- **3**. 根据先前记录的硬盘驱动器路径,打开硬盘驱动器上含有该更新程序的文件夹。
- **4**. 双击带有 .exe 扩展名的文件(例如,*filename*.exe)。

BIOS 安装过程随即开始。

- **5**. 按照屏幕上的说明完成安装。
- 注: 当屏幕上报告了安装成功的消息后,便可以从硬盘驱动器上删除下载的文件。

# 使用 **MultiBoot**

# 关于引导设备顺序

笔记本计算机启动时,系统尝试从支持的设备引导。笔记本计算机出厂时附带的 MultiBoot 实用程序可 以控制系统选择引导设备的顺序。引导设备可以包括光驱、软盘驱动器、网络接口卡 (NIC)、硬盘驱动 器和 USB 设备。引导设备包含笔记本计算机启动和正常运行所需的可引导介质或文件。

台》注: 一些引导设备在被纳入引导顺序前,必须在 Computer Setup 中启用它们。

您可以通过更改 Computer Setup 中的引导顺序来更改笔记本计算机搜索引导设备的顺序。当屏幕底 部显示"Press the ESC key for Startup Menu"(按 esc 键显示启动菜单)消息时也可以按 esc, 然后再按 f9。按 f9 显示的菜单列出当前的引导设备, 并允许您选择引导设备。或者, 您可以通过 MultiBoot Express 来设置笔记本计算机,使其在开机或重新启动时每次都提示您选择引导位置。

# 选择 **MultiBoot** 首选项

您可以通过以下方式使用 MultiBoot:

- 要设置一个笔记本计算机每次开机时都会使用的新引导顺序,可以在 Computer Setup 中更改引 导顺序。
- 要动态选择引导设备,请在屏幕底部显示"Press the ESC key for Startup Menu"(按 esc 键 显示启动菜单)消息时按 esc 键,然后按 f9 进入 Boot Device Options (引导设备选项) 菜单。
- 要使用 MultiBoot Express 设置可变的引导顺序, 请执行以下步骤: 每当笔记本计算机开机或重 新启动时,该功能都会提示您。

#### 在 **Computer Setup** 中设置新的引导顺序

要启动 Computer Setup 并设置一个笔记本计算机每次开机或重新启动时都会使用的引导顺序,请执 行以下步骤:

- **1**. 打开或重新启动笔记本计算机,然后在屏幕下方显示"Press the ESC key for Startup Menu"(按 esc 键显示启动菜单) 消息时按 esc。
- **2**. 按 f10 键进入 Computer Setup。
- **3**. 对于 UEFI 混合或 UEFI 本机引导模式,使用指点设备或箭头键选择 **Advanced**(高级)**> Boot Options**(引导选项)**> UEFI Boot Order**(**UEFI** 引导顺序),对于旧引导顺序,选择 **Advanced** (高级)**> Boot Options**(引导选项)**> Legacy Boot Order**(旧引导顺序),然后按 enter 键。
- **4**. 要按引导顺序向上移动设备,请使用指点设备单击向上箭头,或按 + 键。

– 或 –

要按引导顺序向下移动设备,请使用指点设备单击向下箭头,或按 - 键。

5. 要保存更改并退出 Computer Setup,请单击屏幕左下角的 Save (保存)图标,然后按照屏幕上 的说明进行操作。

– 或 –

使用箭头键选择 **Main**(主菜单)**> Save Changes and Exit**(保存更改并退出),然后按 enter 键。

### 使用 **f9** 提示动态选择引导设备

要为当前的启动顺序动态选择引导设备,请执行以下步骤:

- **1**. 打开或重新启动笔记本计算机,然后,当屏幕底部显示"Press the ESC key for Startup Menu" (按 esc 键显示启动菜单)消息时按 esc 键, 即可打开 Select Boot Device (选择引导设备)菜 单。
- **2**. 按 f9。
- 3. 使用指点设备或箭头键选择引导设备,然后按 enter 键。

### 设置 **MultiBoot Express** 提示

要启动 Computer Setup 并设置笔记本计算机在启动或重新启动时显示 MultiBoot startup location (MultiBoot 启动位置)菜单,请执行以下步骤:

- **1**. 打开或重新启动笔记本计算机,然后在屏幕下方显示"Press the ESC key for Startup Menu"(按 esc 键显示启动菜单) 消息时按 esc。
- **2**. 按 f10 键进入 Computer Setup。
- **3**. 使用指点设备或箭头键选择 **Advanced**(高级)**> Boot Options**(引导选项)**> MultiBoot Express Boot Popup Delay (Sec)**(**MultiBoot Express** 引导弹出延迟秒数),然后按 enter 键。
- **4**. 在 **MultiBoot Express Popup Delay (Sec)**(**Multiboot Express** 弹出延迟秒数)字段中,输 入您希望笔记本计算机在采用默认的当前多重引导设置之前显示启动位置菜单的秒数。(选择 0 时,将不显示 Express Boot startup location(快速引导启动位置)菜单)。
- **5**. 要保存更改并退出 Computer Setup,请单击屏幕左下角的 **Save**(保存)图标,然后按照屏幕上 的说明进行操作。
	- 或 –

使用箭头键选择 **Main**(主菜单)**> Save Changes and Exit**(保存更改并退出),然后按 enter 键。

重新启动笔记本计算机后,更改开始生效。

### 进入 **MultiBoot Express** 首选项

当启动过程中显示 Express Boot(快速引导)菜单时,有以下几种选择:

- 要从 Express Boot(快速引导)菜单指定引导设备,请在规定的时间内选择首选项,然后按 enter 键。
- 要防止笔记本计算机将当前的 MultiBoot 设置作为默认设置,请在超时前按任意键。只有在您选择 了引导设备并按下了 enter 键后, 笔记本计算机才会启动。
- 要允许笔记本计算机根据当前的 MultiBoot 设置启动,请等待规定的时间耗尽

# 使用 **HP PC Hardware Diagnostics (UEFI)**(仅限某些机型)

HP PC Hardware Diagnostics 是一个统一的可扩展固件接口 (UEFI), 通过它可以运行诊断测试, 以 确定笔记本计算机硬件是否正常运行。该工具在操作系统外部运行,以将硬件故障和可能由操作系统或 其他软件组件引起的问题区分开来。

要启动 HP PC Hardware Diagnostics UEFI,请执行下列操作:

**1**. 关闭或重启笔记本计算机,并迅速按 esc,然后按 f2。

按 f2 键后, BIOS 按下列顺序在三个位置搜索 HP PC Hardware Diagnostics (UEFI) 工具:

**a**. 连接的 USB 驱动器

学注: 要将 HP PC Hardware Diagnostics (UEFI) 工具下载到 USB 驱动器, 请参阅 第 78 页的将 HP PC Hardware Diagnostics (UEFI) 下载到 USB 设备 。

- **b**. 硬盘驱动器
- **c**. BIOS
- 2. 单击您要运行的诊断测试类型,然后按照屏幕上的说明进行操作。

注: 如需中断诊断测试,请按 esc 键。

## 将 **HP PC Hardware Diagnostics (UEFI)** 下载到 **USB** 设备

**| 学注:** HP PC Hardware Diagnostics (UEFI) 下载说明仅提供英文版。

- **1**. 访问 <http://www.hp.com>。
- **2**. 单击支持与驱动程序,然后单击驱动程序和下载选项卡。
- **3**. 在文本框中输入产品名称,然后单击搜索。
- **4**. 选择您的笔记本计算机型号,然后选择您的操作系统。
- **5**. 在"诊断"部分中,单击 **HP UEFI** 支持环境。
	- 或 –
	- 单击下载,然后选择运行。

# **13** 支持

# 联系支持部门

如果本用户指南或 HP Support Assistant 中提供的信息没有解决您的问题,您可以联系技术支持部。 有关美国支持情况,请访问 <http://www.hp.com/go/contactHP>。有关全球支持情况,请访问 [http://welcome.hp.com/country/us/en/wwcontact\\_us.html](http://welcome.hp.com/country/us/en/wwcontact_us.html)。

在这里,您可以:

● 与 HP 技术人员在线交流。

 $\frac{dy}{dx}$ 注: 如果无法使用某种特定语言与支持人员进行交流,则可以通过英语进行交流。

- 电子邮件支持。
- 查找支持电话号码。
- 查找 HP 服务中心。

<span id="page-89-0"></span>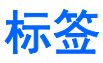

笔记本计算机上粘贴的标签提供了排除系统故障或携带笔记本计算机出国旅行时可能需要的信息:

服务标签 — 提供重要信息, 包含以下重要信息:

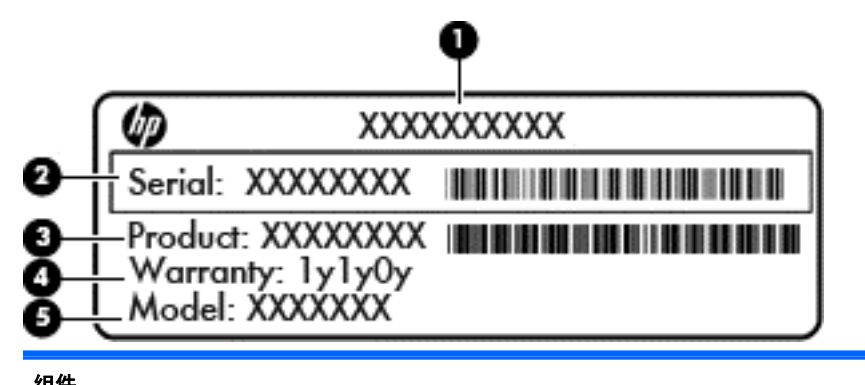

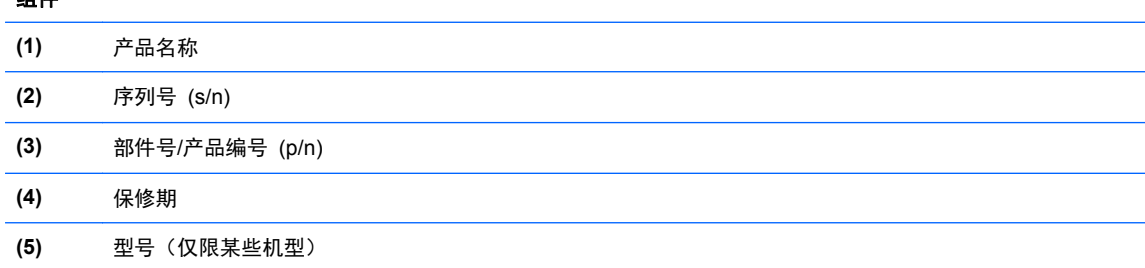

当您与支持部门联系时需要提供这些信息。服务标签贴在电池托架的内侧。

- Microsoft® 真品证书 包含 Windows 产品密钥。更新操作系统或疑难解答时,可能需要产品 密钥信息。Microsoft 真品证书位于电池托架的内侧。
- 管制标签 提供有关计算机的管制信息。管制标签贴在电池托架的内侧。
- 无线认证标签(仅限某些机型)— 提供笔记本计算机上的可选无线设备的信息,以及某些批准使 用这些设备的国家/地区的许可标志。如果您的笔记本计算机型号配有一个或多个无线设备,笔记 本计算机上将包含一个或多个证书标签。出国旅行时可能需要此信息。无线认证标签位于电池托 架内侧。
- SIM(用户识别模块)标签(仅限某些机型)— 提供 SIM 的 ICCID(集成电路卡标识符)。该 标签贴在电池托架的内侧。
- HP 移动宽带模块服务标签(仅限某些机型)— 提供 HP 移动宽带模块的序列号。该标签贴在电 池托架的内侧。

# <span id="page-90-0"></span>**14** 规格

- 输入功率
- [工作环境](#page-91-0)

# 输入功率

如果您准备携带笔记本计算机出国旅行,本节介绍的电源信息可能会对您有所帮助。

笔记本计算机使用直流电源运行,但可以通过交流电源或直流电源为其供电。交流电源必须额定为 100-240 V, 50-60 Hz。尽管可以通过独立的直流电源为笔记本计算机供电, 但只应使用 HP 提供 或许可用于此款笔记本计算机的交流电源适配器或直流电源为其供电。

此款笔记本计算机可使用符合以下规格的直流电源运行。

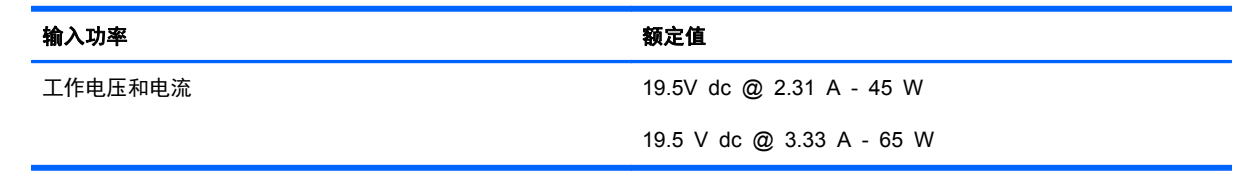

**学注:** 本产品的设计符合挪威 IT 电源系统的要求, 相位间电压不超过 240 伏均方根。

注: 可以在系统管制标签上找到笔记本计算机的工作电压和电流信息。

# <span id="page-91-0"></span>工作环境

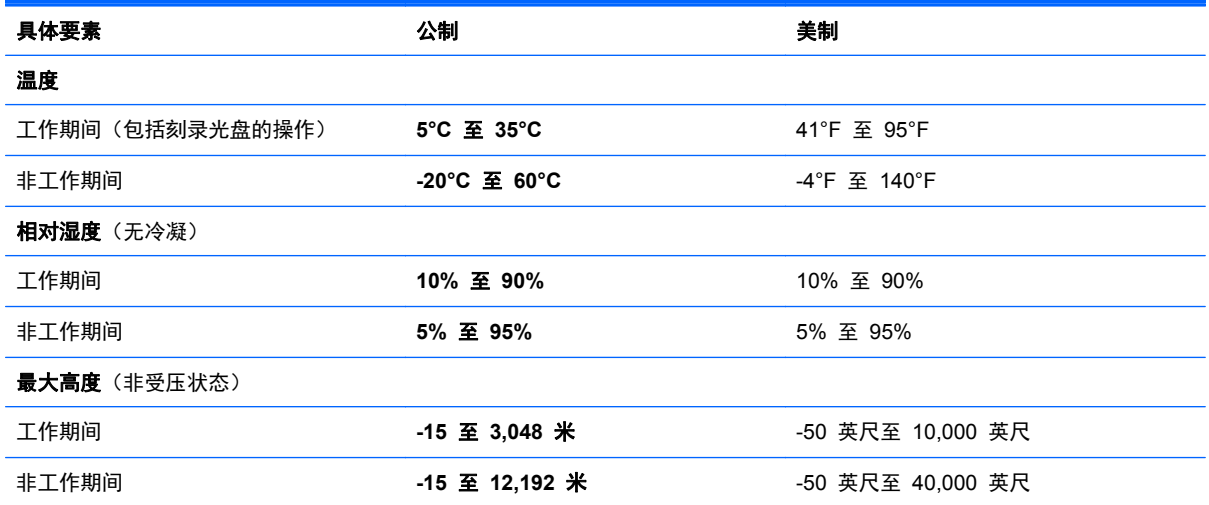

# <span id="page-92-0"></span>**A** 携带笔记本计算机外出旅行

为取得最佳效果,请遵循以下旅行和运输提示:

- 做好运输或携带笔记本计算机旅行的准备:
	- 备份信息。
	- 取出所有光盘和所有外部介质卡,例如数字卡。

入 注意: 要降低损坏笔记本计算机、驱动器或丢失信息的风险, 在将驱动器从驱动器托架中取 出之前或运送驱动器、储存驱动器或携带驱动器旅行之前,应将介质从驱动器中取出。

- 关闭所有外接设备,然后断开与它们的连接。
- 关闭笔记本计算机。
- 同时携带您备份的信息。备份信息应与笔记本计算机分开存放。
- 在乘坐飞机旅行时,应随身携带笔记本计算机,不要将笔记本计算机与其他行李一同托运。
- 个 注意: 不要让驱动器接触到磁场。带有磁场的安检设备包括机场步行通过的安检设备和手持式安 检磁棒。检查手提行李物品的机场传送带及类似安检设备使用的是 X 光而不是磁场,并不会损坏 驱动器。
- 飞行途中使用笔记本计算机必须征得航空公司同意。如果您要在飞行途中使用笔记本计算机,请事 先询问航空公司。
- 如果停止使用笔记本计算机并与外部电源断开连接的时间超过两周,请取出电池并单独存放。
- 如果要运输笔记本计算机或驱动器,请使用合适的保护性包装,并且在包装箱上标明"易碎物 品"。
- 如果笔记本计算机安装了无线设备或 HP 移动宽带模块, 例如 802.11b/g 设备、全球移动通信系 统 (GSM) 设备或通用分组无线业务 (GPRS) 设备,则在某些环境中可能会限制使用这些设备。 实行这些限制的场合可能是:飞机上、医院内、易燃易爆物品附近以及危险地段等等。如果您不太 清楚某个设备的有关使用规定,在开机之前,请先征得许可后再使用。
- 如果您要出国旅行,请遵循下列建议:
	- 查阅沿途的各个国家/地区针对笔记本计算机制定的海关规定。
	- 了解计划要使用笔记本计算机的各所在地对电源线和适配器的要求。电压、频率和插头配置可 能会有所不同。

警告! 为降低电击、火灾或设备损坏的风险,切勿使用家用电器的电压转换器套件给笔记本 计算机供电。

# <span id="page-93-0"></span>**B** 故障排除

# 故障排除资源

- 通过 HP Support Assistant 访问网站链接和有关笔记本计算机的其他信息。要访问"开始"屏幕 上的 HP Support Assistant,请选择 **HP Support Assistant** 应用程序。
- **学<mark>注</mark>:** 某些备份和修复工具需要通过 Internet 连接来访问。HP 也提供了其他不需要通过 Internet 连接便可访问的工具。
- 联系 HP 支持部门。有关美国支持情况,请访问 <u><http://www.hp.com/go/contactHP></u>。有关全球支 持情况, 请访问 http://welcome.hp.com/country/us/en/wwcontact us.html。

选择以下类型的支持方式:

◦ 与 HP 技术人员在线交流。

**学 注:** 如果无法使用某种特定语言进行交流,可以使用英语。

- 给 HP 支持部门发电子邮件。
- 查找 HP 支持部门全球电话号码。
- 查找 HP 服务中心。

# 解决问题

以下几节介绍了一些常见问题和解决方案。

## 笔记本计算机无法启动

如果按下电源按钮笔记本计算机不能打开,下列建议可帮助您确定笔记本计算机无法启动的原因:

如果笔记本计算机插入了交流电源插座,请在电源插座上插入其他电器,以确认插座的供电正常。

 $\frac{dy}{dx}$ 注: 仅使用笔记本计算机附带的交流电源适配器或者获 HP 许可用于此款笔记本计算机的交流 电源适配器。

如果笔记本计算机插入了其他外接电源而非交流电源插座,请使用交流电源适配器将笔记本计算机 插入交流电源插座。请确保电源线和交流电源适配器连接牢固。

# 笔记本计算机屏幕黑屏

如果您没有关闭笔记本计算机而显示屏空白,则原因可能在于以下几种设置:

- 笔记本计算机可能处于睡眠状态。要退出睡眠模式,请快速按一下电源按钮。睡眠是一种可关闭显 示屏的节能模式。如果笔记本计算机处于开启状态,但有一段时间未使用或进入电池电量不足的状 态,系统便会启动睡眠模式。要更改这些设置和其他电源设置,右键单击 Windows 桌面任务栏最 右侧通知区域中的电池图标,然后单击首选项。
- 笔记本计算机可能未设置为在笔记本计算机显示屏上显示图像。要让笔记本计算机屏幕显示图像, 请按 fn+f4。在多数型号中,如果笔记本计算机上连接了可选的外接显示器,则图像既可以显示在 笔记本计算机显示屏上,也可以显示在外接显示器上,或同时显示在两个设备上。反复按 fn+f4 热 键时,将在笔记本计算机显示屏以及一台或多台外接显示器之间交替显示图像,或同时在所有设备 上显示图像。

## 软件运行异常

如果软件不响应或响应异常,可将指针指到屏幕右侧以重新启动笔记本计算机。显示超级按钮后,单击 **设置**。单击**电源**图标,然后单击**关机**。如果使用此操作步骤无法重新启动笔记本计算机,请参阅下一节 第 85 页的计算机已开机,但是没有响应。

# 计算机已开机,但是没有响应

如果笔记本计算机已开机但是不响应软件或键盘命令,请按顺序尝试以下紧急关机步骤,直至关机:

入 注意: 紧急关机步骤会导致未保存的信息丢失。

- 按住电源按钮至少 5 秒钟。
- 将笔记本计算机与外接电源断开,然后取出电池。

## 笔记本计算机过热

使用中的笔记本计算机摸上去会感觉热,这是正常的。但如果感到笔记本计算机*异常* 热,则可能是通 风孔堵塞造成过热。

如果怀疑笔记本计算机过热,先让笔记本计算机冷却至室温。确保在使用笔记本计算机时,所有通风孔 都未被阻塞。

- <u>\_个</u> <del>警告</del>! 为了尽可能避免灼伤或笔记本计算机迅热,请不要将笔记本计算机直接放在膝盖上,也不要阻 塞笔记本计算机的通风孔。使用时,应将笔记本计算机放置在坚固的平面上。不要让坚硬物体(例如旁 边的打印机选件)或柔软物体(例如枕头、毛毯或衣物)阻挡空气流通。在使用期间,也不要让交流电 源适配器接触皮肤或柔软物体,比如枕头、毛毯或衣物。此款笔记本计算机和交流电源适配器符合信息 技术设备安全性国际标准 (IEC 60950) 中规定的用户可接触的表面温度限制。
- $\left[\frac{dy}{dx}\right]$ 注: 笔记本计算机风扇会自动启动,冷却内部组件,避免过热。在运行过程中,内置风扇通常会循环 打开和关闭,这属于正常现象。

# 外接设备不工作

如果外接设备不能如预期工作,请参照以下建议:

- 按照设备制造商提供的说明,打开设备。
- 确保所有设备都连接牢固。
- 确保设备接通电源。
- 确保设备 (尤其是较早的设备) 能够与操作系统兼容。
- 确保安装并更新正确的驱动程序。

# 无线网络连接不工作

如果无线网络连接不能如预期工作,请参照以下建议:

- 要启用或禁用无线或有线网络设备,右键单击 Windows 桌面任务栏最右侧通知区域中的网络连接 图标。要启用设备,请从菜单选项中选中复选框。要禁用设备,请清空复选框。
- 确保打开了无线设备。
- 确认笔记本计算机的无线天线周围没有障碍物。
- 确保有线或 DSL 调制解调器及其电源线正确连接,并且指示灯亮起。
- 确保无线路由器或无线接入点都正确连接了电源适配器以及电线或 DSL 调制解调器, 且指示灯 亮。
- 断开所有电源线连接,然后重新连接,之后切断电源,再重新打开。

# <span id="page-96-0"></span>**C** 静电放电

静电释放是指当两个物体接触时释放出静电的现象,例如,如果您走过地毯,然后用手去触摸金属门把 手, 就会感觉到轻微的电击。

从手指或其他静电导体释放的静电可能损坏电子元件。为防止损坏笔记本计算机、驱动器或丢失信息, 请遵循以下防范措施:

- 如果拆卸或安装说明指示您断开计算机电源,请在适当接地后、取下护盖前断开电源。
- 在安装电子元件前,请将其存放在防静电的包装中。
- 避免触摸引脚、导线和电路。仅在需要时取放电子元件。
- 使用不带磁性的工具。
- 在取放电子元件之前,请触摸电子元件上裸露的金属表面以释放静电。
- 如果取下电子元件,请将其放入防静电的包装中。

如果您需要有关静电的详细信息,或需要组件卸除或安装的有关帮助,请联系 HP 支持部门。

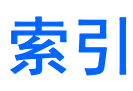

### **A**

安全保护缆锁插槽,识别 [10](#page-19-0) 安全保护,无线 [15](#page-24-0) 按键 esc [7](#page-16-0) fn [7](#page-16-0) Windows 徽标 [7](#page-16-0) 功能 [7](#page-16-0) 介质 [28](#page-37-0) 音量 [29](#page-38-0) 按钮 触摸板右按钮 [4](#page-13-0) 触摸板左按钮 [4](#page-13-0) 电源 [6,](#page-15-0) [32](#page-41-0) 介质 [28](#page-37-0) 音量 [29](#page-38-0) 右指点杆 [4](#page-13-0) 左指点杆 [4](#page-13-0)

## **B**

BIOS 更新 [74](#page-83-0) 确定版本 [74](#page-83-0) 下载更新 [74](#page-83-0) Bluetooth 标签 [80](#page-89-0) 保养笔记本计算机 [64](#page-73-0) 备份和还原 [67](#page-76-0) 笔记本计算机重置 [70](#page-79-0) 笔记本计算机,旅行 [37](#page-46-0), [83](#page-92-0) 标签 Bluetooth [80](#page-89-0) HP 移动宽带模块 [80](#page-89-0) Microsoft 真品证书 [80](#page-89-0) SIM [80](#page-89-0) WLAN [80](#page-89-0) 管制 [80](#page-89-0)

无线认证 [80](#page-89-0) 序列号 [80](#page-89-0)

### **C**

caps lock 指示灯, 识别 [5](#page-14-0) Computer Setup BIOS 管理员密码 [55](#page-64-0) DriveLock 密码 [56](#page-65-0) 恢复出厂设置 [73](#page-82-0) 浏览和选择 [72](#page-81-0) 操作系统 Microsoft 真品证书标签 [80](#page-89-0) 产品密钥 [80](#page-89-0) 测试交流电源适配器 [39](#page-48-0) 插槽 安全保护缆锁 [10](#page-19-0) 插孔 RJ-45(网络) [9](#page-18-0) 网络 [9](#page-18-0) 音频输出(耳机) [9](#page-18-0) 音频输入(麦克风) [9](#page-18-0) 重要的更新程序,软件 [61](#page-70-0) 重置 笔记本计算机 [70](#page-79-0) 步骤 [70](#page-79-0) 产品密钥 [80](#page-89-0) 产品名称和编号,笔记本计算机 [80](#page-89-0) 触摸板 按钮 [4](#page-13-0) 使用 [18](#page-27-0) 触摸板区域 识别 [4](#page-13-0) 触摸板手势 滚动 [20](#page-29-0) 手指张合 [21](#page-30-0) 缩放 [21](#page-30-0) 传统支持,USB [72](#page-81-0)

磁盘清理程序软件 [52](#page-61-0) 磁盘碎片整理程序软件 [51](#page-60-0) 存储卡 插入 [40](#page-49-0) 支持的格式 [40](#page-49-0) 存放电池 [37](#page-46-0)

## **D**

DisplayPort,连接 [31](#page-40-0) DisplayPort, 识别 [9](#page-18-0) DriveLock 密码 更改 [58](#page-67-0) 删除 [58](#page-67-0) 设置 [57](#page-66-0) 输入 [58](#page-67-0) 说明 [56](#page-65-0) DriveLock 自动保护密码 删除 [60](#page-69-0) 输入 [59](#page-68-0) 底盖 [12](#page-21-0) 底盖释放锁定器 [12](#page-21-0) 电池 处理 [38](#page-47-0) 存放 [37](#page-46-0) 电池电量不足 [35](#page-44-0) 放电 [35](#page-44-0) 更换 [38](#page-47-0) 节约电量 [37](#page-46-0) 显示剩余电量 [35](#page-44-0) 电池电量不足 [35](#page-44-0) 电池电量严重不足 [33](#page-42-0) 电池电源 [34](#page-43-0) 电池检查 [35](#page-44-0) 电池托架 [80](#page-89-0) 电池温度 [37](#page-46-0) 电池信息,查找 [34](#page-43-0) 电池指示灯 [8](#page-17-0)

电缆  $\overline{UBB}$  [43](#page-52-0) 电量 节约 [37](#page-46-0) 电源 电池 [34](#page-43-0) 选项 [33](#page-42-0) 电源按钮 [32](#page-41-0) 电源按钮,识别 [6](#page-15-0) 电源开关 [32](#page-41-0) 电源连接器,识别 [9](#page-18-0) 电源指示灯 [5,](#page-14-0) [8](#page-17-0) 端口 DisplayPort [9,](#page-18-0) [31](#page-40-0) Intel Wireless Display [31](#page-40-0) USB [10](#page-19-0) VGA [30](#page-39-0) 外接显示器 [10](#page-19-0), [30](#page-39-0) 对接端口 [9](#page-18-0)

### **E**

eSATA 端口 [10](#page-19-0) esc 键, 识别 [7](#page-16-0) 耳机(音频输出)插孔 [9](#page-18-0)

### **F**

f11 恢复 [69](#page-78-0) Face Recognition [30](#page-39-0), [53](#page-62-0) fn 键, 识别 [7,](#page-16-0) [24](#page-33-0) 防病毒软件 [60](#page-69-0) 防火墙软件 [60](#page-69-0)

## **G**

GPS [16](#page-25-0) 高清设备,连接 [31](#page-40-0) 工作环境 [82](#page-91-0) 公司 WLAN 连接 [16](#page-25-0) 公用 WLAN 连接 [16](#page-25-0) 功能键,识别 [7](#page-16-0) 关闭 [32](#page-41-0) 关闭笔记本计算机 [32](#page-41-0) 管理员密码 [54](#page-63-0) 管制信息 管制标签 [80](#page-89-0) 无线认证标签 [80](#page-89-0) 光驱 [44](#page-53-0) 滚动触摸板手势 [20](#page-29-0)

### **H**

HP ProtectTools Security Manager [61](#page-70-0) 还原硬盘驱动器 [69](#page-78-0) 恢复 [70](#page-79-0) 恢复分区 [69](#page-78-0) 回收 笔记本计算机 [70](#page-79-0)

### **I**

Intel Wireless Display [31](#page-40-0) Internet 连接设置 [15](#page-24-0)

### **J**

Java 卡 插入 [41](#page-50-0) 取出 [42](#page-51-0) 已定义 [41](#page-50-0) 机场安检设备 [45](#page-54-0) 集成网络摄像头指示灯, 识别 [11](#page-20-0) 集线器 [42](#page-51-0) 检查音频功能 [29](#page-38-0) 键盘热键,识别 [24](#page-33-0) 交流电源适配器,测试 [39](#page-48-0) 节能状态 [33](#page-42-0) 节约, 电量 [37](#page-46-0) 介质活动控件 [28](#page-37-0) 介质热键 [28](#page-37-0) 静电放电 [87](#page-96-0)

### **K**

开关,电源 [32](#page-41-0) 可读介质 [33](#page-42-0) 可写介质 [33](#page-42-0) 可选的外接设备,使用 [43](#page-52-0)

### **L**

连接到 WLAN [16](#page-25-0) 连接器,电源 [9](#page-18-0)

### **M**

Microsoft 真品证书标签 [80](#page-89-0) 麦克风静音指示灯,识别 [5](#page-14-0) 麦克风(音频输入)插孔,识别 [9](#page-18-0) 密码 BIOS 管理员 [55](#page-64-0) DriveLock [56](#page-65-0) 管理员 [54](#page-63-0) 用户 [54](#page-63-0)

### **N**

num lk 键, 识别 [26](#page-35-0) num lock 指示灯 [5](#page-14-0) num lock,外接小键盘 [27](#page-36-0) 内存模块 插入 [50](#page-59-0), [63](#page-72-0) 更换 [62](#page-71-0) 取出 [50](#page-59-0), [62](#page-71-0) 识别 [12](#page-21-0) 内置麦克风,识别 [11](#page-20-0) 内置显示器开关 [11](#page-20-0)

### **P**

屏幕亮度键 [25](#page-34-0) 屏幕图像, 切换 [25](#page-34-0)

### **Q**

嵌入式数字小键盘, 识别 [7,](#page-16-0) [26](#page-35-0) 清洁笔记本计算机 [64](#page-73-0) 驱动器 光盘 [44](#page-53-0) 取放 [45](#page-54-0) 使用 [45](#page-54-0) 外接 [44](#page-53-0) 硬盘 [44](#page-53-0) 驱动器介质 [33](#page-42-0)

### **R**

RJ-45 (网络)插孔, 识别 [9](#page-18-0) 热键 打开/关闭麦克风 [25](#page-34-0) 键盘背光 [25](#page-34-0) 降低屏幕亮度 [25](#page-34-0) 降低扬声器的音量 [25](#page-34-0) 切换屏幕图像 [25](#page-34-0) 调节音量 [25](#page-34-0) 使用 [24](#page-33-0) 睡眠 [25](#page-34-0) 说明 [24](#page-33-0) 增大屏幕亮度 [25](#page-34-0) 增大扬声器的音量 [25](#page-34-0) 热键,介质 [28](#page-37-0) 软件 重要的更新程序 [61](#page-70-0) 磁盘清理程序 [52](#page-61-0) 磁盘碎片整理程序 [51](#page-60-0) 防病毒 [60](#page-69-0) 防火墙 [60](#page-69-0)

**S** SoftPaqs,下载 [66](#page-75-0) 删除所有内容并重新安装 Windows [70](#page-79-0) 设置电源选项 [33](#page-42-0) 设置唤醒时的密码保护 [34](#page-43-0) WLAN 标签 [80](#page-89-0) 设置实用程序 恢复出厂设置 [73](#page-82-0) 浏览和选择 [72](#page-81-0) 使用 节能状态 [33](#page-42-0) 外接交流电源 [38](#page-47-0) 视频 [30](#page-39-0) 手指张合触摸板手势 [21](#page-30-0) 输入功率 [81](#page-90-0) 鼠标,外接 设置首选项 [18](#page-27-0) 数字卡 取出 [40](#page-49-0) 刷新 [70](#page-79-0) 睡眠 启动 [33](#page-42-0) 退出 [33](#page-42-0) 缩放触摸板手势 [21](#page-30-0) 锁定器,底盖释放 [12](#page-21-0)

#### **T**

通风孔,识别 [10](#page-19-0), [12](#page-21-0)

### **U**

USB 3.0 端口 [9](#page-18-0) USB 传统支持 [72](#page-81-0) USB 电缆,连接 [43](#page-52-0) USB 端口,识别 [9](#page-18-0), [10](#page-19-0) USB 集线器 [42](#page-51-0) USB 设备 连接 [43](#page-52-0) 说明 [42](#page-51-0) 移除 [43](#page-52-0)

### **V**

VGA 端口,连接 [30](#page-39-0)

### **W**

Windows 重新安装 [70](#page-79-0) 重置 [70](#page-79-0)

删除所有内容并重新安装选项 小键盘,外接 [70](#page-79-0) 刷新 [70](#page-79-0) <sup>刷</sup>新 70<br>Windows 8 操作系统 DVD 69 Windows 徽标键,识别 [7](#page-16-0) WLAN 设备 [14](#page-23-0), [80](#page-89-0) WLAN 设置 [15](#page-24-0) WLAN 天线,识别 [11](#page-20-0) 序列号 [80](#page-89-0) WWAN 设备 [13](#page-22-0) WWAN 天线,识别 [11](#page-20-0) 外接交流电源,使用 [38](#page-47-0) 外接驱动器 [44](#page-53-0) 外接设备 [43](#page-52-0) 外接显示器端口 [10](#page-19-0), [30](#page-39-0) 网络插孔,识别 [9](#page-18-0) 网络摄像头 [11](#page-20-0), [30](#page-39-0) 网络摄像头指示灯,识别 [11](#page-20-0) 网络摄像头,识别 [11](#page-20-0) 维护 磁盘清理程序 [52](#page-61-0) 磁盘碎片整理程序 [51](#page-60-0) 温度 [37](#page-46-0) 问题,解决 [84](#page-93-0) 无线按钮 [13](#page-22-0) 无线控制 按钮 [13](#page-22-0) 操作系统 [13](#page-22-0) 无线认证标签 [80](#page-89-0) 无线设备天线,识别 [11](#page-20-0) 无线网络 (WLAN) 安全保护 [15](#page-24-0) 公司 WLAN 连接 [16](#page-25-0) 公用 WLAN 连接 [16](#page-25-0) 功能范围 [16](#page-25-0) 连接 [16](#page-25-0) 使用 [14](#page-23-0) 所需的设备 [15](#page-24-0) 无线指示灯 [5,](#page-14-0) [13](#page-22-0)

### **X**

系统不响应 [32](#page-41-0) 显示图像,切换 [25](#page-34-0) 小键盘 嵌入式数字 [7](#page-16-0) 识别 [26](#page-35-0)

num lock [27](#page-36-0) 使用 [27](#page-36-0) 携带笔记本计算机外出旅行 [37](#page-46-0), [80](#page-89-0), [83](#page-92-0) 休眠 启动 [33](#page-42-0) 退出 [33](#page-42-0) 序列号,笔记本计算机 [80](#page-89-0) **Y** 扬声器,识别 [6](#page-15-0) 音量 按键 [29](#page-38-0) 按钮 [29](#page-38-0) -<br>调节 [29](#page-38-0) 音量键,识别 [25](#page-34-0) 音频功能,检查 [29](#page-38-0) 音频输出(耳机)插孔,识别 [9](#page-18-0) 音频输入(麦克风)插孔,识别 [9](#page-18-0) 硬盘驱动器 安装 [48](#page-57-0) 取出 [47](#page-56-0) 外接 [44](#page-53-0) 硬盘驱动器恢复 [69](#page-78-0) 硬盘驱动器指示灯 [8](#page-17-0) 硬盘驱动器,识别 [12](#page-21-0) 用户密码 [54](#page-63-0) **Z** 真品证书标签 [80](#page-89-0) 指点杆 [4](#page-13-0) 指点设备,设置首选项 [18](#page-27-0) 指示灯 caps lock [5](#page-14-0) num lock [5](#page-14-0) 电池 [8](#page-17-0) 电源 [5,](#page-14-0) [8](#page-17-0) 麦克风静音 [5](#page-14-0) 网络摄像头 [11](#page-20-0) 无线 [5](#page-14-0) 硬盘驱动器 [8](#page-17-0) 指纹识别器 [61](#page-70-0) 指纹识别器,识别 [6](#page-15-0)

智能卡

插入 [41](#page-50-0)

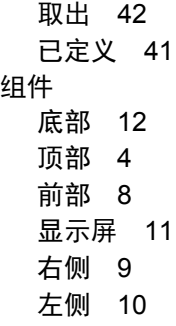